# **Fator de Forma Reduzido Precision 3460**

manual de serviço

**Modelo regulamentar: D17S Tipo regulamentar: D17S004 Maio de 2023 Rev. A01**

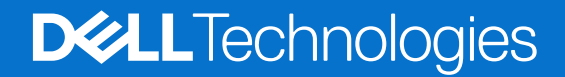

#### Notas, avisos e advertências

**NOTA:** Uma NOTA fornece informações importantes para ajudar a utilizar melhor o produto.

**AVISO: Um AVISO indica danos potenciais no hardware ou uma perda de dados e diz como pode evitar esse problema.**

**ADVERTÊNCIA: Uma ADVERTÊNCIA indica potenciais danos no equipamento, lesões corporais ou morte.**

© 2022–2024 Dell Inc. ou as suas subsidiárias. Todos os direitos reservados. Dell Technologies, Dell e outras marcas comerciais pertencem à Dell Inc. ou às respetivas subsidiárias. Outras marcas comerciais podem pertencer aos respetivos proprietários.

# Índice

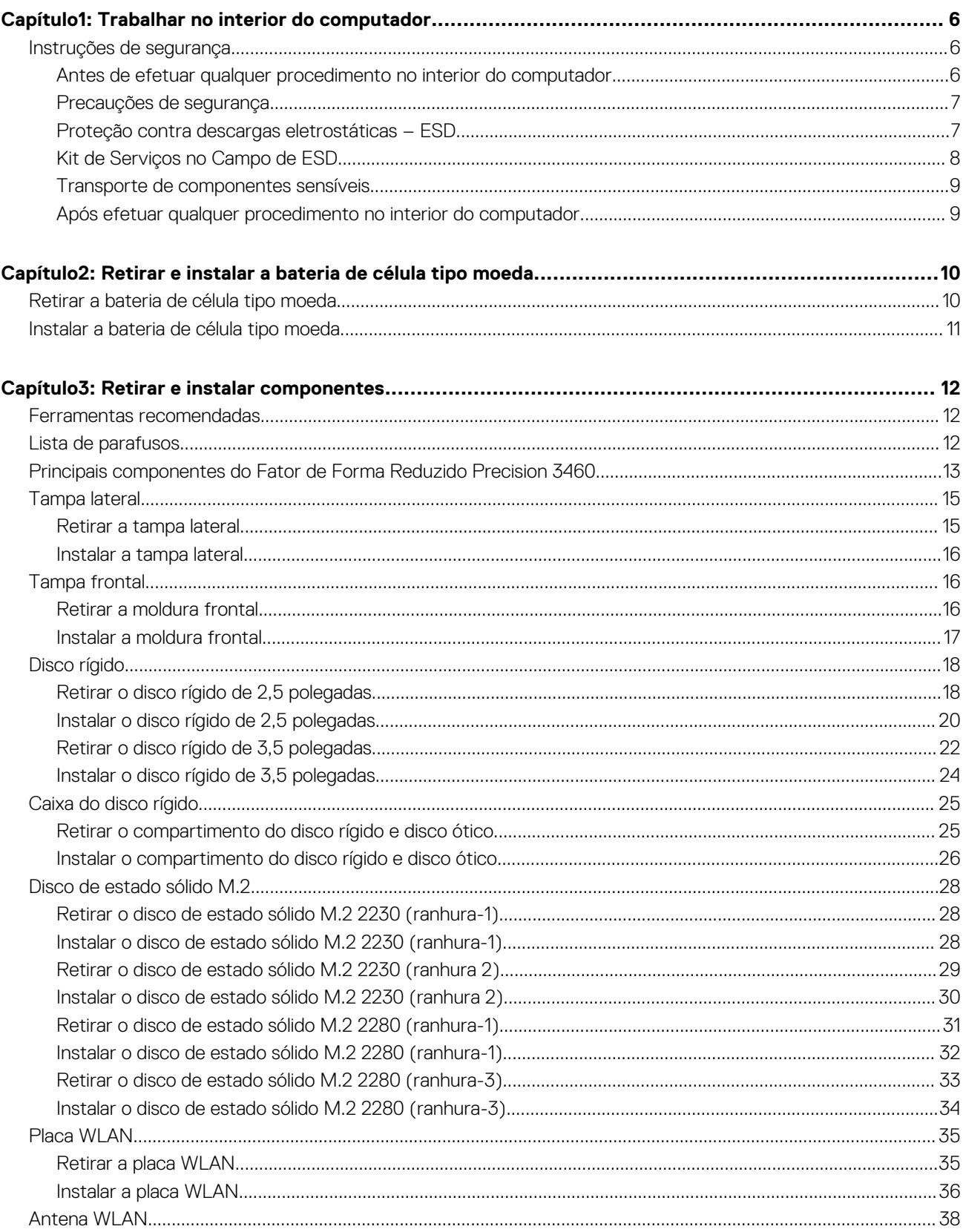

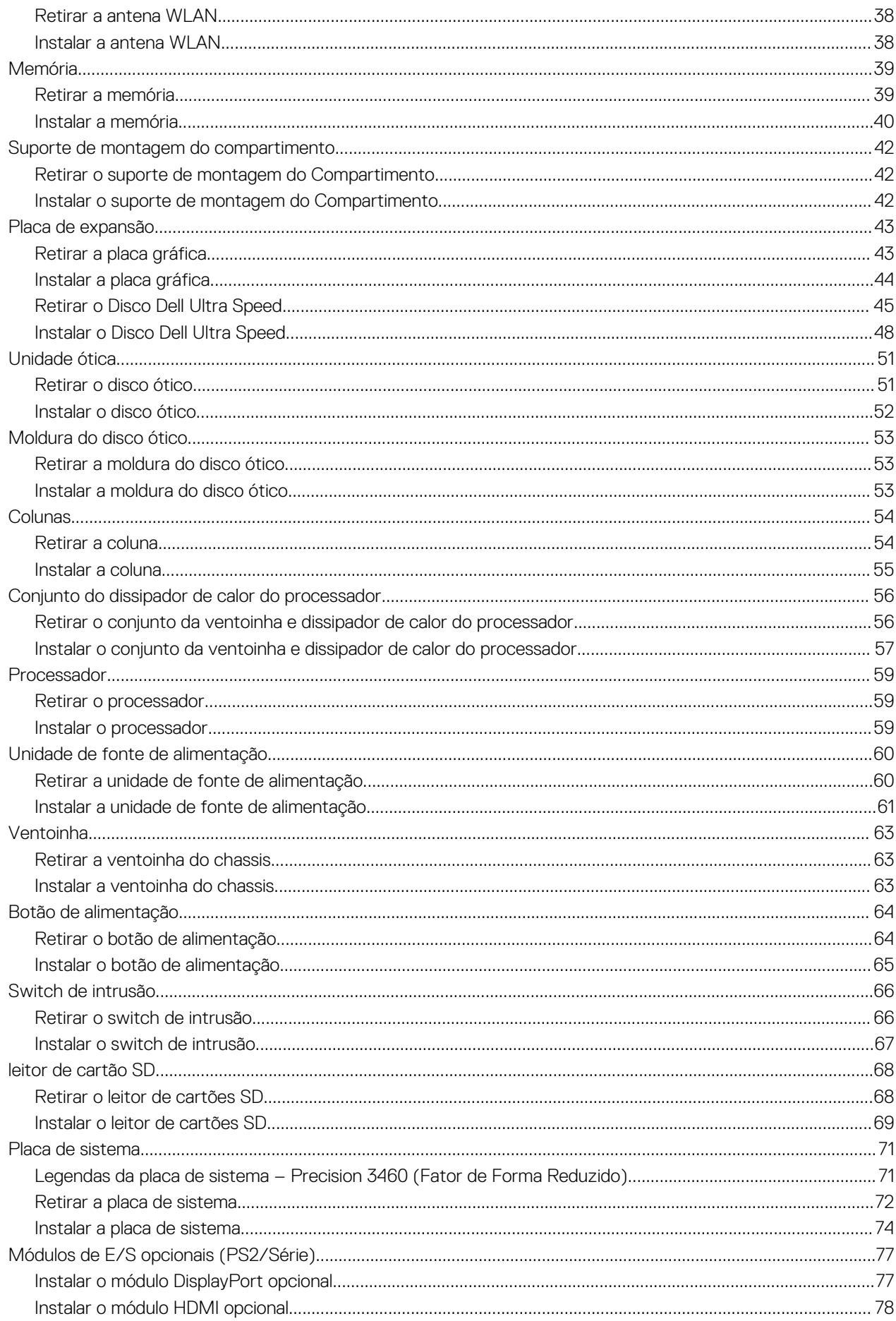

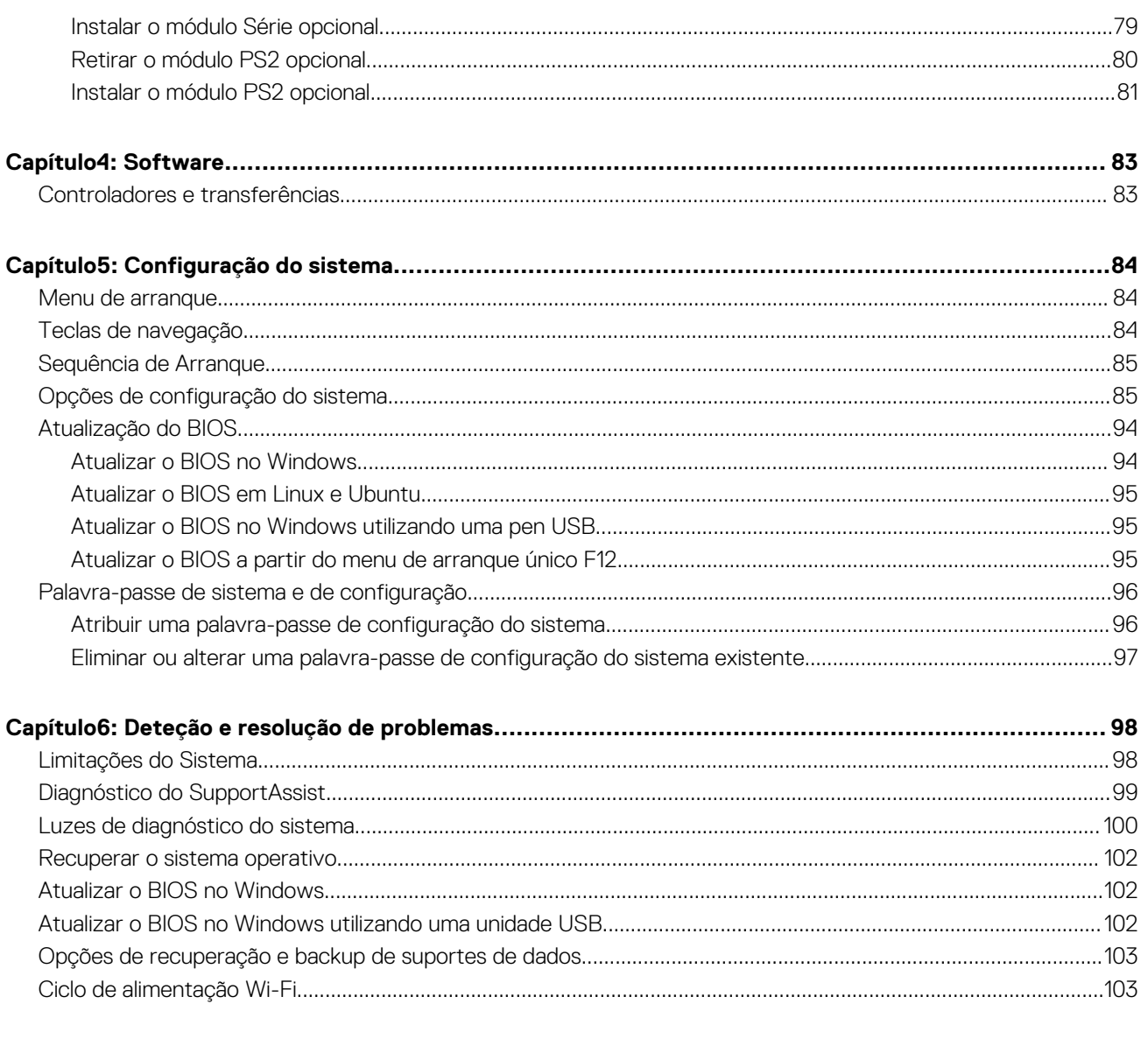

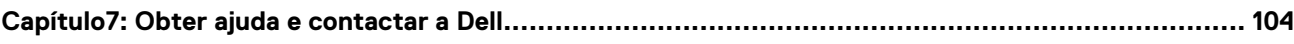

# **Trabalhar no interior do computador**

**1**

# <span id="page-5-0"></span>**Instruções de segurança**

Utilize as orientações de segurança seguintes para proteger o seu computador contra potenciais danos e para assegurar a sua segurança pessoal. Caso seja indicado o contrário, cada procedimento neste documento assume que leu as informações de segurança enviadas com o computador.

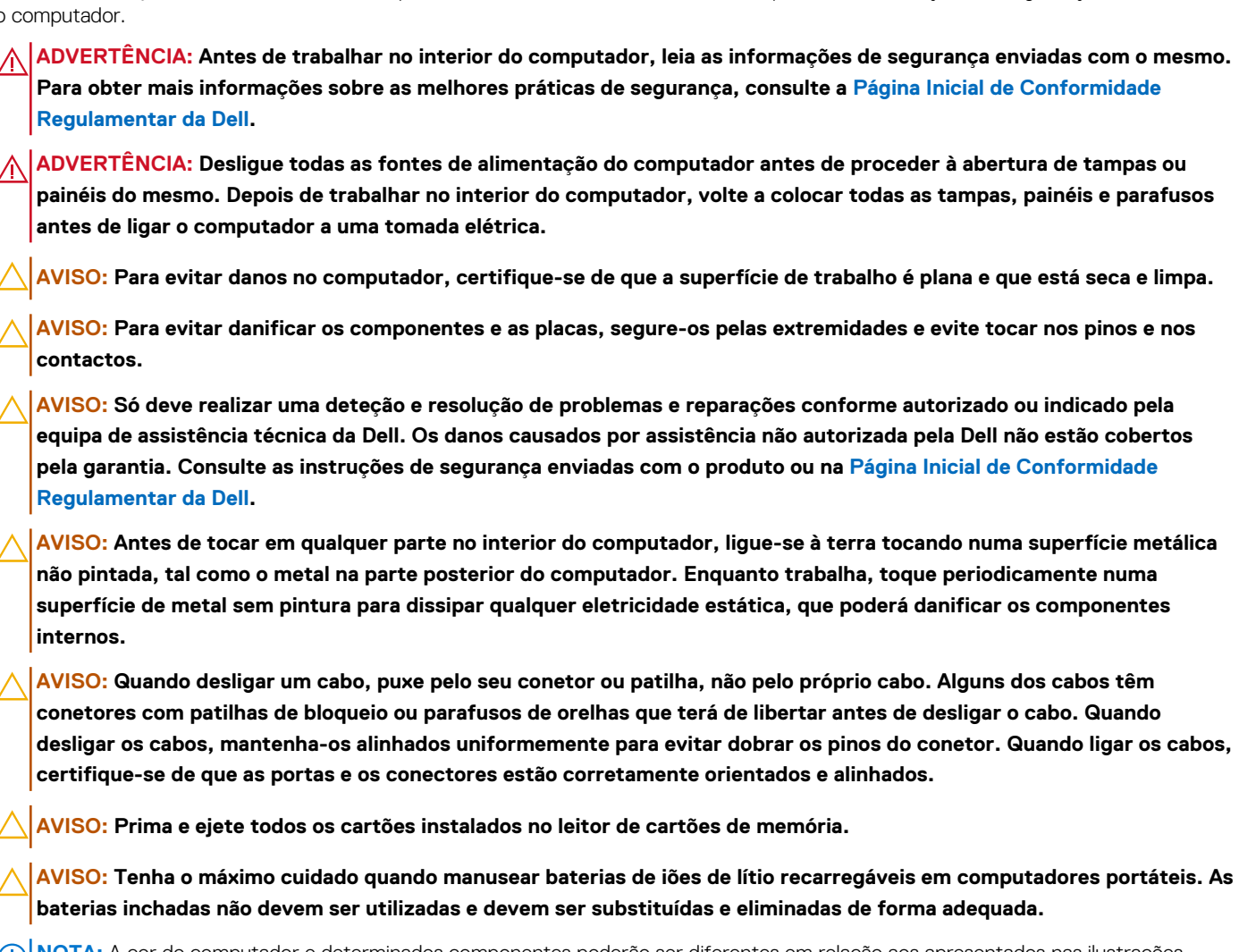

**NOTA:** A cor do computador e determinados componentes poderão ser diferentes em relação aos apresentados nas ilustrações deste documento.

# **Antes de efetuar qualquer procedimento no interior do computador**

#### **Sobre esta tarefa**

**(i)** NOTA: As imagens apresentadas neste documento podem não representar exatamente o seu computador, pois dependem da configuração encomendada.

#### **Passo**

1. Guarde e feche todos os ficheiros abertos e saia de todas as aplicações abertas.

- <span id="page-6-0"></span>2. Encerre o computador. Para o sistema operativo Windows, clique em **Iniciar** > **Alimentação** > **Encerrar**.
	- **NOTA:** Caso esteja a utilizar outro sistema operativo, consulte a documentação do sistema operativo para obter as instruções de encerramento.
- 3. Desligue o computador e todos os dispositivos a ele ligados das suas tomadas elétricas.
- 4. Desligue todos os dispositivos de rede e periféricos ligados (tais como teclados, ratos e monitores) do computador.
	- **AVISO: Para desligar um cabo de rede, desligue primeiro o cabo do computador e, em seguida, desligue o cabo do dispositivo de rede.**
- 5. Retire todos os cartões de memória e discos óticos do computador, se aplicável.

## **Precauções de segurança**

O capítulo sobre as precauções de segurança descreve os principais passos a executar antes de proceder às instruções de desmontagem.

Cumpra as seguintes precauções de segurança antes de quaisquer procedimentos de instalação ou reparação que envolvam a desmontagem ou remontagem:

- Desligue o computador e todos os periféricos ligados.
- Desligue da alimentação CA o computador e todos os periféricos ligados.
- Desligue todos os cabos de rede, linhas telefónicas e de telecomunicação do computador.
- Utilize um kit de serviços no campo ESD ao manusear o interior de qualquer tabletcomputador portátildesktop para evitar danos por descarga eletrostática (ESD).
- Depois de remover qualquer componente do computador, coloque cuidadosamente o componente removido sobre um tapete antiestático.
- Use calcado com solas de borracha não condutora para reduzir o risco de eletrocussão.
- Se desligar e mantiver carregado o botão de alimentação durante 15 segundos, isso irá descarregar a energia residual na placa de sistema.

### Alimentação em suspensão

Os produtos Dell equipados com alimentação em suspensão devem ser desligados antes de se abrir a caixa. Os sistemas com a funcionalidade de alimentação em suspensão estão a receber alimentação quando são desligados. A alimentação interna permite que o computador seja ligado de forma remota (Wake-on-LAN) e colocado no modo de suspensão, dispondo ainda de outras funcionalidades de gestão de energia avançadas.

### Ligação

A ligação é um método que liga dois ou mais condutores de ligação à terra com a mesma potência elétrica. Isto é feito com a ajuda de um kit de descargas eletrostáticas (ESD) de serviço de campo. Ao ligar um cabo de ligação, assegure-se de que o liga a uma superfície metálica nua e nunca a uma superfície pintada ou não metálica. A pulseira antiestática deve estar fixa e em total contacto com a sua pele e devem ser removidas todas as joias, tais como relógios, pulseiras ou anéis, antes de estabelecer a ligação entre si e o equipamento.

# **Proteção contra descargas eletrostáticas – ESD**

As ESD são uma das principais preocupações no que respeita aos componentes eletrónicos, especialmente componentes sensíveis como as placas de expansão, os processadores, os módulos de memória e as placas de sistema. Correntes elétricas ligeiras podem danificar os circuitos de formas que talvez não sejam tão óbvias, tais como falhas latentes ou produtos com uma duração mais curta. Uma vez que a indústria vai exigindo uma potência cada vez menor e uma densidade cada vez mais elevada, a proteção contra ESD é uma preocupação crescente.

Devido ao aumento da densidade dos semicondutores utilizados nos mais recentes produtos Dell, existe agora mais sensibilidade aos danos provocados pela estática relativamente ao que acontecia nos anteriores produtos Dell. Por esta razão, já não se aplicam alguns métodos previamente aprovados para o manuseio de peças.

Existem dois tipos de danos provocados por ESD: falhas catastróficas e latentes.

● **Catastróficas** – as falhas catastróficas representam cerca de 20% das falhas provocadas por ESD. Os danos levam a uma perda completa e imediata da funcionalidade do dispositivo. Um exemplo de falha catastrófica é um DIMM de memória que recebeu um

<span id="page-7-0"></span>choque de eletricidade estática gerando imediatamente um sintoma "No POST/No Video" (Sem POST/Sem vídeo) com um código sonoro emitido para memória em falta ou não funcional.

**Intermitente** – as falhas intermitentes representam aproximadamente 80% das falhas relacionadas com ESD. Uma elevada taxa de falhas latentes significa que, na maioria das vezes, quando o dano ocorre, não é imediatamente reconhecido. A DIMM recebe um choque estático, mas o sinal é apenas enfraquecido e não produz imediatamente os sintomas externos relacionados com os danos. O sinal enfraquecido pode demorar semanas ou meses a desaparecer e, entretanto, pode causar degradação da integridade da memória, erros de memória intermitentes, etc.

O tipo de dano mais difícil de reconhecer e resolver é o dano latente.

Execute os passos seguintes para evitar danos provocados por ESD:

- Utilize uma pulseira antiestática com fios adequadamente ligada à terra. As pulseiras antiestáticas sem fios não fornecem proteção adequada. Tocar no chassi antes de manusear as peças não garante uma proteção adequada contra a ESD nas peças com maior sensibilidade aos danos provocados por ESD.
- Manuseie todos os componentes sensíveis à estática numa área antiestática. Se possível, utilize almofadas antiestáticas para o piso e para a bancada de trabalho.
- Quando desembalar um componente sensível à estática, não retire o componente do material antiestático da embalagem até que esteja preparado para instalar o componente. Antes de retirar a embalagem antiestática, certifique-se de que descarrega a eletricidade estática do seu corpo.
- Antes de transportar um componente sensível à estática, coloque-o num recipiente ou embalagem antiestática.

### **Kit de Serviços no Campo de ESD**

O kit não monitorizado de serviços no campo é o kit de serviços usado com mais frequência. Cada kit de serviços no campo inclui três componentes principais: tapete antiestático, pulseira antiestática e fio de ligação.

#### Componentes de um kit de serviços no campo de ESD

Os componentes de um kit de serviços no campo de ESD são:

- **Tapete antiestático** o tapete antiestático dissipa a eletricidade estática e as peças podem ser colocadas sobre o mesmo durante os procedimentos de serviço. Quando utilizar um tapete antiestático, a sua pulseira deverá estar ajustada e o fio de ligação deverá estar ligado ao tapete e a qualquer superfície metálica sem revestimento no computador em que está a trabalhar. Depois de corretamente implementadas, as peças de manutenção podem ser removidas do saco antiestático e colocadas diretamente no tapete. Os itens sensíveis a ESD estão seguros na sua mão, no tapete de ESD, no computador ou no interior de um saco antiestático.
- **Pulseira antiestática e fio de ligação** a pulseira antiestática e o fio de ligação podem estar diretamente ligados ao seu pulso e a uma superfície metálica sem revestimento no hardware se o tapete antiestático não for necessário ou se estiverem ligados ao tapete antiestático para proteger o hardware temporariamente colocado no tapete. A ligação física entre a pulseira antiestática, o fio de ligação e a sua pele, o tapete antiestático e o hardware é denominada por ligação. Utilize apenas os kits de serviços no campo que incluem uma pulseira antiestática, um tapete antiestático e um fio de ligação. Nunca utilize pulseiras antiestáticas sem fios. Esteja sempre ciente de que os fios internos de uma pulseira têm tendência a sofrer desgaste devido ao uso e devem ser inspecionados regularmente com um dispositivo de teste adequado para evitar danos acidentais no hardware provocados por ESD. Recomendamos que teste a pulseira antiestática e o fio de ligação, pelo menos, uma vez por semana.
- **Dispositivo de teste da pulseira de ESD** os fios no interior de uma pulseira de ESD são propícios a danificarem-se com o tempo. Quando utilizar um kit não monitorizado, é recomendável que efetue regularmente um teste à pulseira antes de cada visita de assistência e, no mínimo, um teste por semana. Um dispositivo de teste para pulseiras antiestáticas é o melhor método utilizado para este teste. Se não tiver o seu próprio dispositivo de teste, contacte a sua sede regional para saber se podem disponibilizar um dispositivo. Para realizar o teste, conecte o fio de ligação da pulseira antiestática ao dispositivo de teste, enquanto este estiver preso ao seu pulso, e prima o botão de teste. Se o teste for positivo, é aceso um LED verde; se o teste for negativo, é aceso um LED vermelho e é emitido um alarme.
- **Elementos isoladores**  é fundamental manter os dispositivos sensíveis a ESD, como os revestimentos de plástico dos dissipadores de calor, afastados das peças internas que são isoladoras e possuem, muitas vezes, carga elétrica.
- **Ambiente de trabalho**  antes de implementar o kit de serviços no campo de ESD, avalie a situação no local do cliente. Por exemplo, a implementação do kit num ambiente de servidor é diferente da implementação num ambiente de desktop ou computador portátil. Os servidores são normalmente instalados num rack de um centro de dados; os desktops ou computadores portáteis são normalmente colocados em secretárias ou cubículos de escritório. Procure sempre uma área de trabalho grande, plana e aberta, totalmente desimpedida e suficientemente espaçosa para implementar o kit de ESD, aproveitando um espaço adicional para acomodar o tipo de computador que está a ser reparado. A área de trabalho também não deve ter quaisquer isoladores que possam provocar a ocorrência de ESD. Na área de trabalho, os isoladores como o poliestireno expandido e outros plásticos devem estar sempre a uma distância de, pelo menos, 12 polegadas ou 30 centímetros das peças sensíveis antes de manusear fisicamente quaisquer componentes de hardware.
- <span id="page-8-0"></span>**Embalagem protegida contra ESD** – todos os dispositivos sensíveis a ESD devem ser enviados e recebidos numa embalagem antiestática. Recomendamos o uso de sacos metálicos e antiestáticos. No entanto, deve sempre devolver a peça danificada dentro do mesmo saco e embalagem antiestática em que a peça foi enviada. O saco antiestático deve ser dobrado e fechado com fita e todo o material de espuma da embalagem deve ser usado na caixa original em que a peça foi enviada. Os dispositivos sensíveis a ESD só devem ser removidos da embalagem numa superfície de trabalho protegida contra ESD e as peças nunca devem ser colocadas no topo do saco antiestático porque apenas o interior do saco oferece proteção. Coloque sempre as peças na sua mão, no tapete de ESD, no computador ou no interior do saco antiestático.
- **Transportar componentes sensíveis** quando transportar componentes sensíveis a ESD, tais como peças de substituição ou peças que serão devolvidas à Dell, é fundamental colocar estas peças em sacos antiestáticos para um transporte mais seguro.

### Resumo sobre a proteção contra ESD

Recomendamos o uso permanente da pulseira antiestática com fios convencional e do tapete antiestático de proteção durante uma intervenção nos produtos Dell. Além disso, é fundamental manter as peças sensíveis afastadas de todas as peças isoladoras durante a intervenção e usar sacos antiestáticos para o transporte de componentes sensíveis.

### **Transporte de componentes sensíveis**

Quando transportar componentes sensíveis a ESD, tais como peças de substituição ou peças que serão devolvidas à Dell, é fundamental colocar estas peças em sacos antiestáticos para um transporte mais seguro.

### Equipamento de elevação

Siga as orientações a seguir ao levantar equipamentos pesados:

- **AVISO: Não levante mais de 50 libras. Obtenha sempre recursos adicionais ou utilize um dispositivo de elevação mecânico.**
- 1. Tenha uma base firme e equilibrada. Mantenha os seus pés afastados para conseguir uma base estável e aponte os dedos dos pés para fora.
- 2. Aperte os músculos abdominais. Os músculos abdominais sustentam a coluna quando se levanta, compensando a força da carga.
- 3. Levante com as pernas e não as costas.
- 4. Mantenha a carga próxima de si. Quanto mais próxima estiver da sua coluna, menos força será exercida sobre as costas.
- 5. Mantenha as costas retas quando levantar ou baixar a carga. Não adicione o peso do seu corpo à carga. Evite torcer o corpo e as costas.
- 6. Siga a mesma técnica em sentido contrário para reduzir a carga.

# **Após efetuar qualquer procedimento no interior do computador**

#### **Sobre esta tarefa**

**AVISO: Deixar parafusos soltos no interior do computador pode danificá-lo gravemente.**

#### **Passo**

- 1. Volte a colocar todos os parafusos e certifique-se de que ficam parafusos soltos dentro do computador.
- 2. Ligue quaisquer dispositivos, periféricos ou cabos externos que tenha removido antes de trabalhar no computador.
- 3. Volte a colocar os cartões de memória, discos ou quaisquer outras peças que tenha retirado antes de trabalhar no computador.
- 4. Ligue o computador e todos os dispositivos a ele ligados às respetivas tomadas elétricas.
- 5. Ligue o computador.

# **2**

# <span id="page-9-0"></span>**Retirar e instalar a bateria de célula tipo moeda**

# **Retirar a bateria de célula tipo moeda**

**ADVERTÊNCIA: Este computador contém uma bateria de célula tipo moeda e requer técnicos qualificados para orientação de manuseamento.**

**AVISO: Retirar a bateria de célula tipo moeda limpa o CMOS e repõe as definições do BIOS.**

#### **Pré-requisitos**

- 1. Siga o procedimento indicado em [Antes de efetuar qualquer procedimento no interior do computador.](#page-5-0)
- 2. Retire a [tampa lateral.](#page-14-0)
- 3. Retire a [moldura frontal.](#page-15-0)
- 4. Retire o [disco rígido de 2,5 polegadas.](#page-17-0)
- 5. Retire o [disco rígido de 3,5 polegadas.](#page-21-0)
- 6. Retire o [suporte do disco rígido e disco ótico.](#page-24-0)
- **NOTA:** A remoção da bateria de célula tipo moeda repõe as definições originais do programa de configuração do BIOS. Recomendase que anote as definições do programa de configuração do BIOS antes de retirar a bateria de célula tipo moeda.

#### **Sobre esta tarefa**

As imagens seguintes indicam a localização da bateria de célula tipo moeda e fornecem uma representação visual do procedimento de remoção.

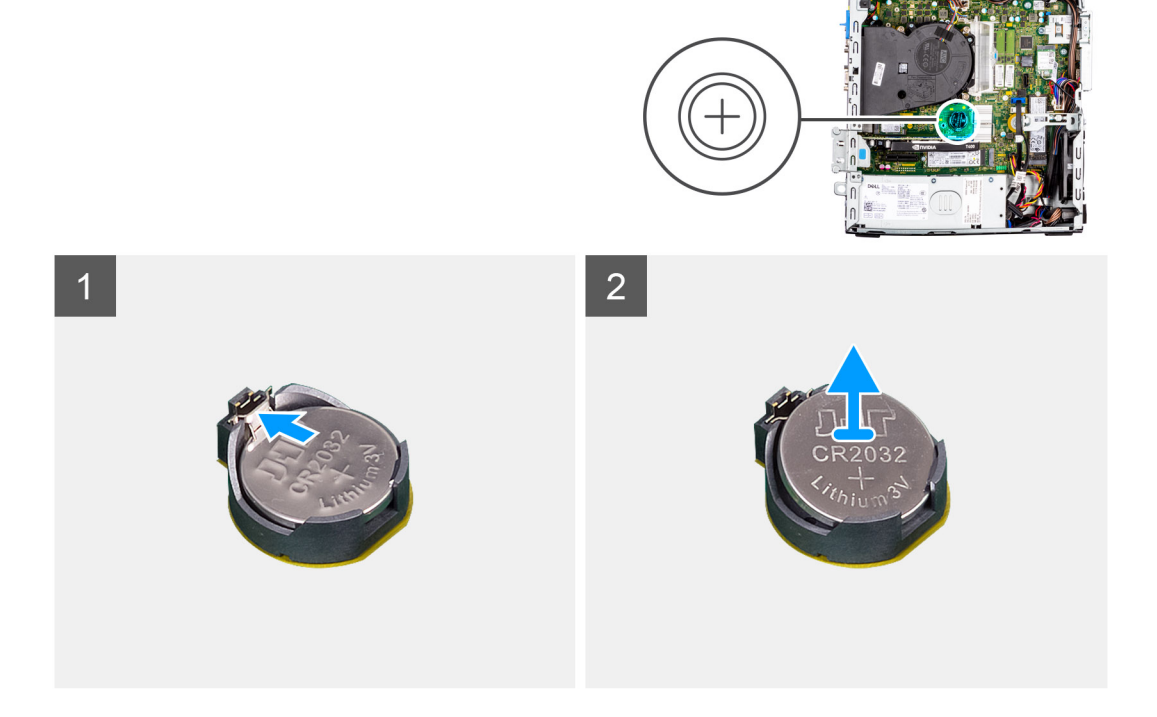

- <span id="page-10-0"></span>1. Utilizando um instrumento de plástico pontiagudo, retire cuidadosamente a bateria de célula tipo moeda da ranhura na placa de sistema.
- 2. Retire a bateria de célula tipo moeda para fora do sistema.

# **Instalar a bateria de célula tipo moeda**

**ADVERTÊNCIA: Este computador contém uma bateria de célula tipo moeda e requer técnicos qualificados para orientação de manuseamento.**

#### **Pré-requisitos**

Caso esteja a substituir um componente, retire o componente existente antes de efetuar o procedimento de instalação.

#### **Sobre esta tarefa**

As imagens a seguir indicam a localização da bateria de célula tipo moeda e fornecem uma representação visual do procedimento de instalação.

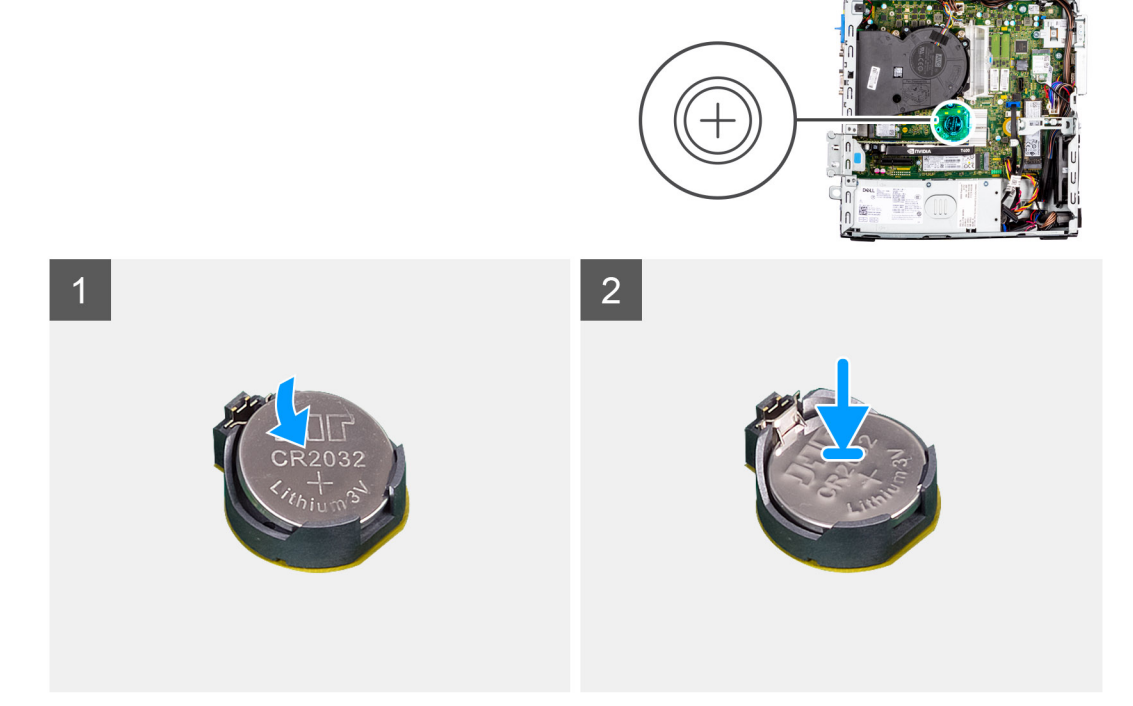

#### **Passo**

- 1. Introduza a bateria de célula tipo moeda com o sinal "+" virado para cima e faça-a deslizar por baixo das patilhas de fixação no lado positivo do conetor.
- 2. Pressione a bateria para dentro do conetor até ela encaixar no lugar.

#### **Passos seguintes**

- 1. Instale o [suporte do disco rígido e disco ótico.](#page-25-0)
- 2. Instale o [disco rígido de 3,5 polegadas.](#page-23-0)
- 3. Instale o [disco rígido de 2,5 polegadas.](#page-19-0)
- 4. Instale a [moldura frontal.](#page-16-0)
- 5. Instale a [tampa lateral.](#page-15-0)
- 6. Siga o procedimento indicado em [Após efetuar qualquer procedimento no interior do computador.](#page-8-0)

# **Retirar e instalar componentes**

<span id="page-11-0"></span>**NOTA:** As imagens apresentadas neste documento podem não representar exatamente o seu computador, pois dependem da configuração encomendada.

# **Ferramentas recomendadas**

Os procedimentos descritos neste documento podem requerer as seguintes ferramentas:

- Chave de parafusos n.º 0 Phillips
- Chave de parafusos n.º 1 Phillips
- Instrumento pontiagudo de plástico

# **Lista de parafusos**

- **NOTA:** Quando retirar os parafusos de um componente, recomendamos que tome nota do tipo de parafuso e da quantidade de parafusos, e que os coloque numa caixa para armazenamento de parafusos. Isto serve para garantir de que volta a repor o número e o tipo corretos de parafusos quando voltar a colocar o componente.
- **NOTA:** Alguns computadores têm superfícies magnéticas. Certifique-se de que os parafusos não são deixados presos a essas superfícies quando voltar a colocar um componente.

**NOTA:** A cor do parafuso pode variar dependendo da configuração pedida.

#### **Tabela 1. Lista de parafusos**

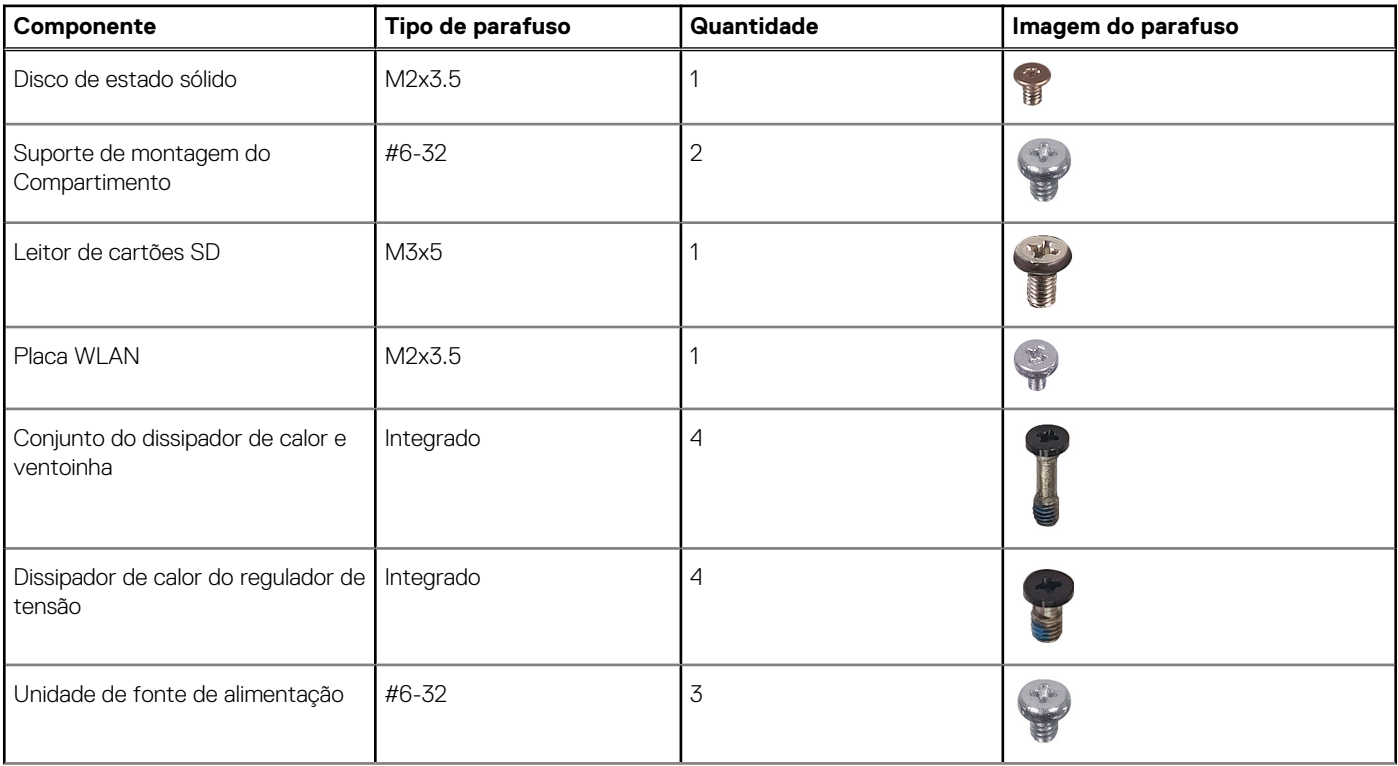

#### <span id="page-12-0"></span>**Tabela 1. Lista de parafusos (continuação)**

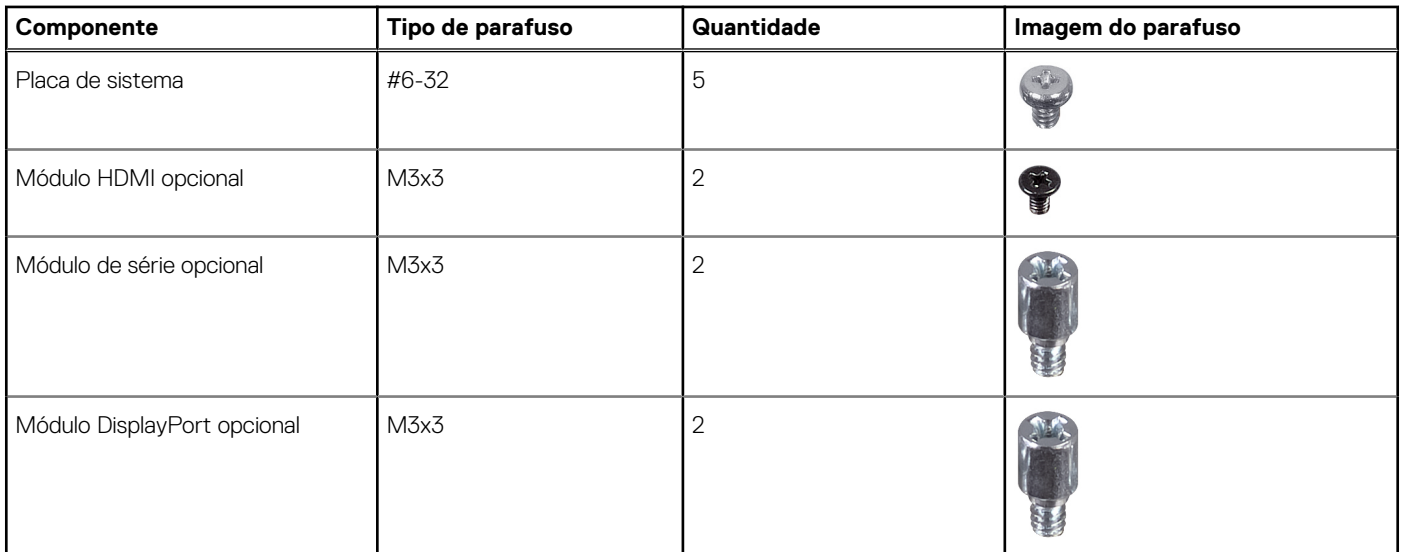

# **Principais componentes do Fator de Forma Reduzido Precision 3460**

A imagem a seguir mostra os principais componentes do Fator de Forma Reduzido Precision 3460.

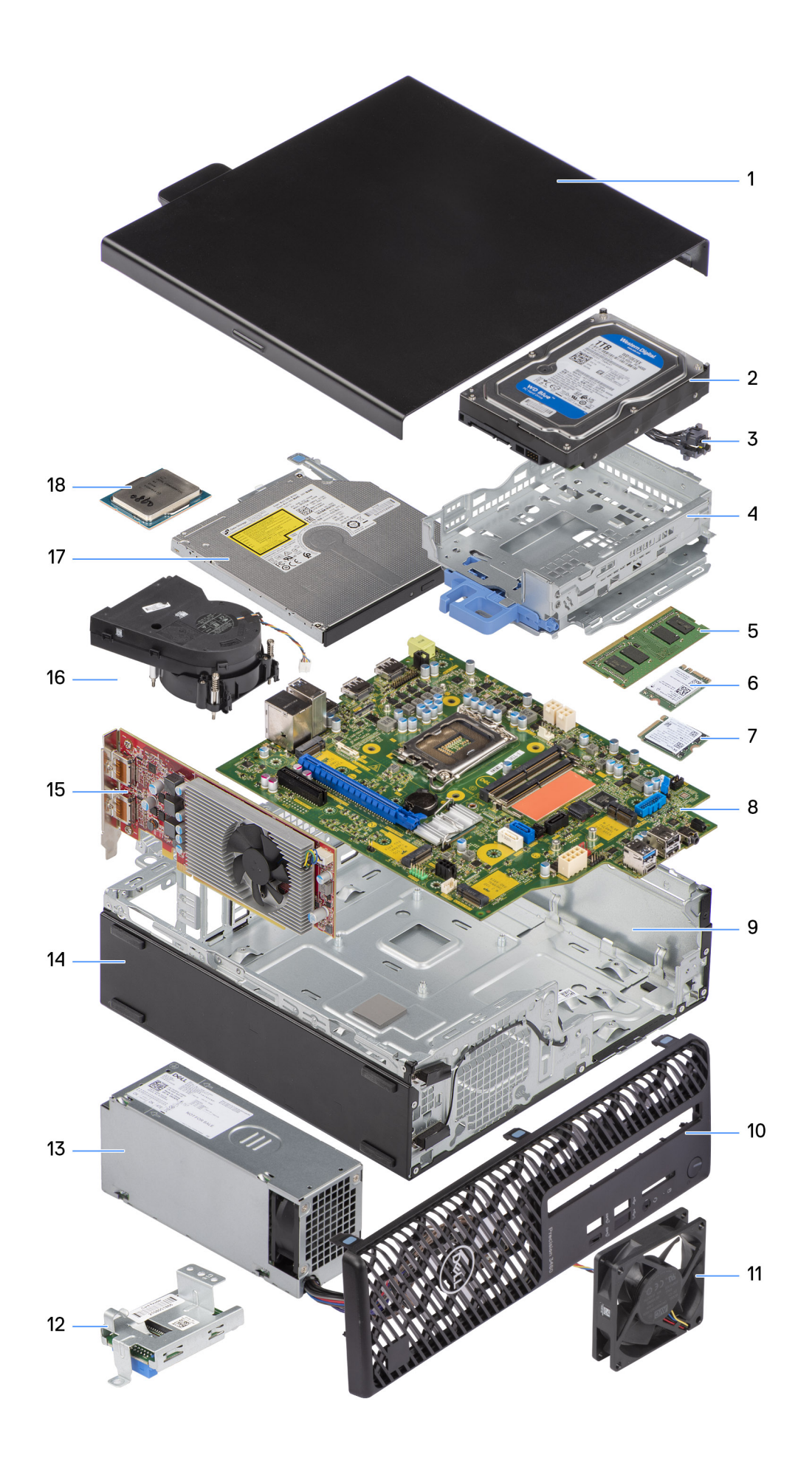

- <span id="page-14-0"></span>1. Tampa lateral 2. Disco rígido
- 
- 5. Módulo de memória 6. Placa WLAN
- 7. Disco de estado sólido M.2 2230 8. Placa de sistema
- 
- 11. Ventoinha do chassis 12. Leitor de cartões SD
- 13. Unidade de fonte de alimentação 14. Chassis
- 
- 
- 
- 3. Botão de alimentação 4. Suporte do disco rígido e disco ótico
	-
	-
- 9. Chassis 10. Moldura frontal
	-
	-
- 15. Placa de expansão 16. Conjunto do dissipador de calor e ventoinha
- 17. Disco ótico 18. Processador

**NOTA:** A Dell fornece uma lista de componentes e os seus números de peça para a configuração do sistema original adquirido. Estas peças estão disponíveis de acordo com as coberturas de garantia adquiridas pelo cliente. Contacte o representante de vendas Dell para saber as opções de compra.

# **Tampa lateral**

# **Retirar a tampa lateral**

#### **Pré-requisitos**

- 1. Siga o procedimento indicado em [Antes de efetuar qualquer procedimento no interior do computador.](#page-5-0)
	- **NOTA:** Certifique-se de que retira o cabo de segurança da respetiva ranhura (se aplicável).

#### **Sobre esta tarefa**

As imagens a seguir indicam a localização da tampa lateral e fornecem uma representação visual do procedimento de remoção.

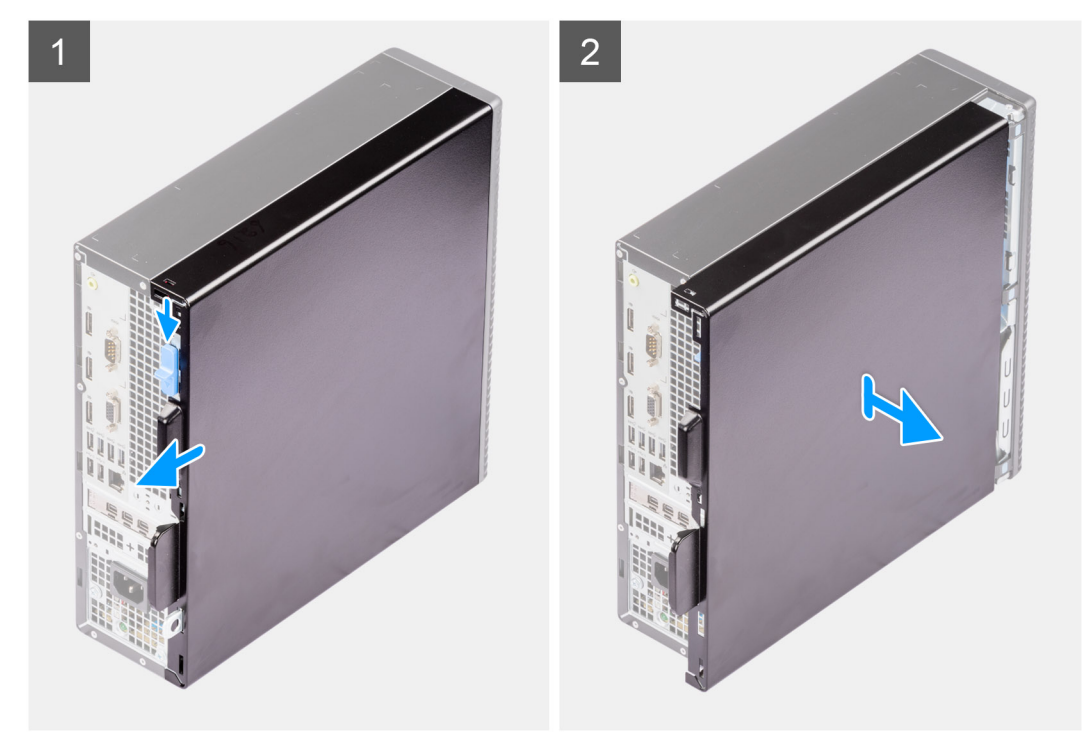

#### **Passo**

- 1. Deslize o trinco de libertação para desbloquear a tampa lateral e deslize a tampa lateral em direção à parte posterior do computador.
- 2. Levante a tampa lateral do chassis.

# <span id="page-15-0"></span>**Instalar a tampa lateral**

#### **Pré-requisitos**

Caso esteja a substituir um componente, retire o componente existente antes de efetuar o procedimento de instalação.

#### **Sobre esta tarefa**

As imagens a seguir indicam a localização da tampa lateral e fornecem uma representação visual do procedimento de instalação.

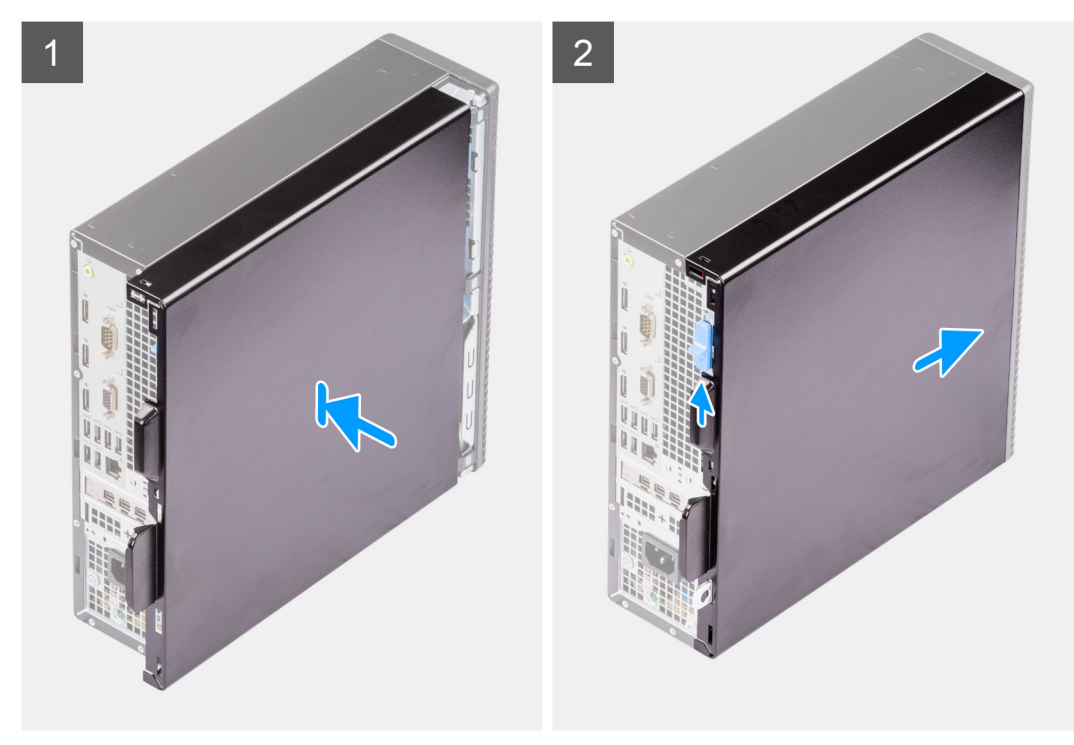

#### **Passo**

- 1. Alinhe as patilhas na tampa lateral com as ranhuras no chassis.
- 2. Deslize a tampa lateral em direção à parte frontal do computador para a instalar.
- 3. O trinco de libertação bloqueia automaticamente a tampa lateral no computador.

#### **Passos seguintes**

1. Siga o procedimento indicado em [Após efetuar qualquer procedimento no interior do computador.](#page-8-0)

# **Tampa frontal**

## **Retirar a moldura frontal**

#### **Pré-requisitos**

- 1. Siga o procedimento indicado em [Antes de efetuar qualquer procedimento no interior do computador.](#page-5-0)
- 2. Retire a [tampa lateral.](#page-14-0)

#### **Sobre esta tarefa**

As imagens a seguir indicam a localização da tampa frontal e fornecem uma representação visual do procedimento de remoção.

<span id="page-16-0"></span>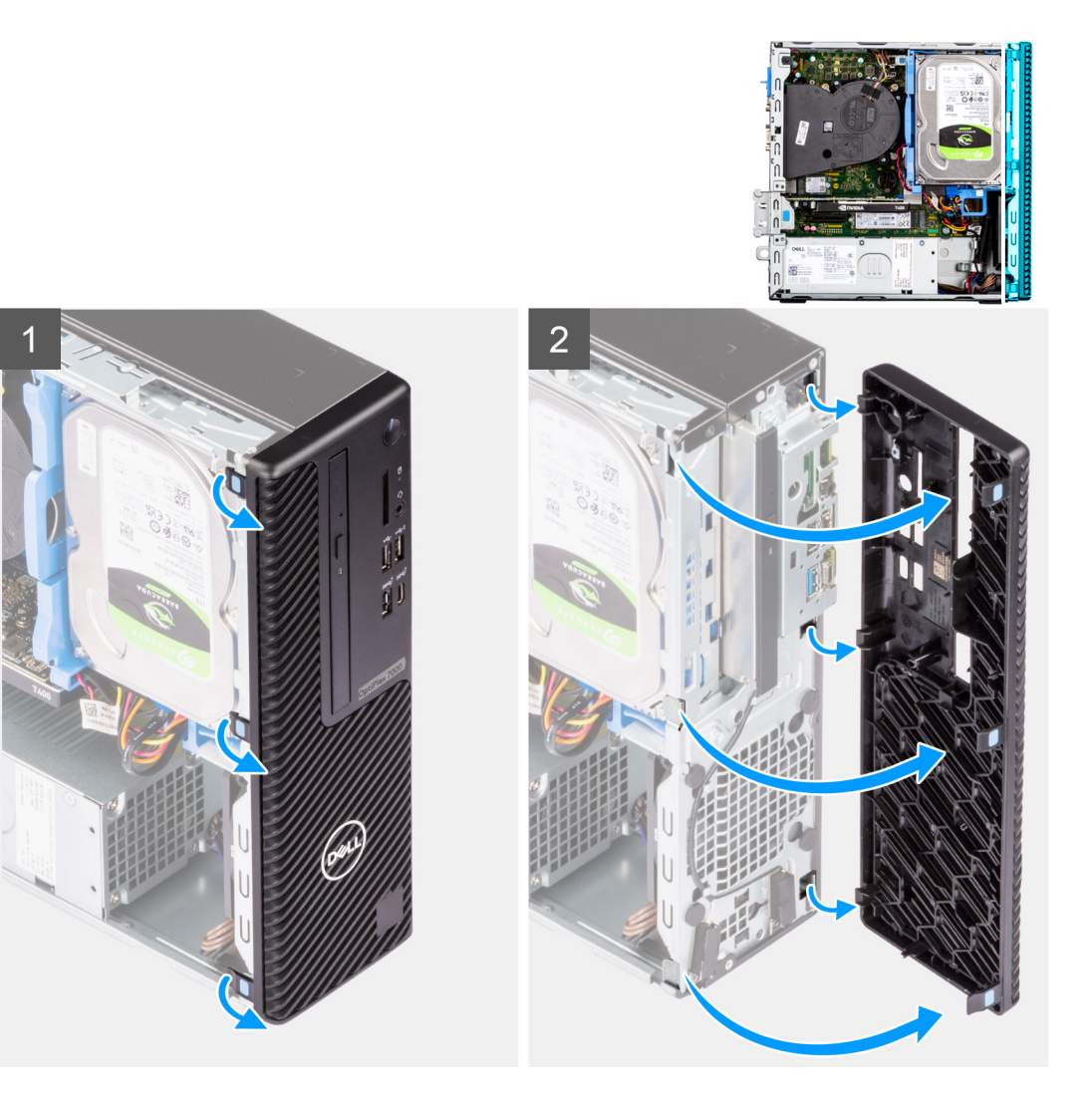

- 1. Force as patilhas de retenção para soltar a moldura frontal do computador.
- 2. Puxe ligeiramente a moldura frontal e rode suavemente para libertar as outras patilhas na moldura das ranhuras no chassis do computador.
- 3. Retire a moldura frontal do computador.

## **Instalar a moldura frontal**

#### **Pré-requisitos**

Caso esteja a substituir um componente, retire o componente existente antes de efetuar o procedimento de instalação.

#### **Sobre esta tarefa**

As imagens a seguir indicam a localização da moldura frontal e fornecem uma representação visual do procedimento de instalação:

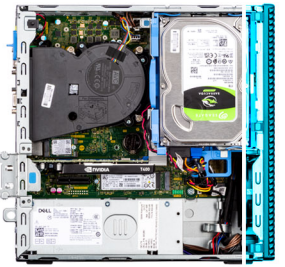

<span id="page-17-0"></span>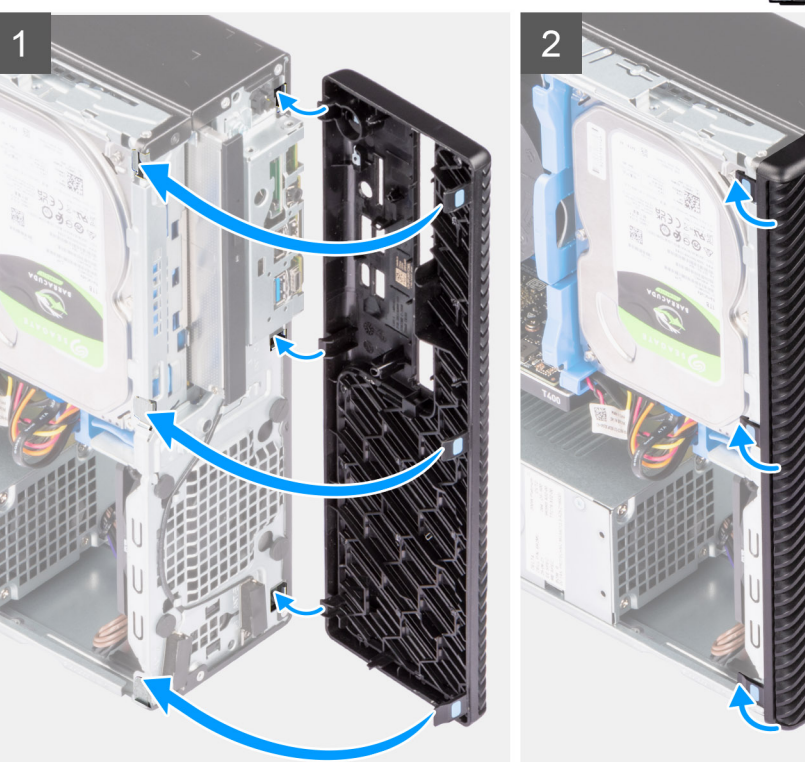

- 1. Posicione a moldura frontal e alinhe as patilhas na moldura com as ranhuras no chassis.
- 2. Pressione a moldura até as presilhas encaixarem no lugar com um estalo.

#### **Passos seguintes**

- 1. Instale a [tampa lateral.](#page-15-0)
- 2. Siga o procedimento indicado em [Após efetuar qualquer procedimento no interior do computador.](#page-8-0)

# **Disco rígido**

# **Retirar o disco rígido de 2,5 polegadas**

#### **Pré-requisitos**

- 1. Siga o procedimento indicado em [Antes de efetuar qualquer procedimento no interior do computador.](#page-5-0)
- 2. Retire a [tampa lateral.](#page-14-0)
- 3. Retire a [moldura frontal.](#page-15-0)

#### **Sobre esta tarefa**

As imagens a seguir indicam a localização do conjunto de disco rígido de 2,5 polegadas e fornecem uma representação visual do procedimento de remoção.

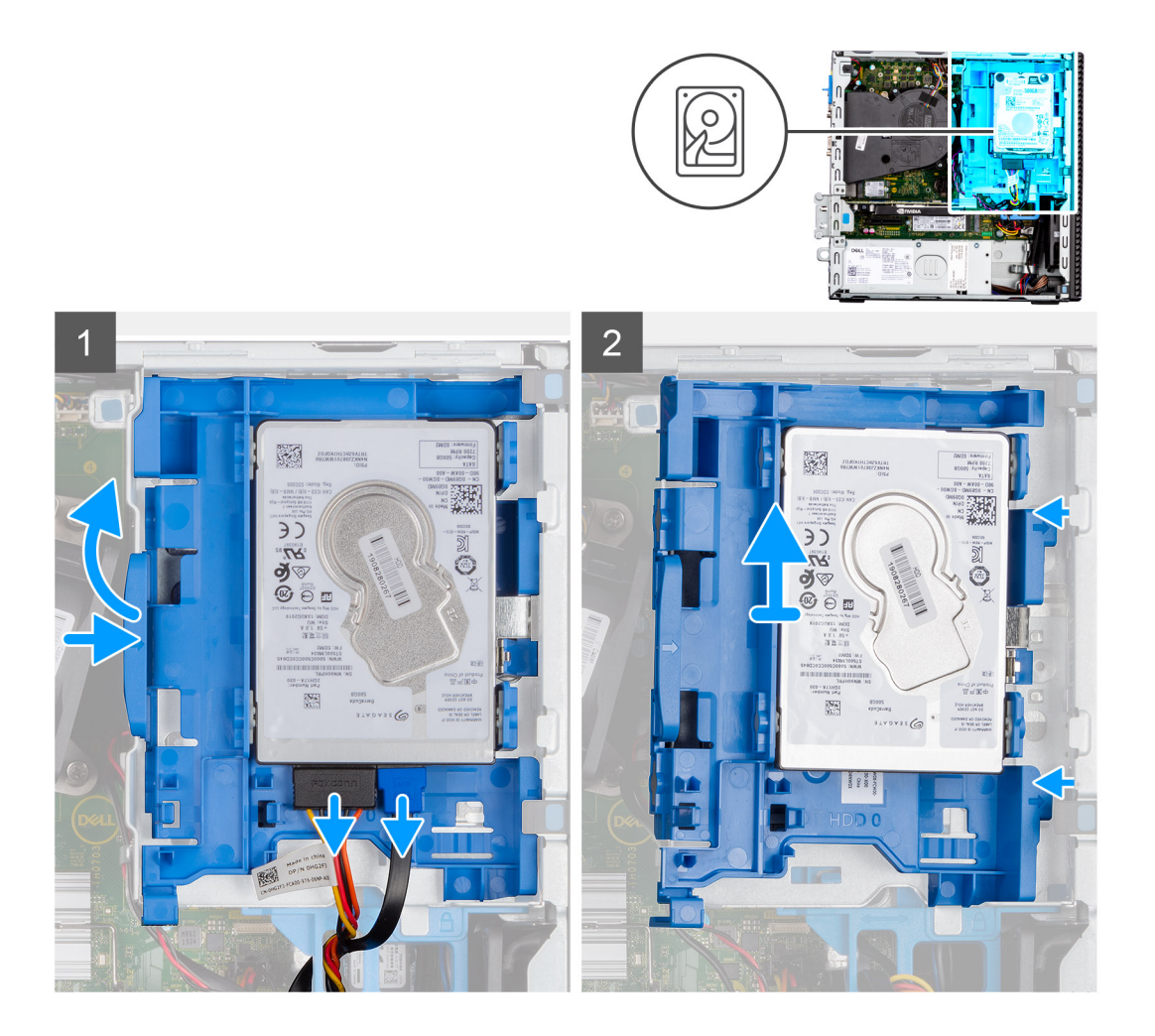

<span id="page-19-0"></span>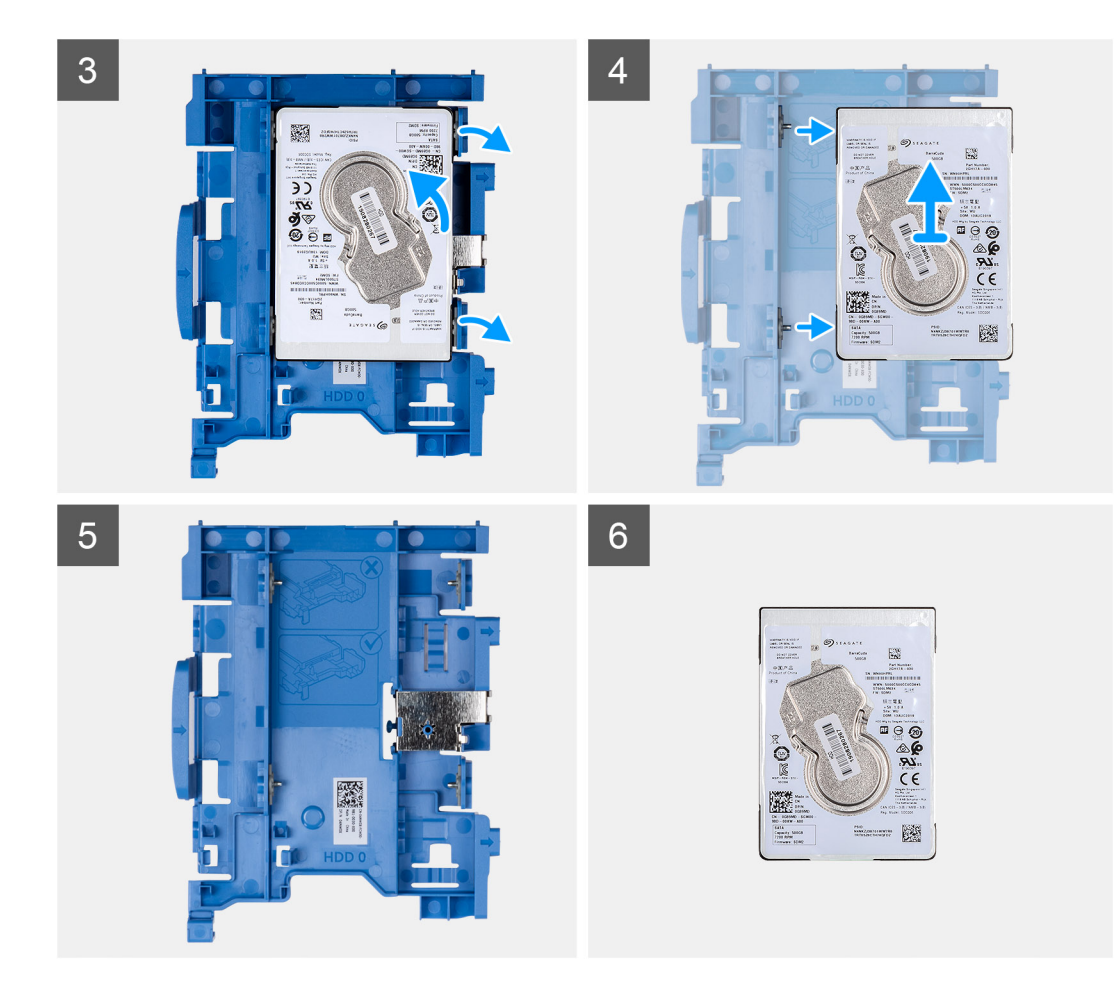

- 1. Desligue os cabos de dados e de alimentação do disco rígido dos respetivos conectores e empurre a patilha esquerda em direção ao disco rígido para soltar o suporte do chassis
- 2. Solte o suporte do disco rígido das patilhas no chassis e deslize-o para fora.
- 3. Puxe um dos lados do suporte do disco rígido para desengatar os pinos no suporte das ranhuras no disco.
- 4. Levante o disco rígido e retire-o do suporte.

**NOTA:** Tome nota da orientação ou da marca do conector SATA no disco rígido, para que possa voltar a colocá-lo corretamente.

# **Instalar o disco rígido de 2,5 polegadas**

#### **Pré-requisitos**

Caso esteja a substituir um componente, retire o componente existente antes de efetuar o procedimento de instalação.

#### **Sobre esta tarefa**

As imagens a seguir indicam a localização do conjunto de disco rígido de 2,5 polegadas e fornecem uma representação visual do procedimento de instalação.

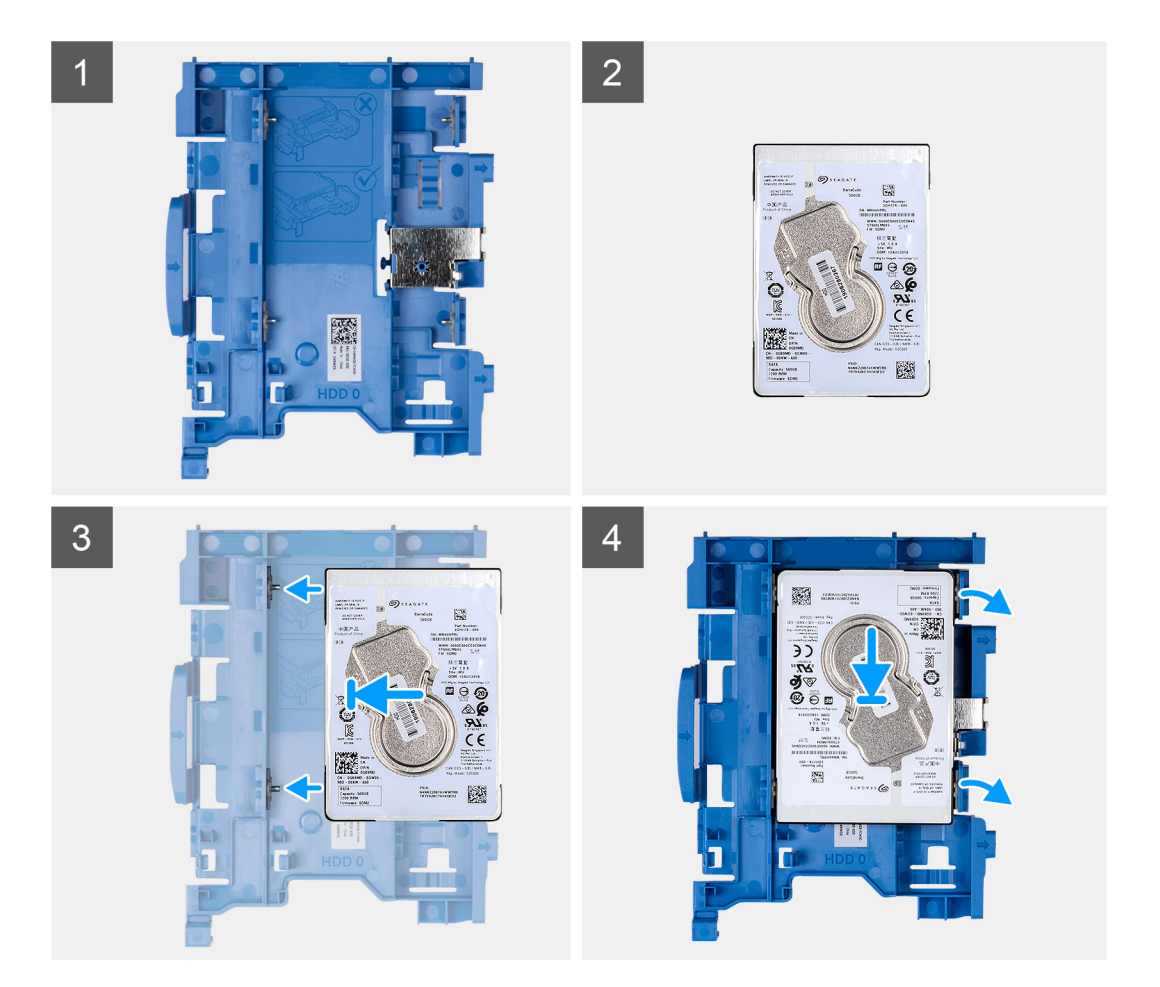

<span id="page-21-0"></span>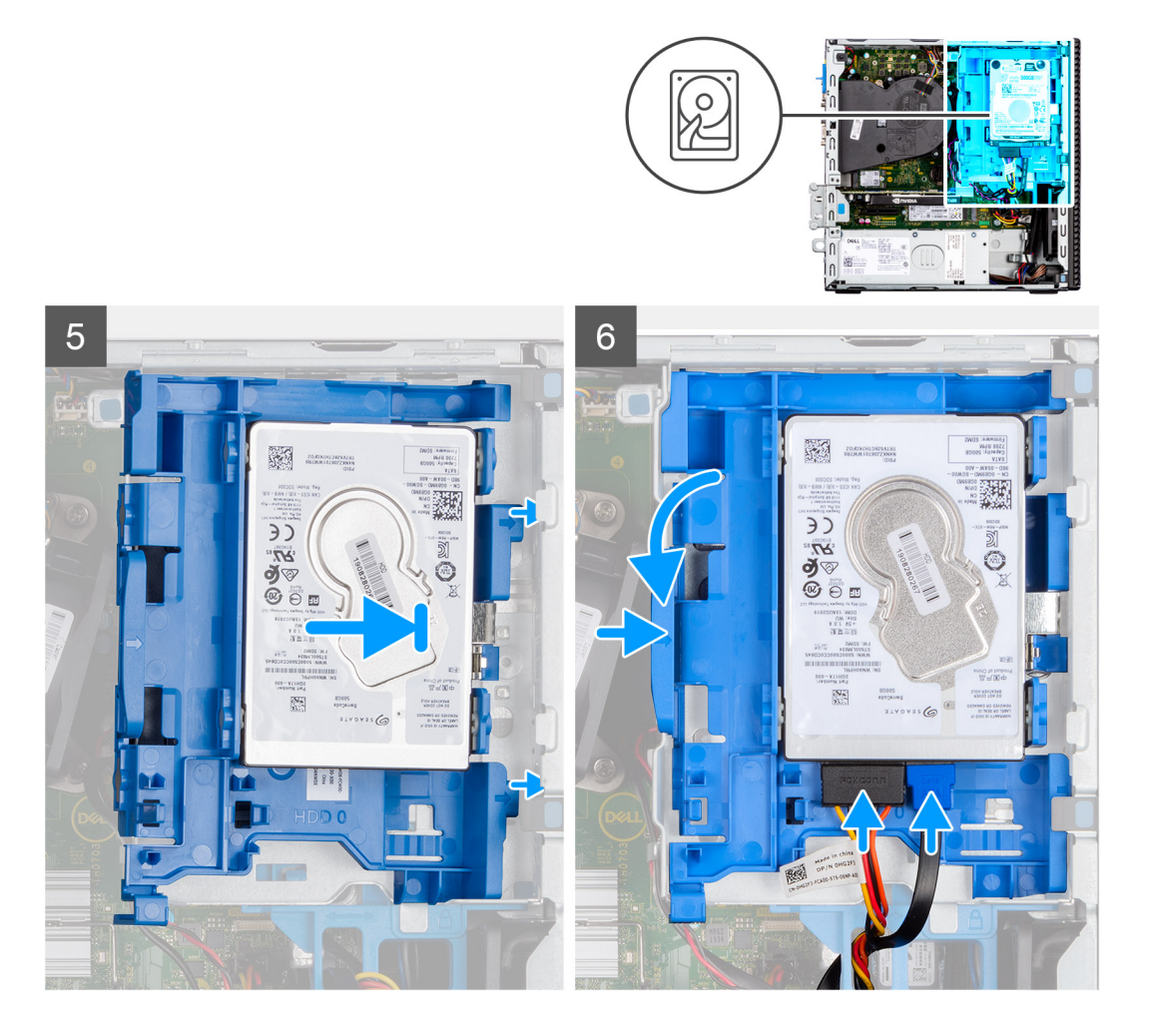

- 1. Alinhe os pinos no suporte com a ranhura no disco rígido e insira o disco rígido no suporte.
- 2. Puxe a outra extremidade do suporte do disco rígido e insira o disco rígido na ranhura.
- 3. Alinhe as patilhas no conjunto do disco rígido com as patilhas no chassis.
- 4. Em ângulo, introduza o conjunto do disco rígido na ranhura no chassis.
- 5. Pressione o conjunto do disco rígido até este encaixar no lugar.
- 6. Ligue os cabos de dados e de alimentação do disco rígido aos conectores no disco rígido. Encaminhe o cabo pela reentrância no trinco de libertação.

#### **Passos seguintes**

- 1. Instale a [moldura frontal.](#page-16-0)
- 2. Instale a [tampa lateral.](#page-15-0)
- 3. Siga o procedimento indicado em [Após efetuar qualquer procedimento no interior do computador.](#page-8-0)

# **Retirar o disco rígido de 3,5 polegadas**

#### **Pré-requisitos**

- 1. Siga o procedimento indicado em [Antes de efetuar qualquer procedimento no interior do computador.](#page-5-0)
- 2. Retire a [tampa lateral.](#page-14-0)
- 3. Retire a [moldura frontal.](#page-15-0)

#### **Sobre esta tarefa**

As imagens a seguir indicam a localização do disco rígido de 3,5 polegadas e fornecem uma representação visual do procedimento de remoção.

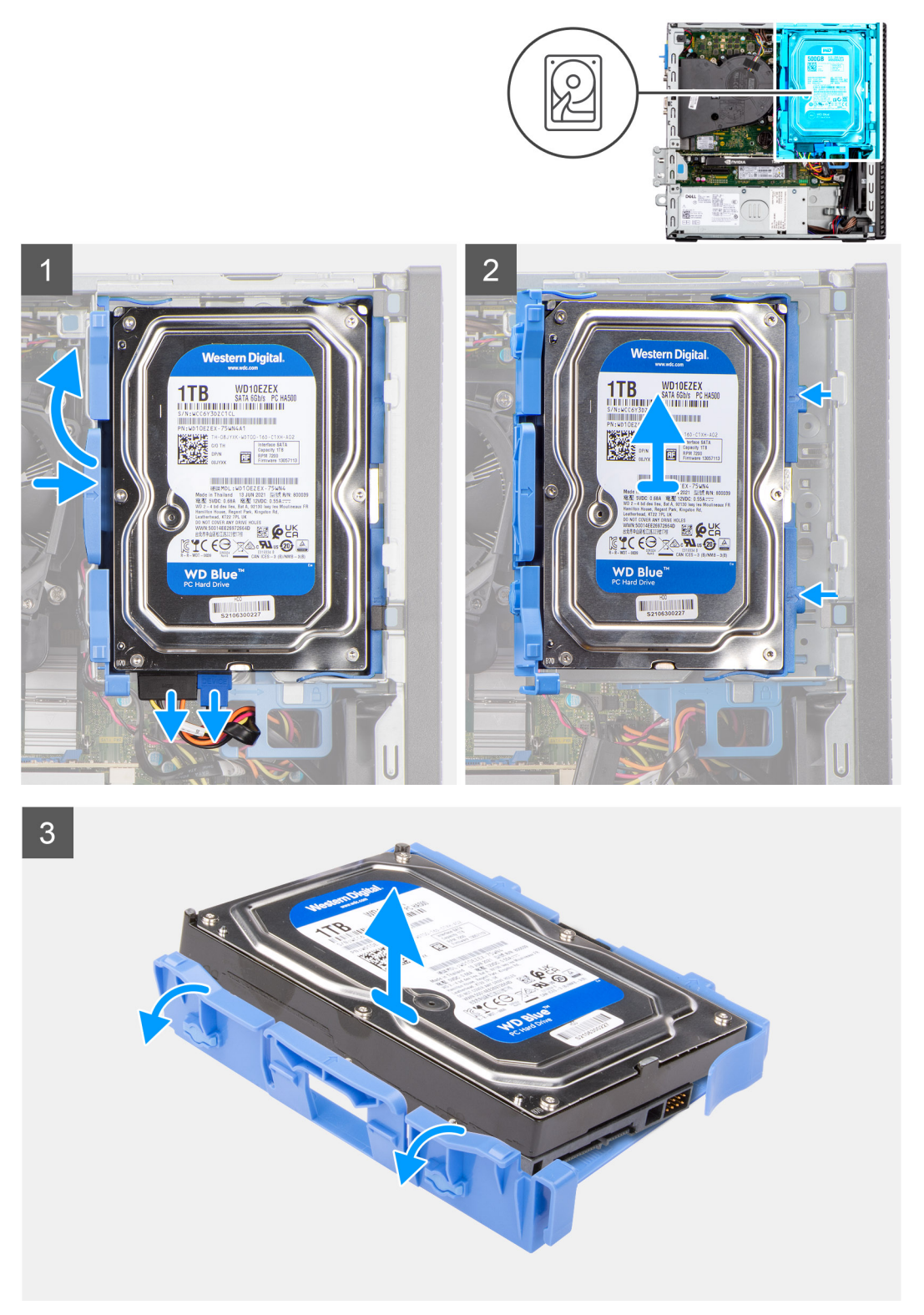

#### **Passo**

- 1. Puxe as duas patilhas do adaptador do disco rígido e afaste do disco rígido.
- 2. Deslize o disco rígido para a direita para o soltar dos pontos de montagem no adaptador e levante-o para o retirar do sistema.
- 3. Puxe as duas patilhas do adaptador do disco rígido e afaste do disco rígido.

<span id="page-23-0"></span>4. Deslize o disco rígido para a direita para o soltar dos pontos de montagem no adaptador e levante-o para o retirar do sistema.

# **Instalar o disco rígido de 3,5 polegadas**

#### **Pré-requisitos**

Caso esteja a substituir um componente, retire o componente existente antes de efetuar o procedimento de instalação.

#### **Sobre esta tarefa**

As imagens a seguir indicam a localização do disco rígido de 3,5 polegadas e fornecem uma representação visual do procedimento de instalação.

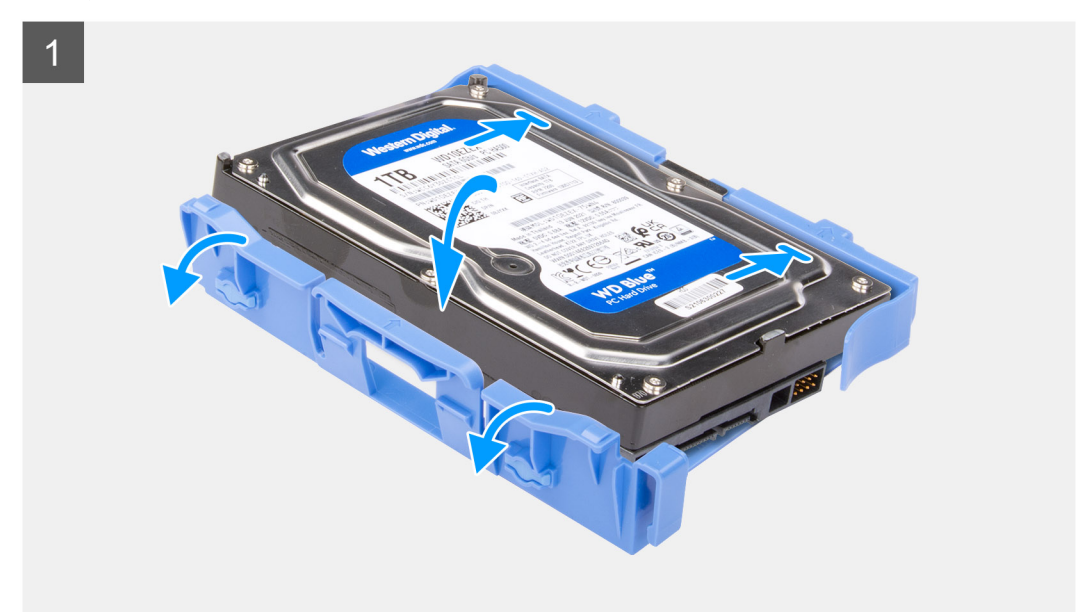

<span id="page-24-0"></span>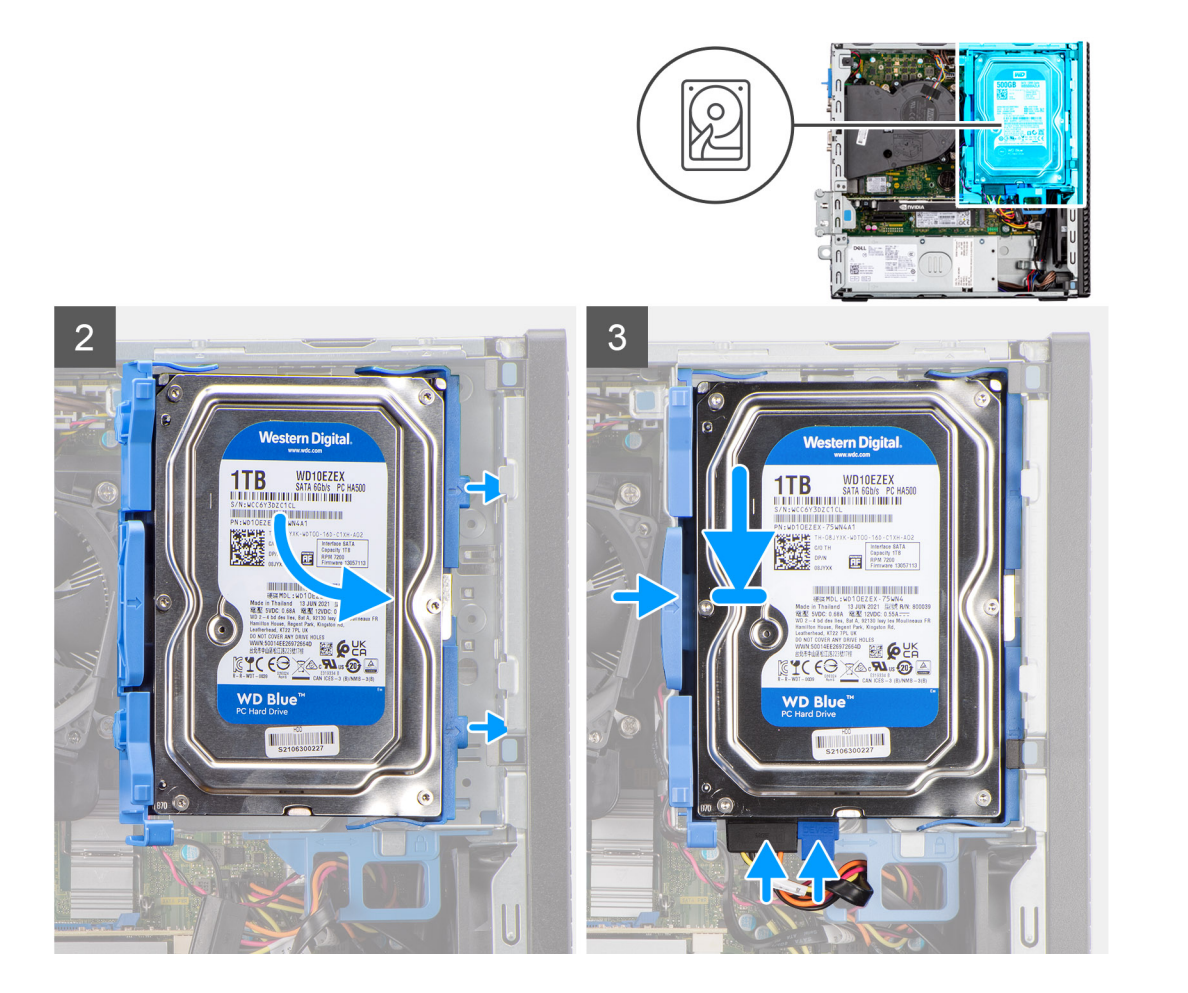

- 1. Alinhe o disco rígido com os pontos de montagem no suporte e coloque o disco rígido por cima do mesmo.
- 2. Puxe as patilhas no lado direito do suporte até o disco rígido encaixar no lugar com um estalido.
- 3. Coloque as patilhas no lado direito do adaptador do disco rígido por cima dos suportes no chassis e pressione o lado esquerdo do adaptador até encaixar com um estalido.

**NOTA:** Utilize as setas no adaptador como orientações para identificar as patilhas na bandeja.

4. Ligue os cabos de dados e de alimentação do disco rígido aos conectores no disco rígido.

#### **Passos seguintes**

- 1. Instale a [moldura frontal.](#page-16-0)
- 2. Instale a [tampa lateral.](#page-15-0)
- 3. Siga o procedimento indicado em [Após efetuar qualquer procedimento no interior do computador.](#page-8-0)

# **Caixa do disco rígido**

### **Retirar o compartimento do disco rígido e disco ótico**

#### **Pré-requisitos**

- 1. Siga o procedimento indicado em [Antes de efetuar qualquer procedimento no interior do computador.](#page-5-0)
- 2. Retire a [tampa lateral.](#page-14-0)
- 3. Retire a [moldura frontal.](#page-15-0)
- 4. Retire o [disco rígido de 2,5 polegadas.](#page-17-0)

#### <span id="page-25-0"></span>5. Retire o [disco rígido de 3,5 polegadas.](#page-21-0)

#### **Sobre esta tarefa**

As imagens a seguir indicam a localização do compartimento do disco rígido e disco ótico e fornecem uma representação visual do procedimento de remoção.

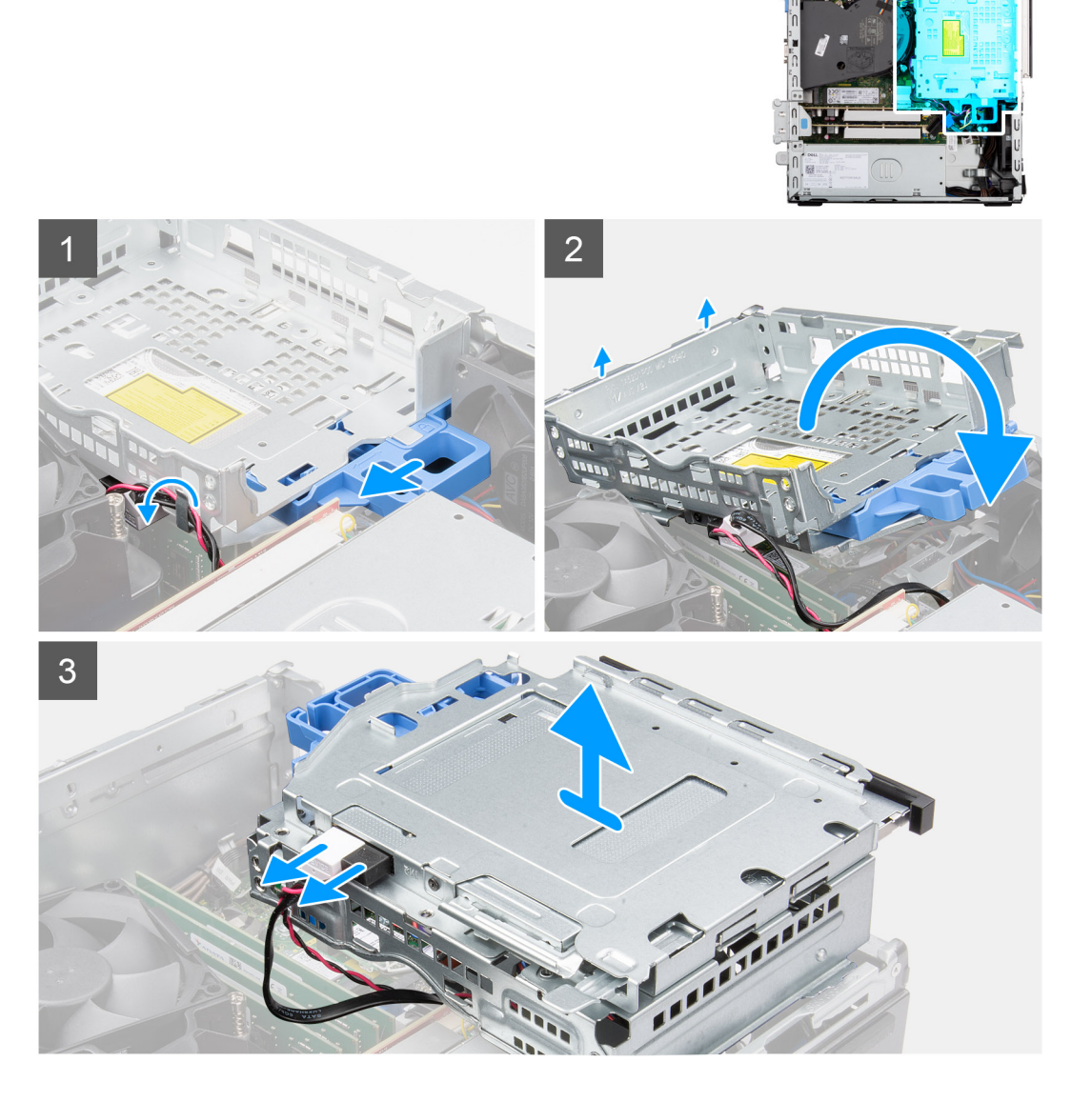

#### **Passo**

- 1. Retire o cabo de dados e o cabo de alimentação do disco rígido que são encaminhados através do mecanismo de bloqueio.
- 2. Retire os cabos dos pontos de encaminhamento no compartimento.
- 3. Desloque o fecho para a esquerda para desbloquear o compartimento e retirá-lo do chassis.
- 4. Segure na pega do fecho para levantar o compartimento.
- 5. Levante o compartimento e retire-o dos pontos de montagem na parte superior do chassis; depois, vire o compartimento.
- 6. Desligue os cabos SATA e de alimentação do disco ótico e levante o compartimento para o retirar do computador.

## **Instalar o compartimento do disco rígido e disco ótico**

#### **Pré-requisitos**

Caso esteja a substituir um componente, retire o componente existente antes de efetuar o procedimento de instalação.

#### **Sobre esta tarefa**

As imagens a seguir indicam a localização do compartimento do disco rígido e disco ótico e fornecem uma representação visual do procedimento de instalação.

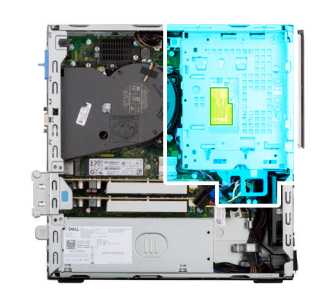

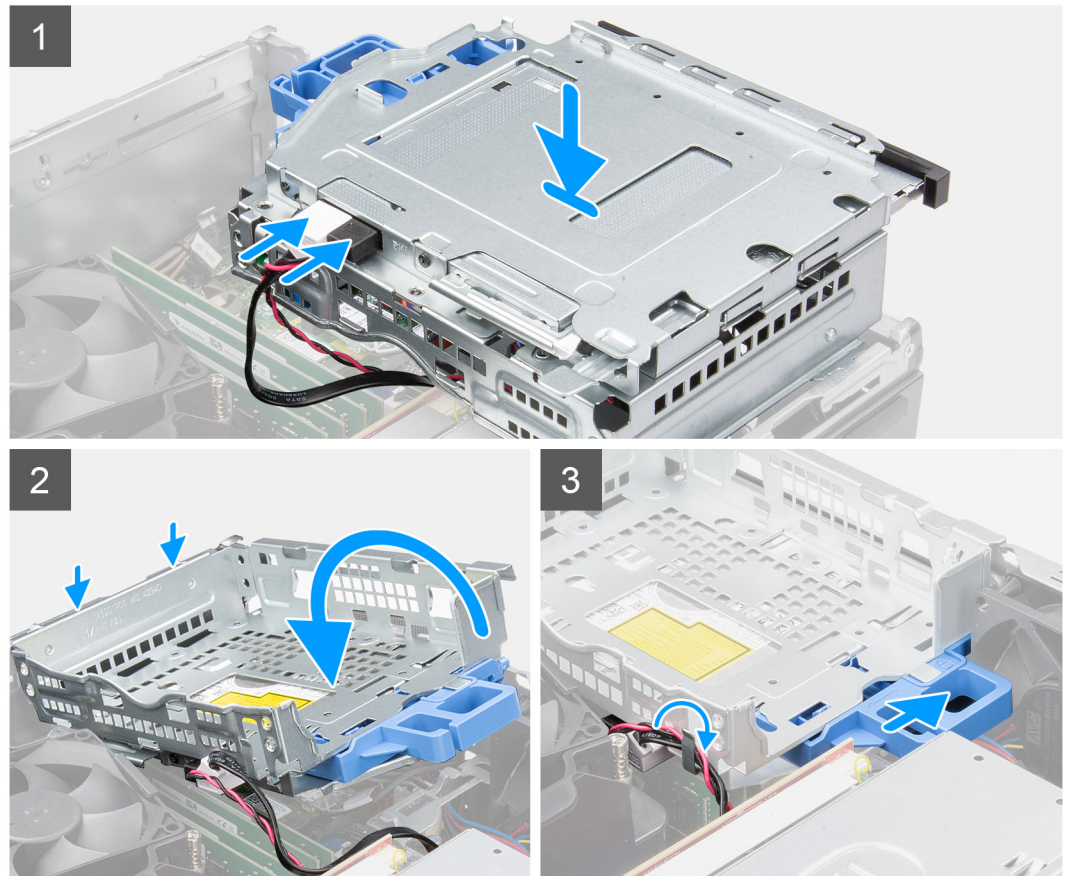

#### **Passo**

- 1. Ligue os cabos SATA e de alimentação ao disco ótico, enquanto segura no compartimento virado ao contrário.
- 2. Segure no compartimento na posição vertical e alinhe os pontos de montagem com os respetivos pontos no chassis.
- 3. Empurre o compartimento até que o conjunto fique fixo no chassis.
- 4. Desloque o fecho para o lado direito para fixar o compartimento no lugar.
- 5. Encaminhe os cabos de alimentação e de dados do disco ótico ao longo da guia de encaminhamento no compartimento.
- 6. Encaminhe o cabo de alimentação e o cabo SATA do disco rígido ao longo da guia de encaminhamento no bloqueio.

#### **Passos seguintes**

- 1. Instale o [disco rígido de 3,5 polegadas.](#page-23-0)
- 2. Instale o [disco rígido de 2,5 polegadas.](#page-19-0)
- 3. Instale a [moldura frontal.](#page-16-0)
- 4. Instale a [tampa lateral.](#page-15-0)
- 5. Siga o procedimento indicado em [Após efetuar qualquer procedimento no interior do computador.](#page-8-0)

# <span id="page-27-0"></span>**Disco de estado sólido M.2**

# **Retirar o disco de estado sólido M.2 2230 (ranhura-1)**

#### **Pré-requisitos**

- 1. Siga o procedimento indicado em [Antes de efetuar qualquer procedimento no interior do computador.](#page-5-0)
- 2. Retire a [tampa lateral.](#page-14-0)

#### **Sobre esta tarefa**

As imagens a seguir indicam a localização do disco de estado sólido e fornecem uma representação visual do procedimento de remoção.

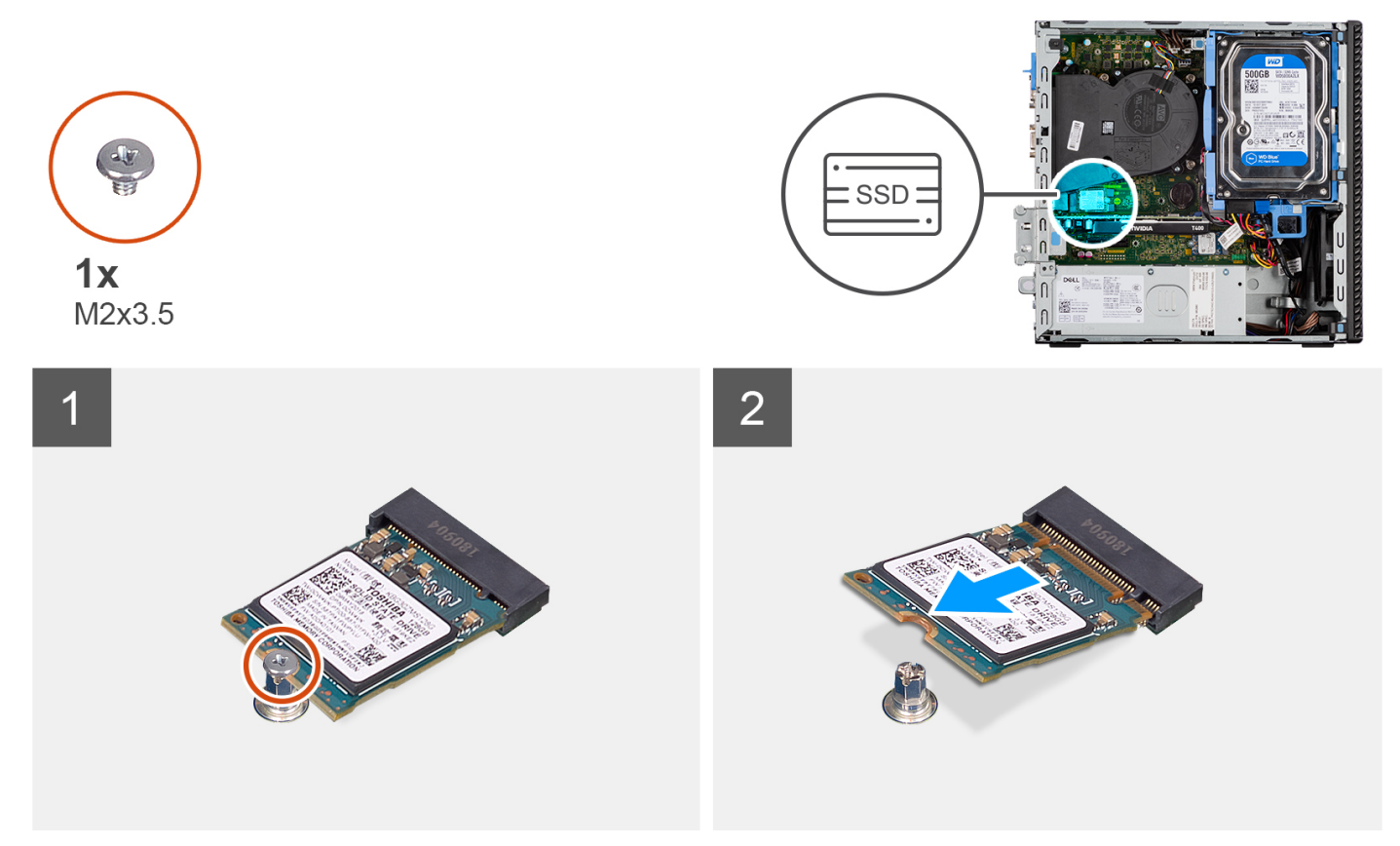

#### **Passo**

- 1. Retire o parafuso (M2x3.5) que fixa o disco de estado sólido à placa de sistema.
- 2. Deslize e levante o disco de estado sólido para o retirar da placa de sistema.

# **Instalar o disco de estado sólido M.2 2230 (ranhura-1)**

#### **Pré-requisitos**

Caso esteja a substituir um componente, retire o componente existente antes de efetuar o procedimento de instalação.

#### **Sobre esta tarefa**

As imagens a seguir indicam a localização do disco de estado sólido e fornecem uma representação visual do procedimento de instalação:

<span id="page-28-0"></span>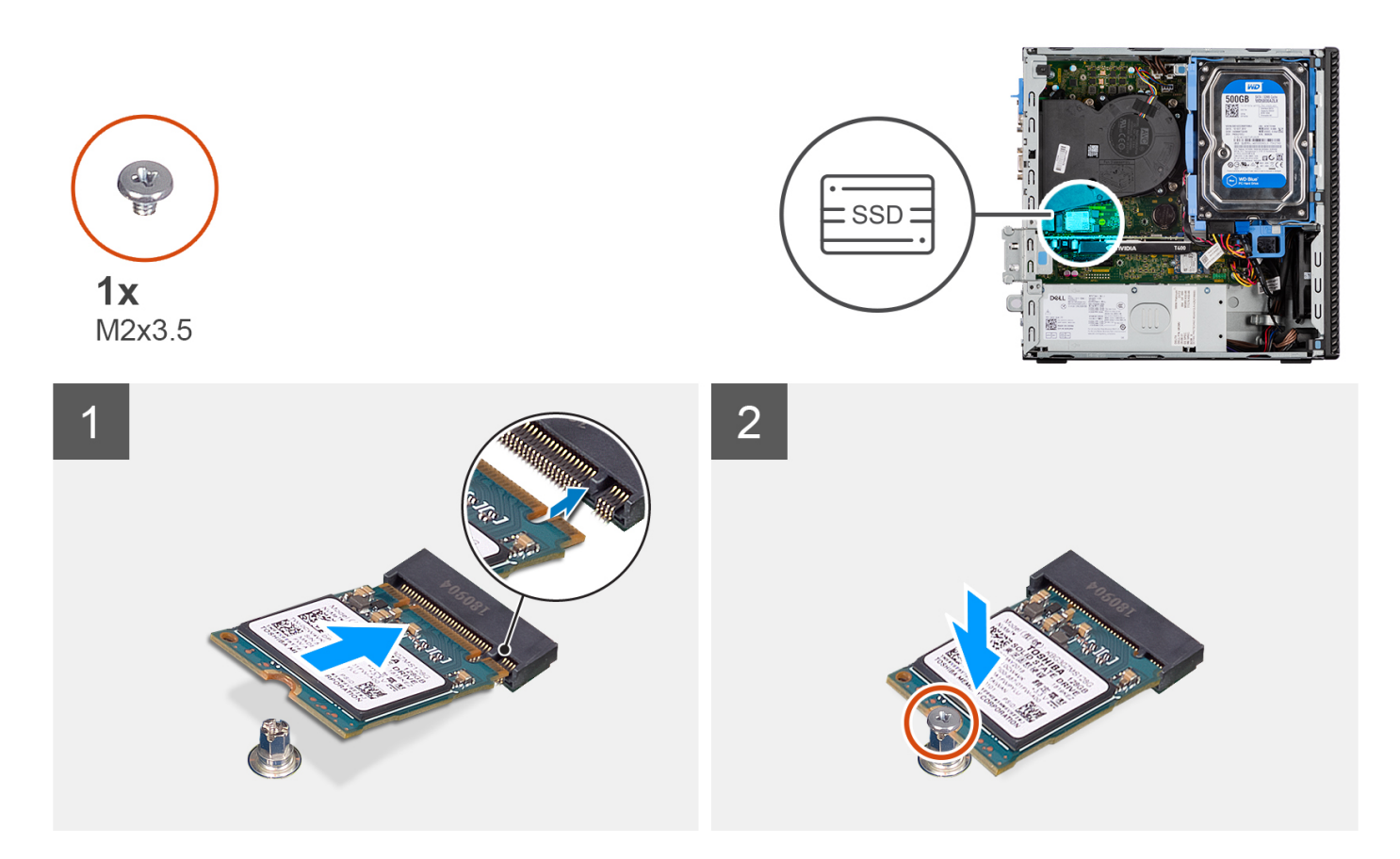

- 1. Alinhe o entalhe no disco de estado sólido com a patilha no conetor do disco de estado sólido.
- 2. Introduza o disco de estado sólido na ranhura da placa de sistema, fazendo um ângulo de 45 graus.
- 3. Volte a colocar o parafuso (M2x3.5) para fixar o disco de estado sólido à placa de sistema.

#### **Passos seguintes**

- 1. Instale a [tampa lateral.](#page-15-0)
- 2. Siga o procedimento indicado em [Após efetuar qualquer procedimento no interior do computador.](#page-8-0)

## **Retirar o disco de estado sólido M.2 2230 (ranhura 2)**

#### **Pré-requisitos**

- 1. Siga o procedimento indicado em [Antes de efetuar qualquer procedimento no interior do computador.](#page-5-0)
- 2. Retire a [tampa lateral.](#page-14-0)
- 3. Retire a [moldura frontal.](#page-15-0)
- 4. Retire o [disco rígido de 2,5 polegadas.](#page-17-0)
- 5. Retire o [disco rígido de 3,5 polegadas.](#page-21-0)
- 6. Retire o [compartimento do disco rígido e disco ótico.](#page-24-0)

#### **Sobre esta tarefa**

As imagens a seguir indicam a localização do disco de estado sólido e fornecem uma representação visual do procedimento de remoção.

<span id="page-29-0"></span>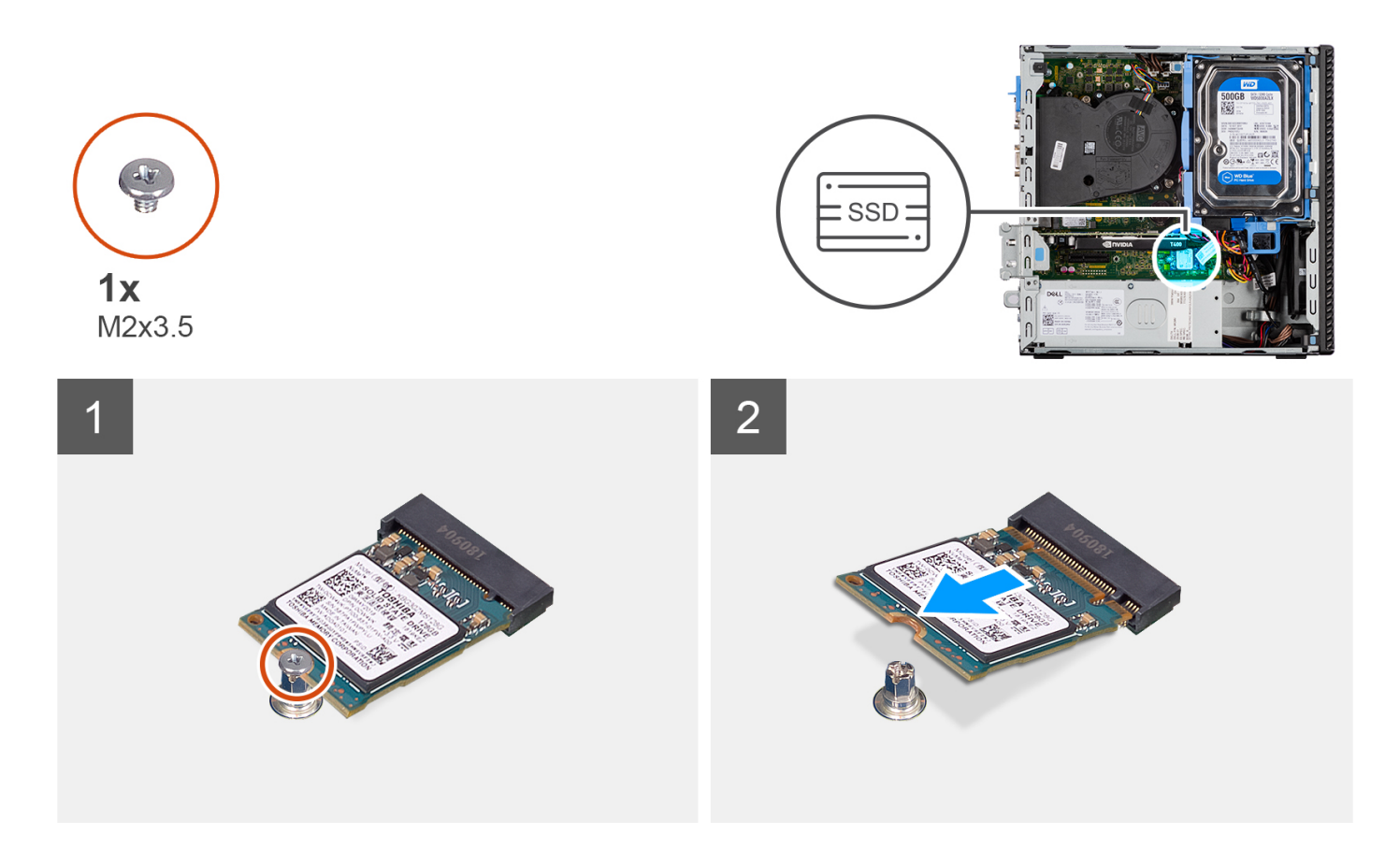

- 1. Retire o parafuso (M2x3.5) que fixa o disco de estado sólido à placa de sistema.
- 2. Deslize e levante o disco de estado sólido para o retirar da placa de sistema.

## **Instalar o disco de estado sólido M.2 2230 (ranhura 2)**

#### **Pré-requisitos**

Caso esteja a substituir um componente, retire o componente existente antes de efetuar o procedimento de instalação.

#### **Sobre esta tarefa**

A imagem a seguir indica a localização do disco de estado sólido e fornece uma representação visual do procedimento de instalação.

<span id="page-30-0"></span>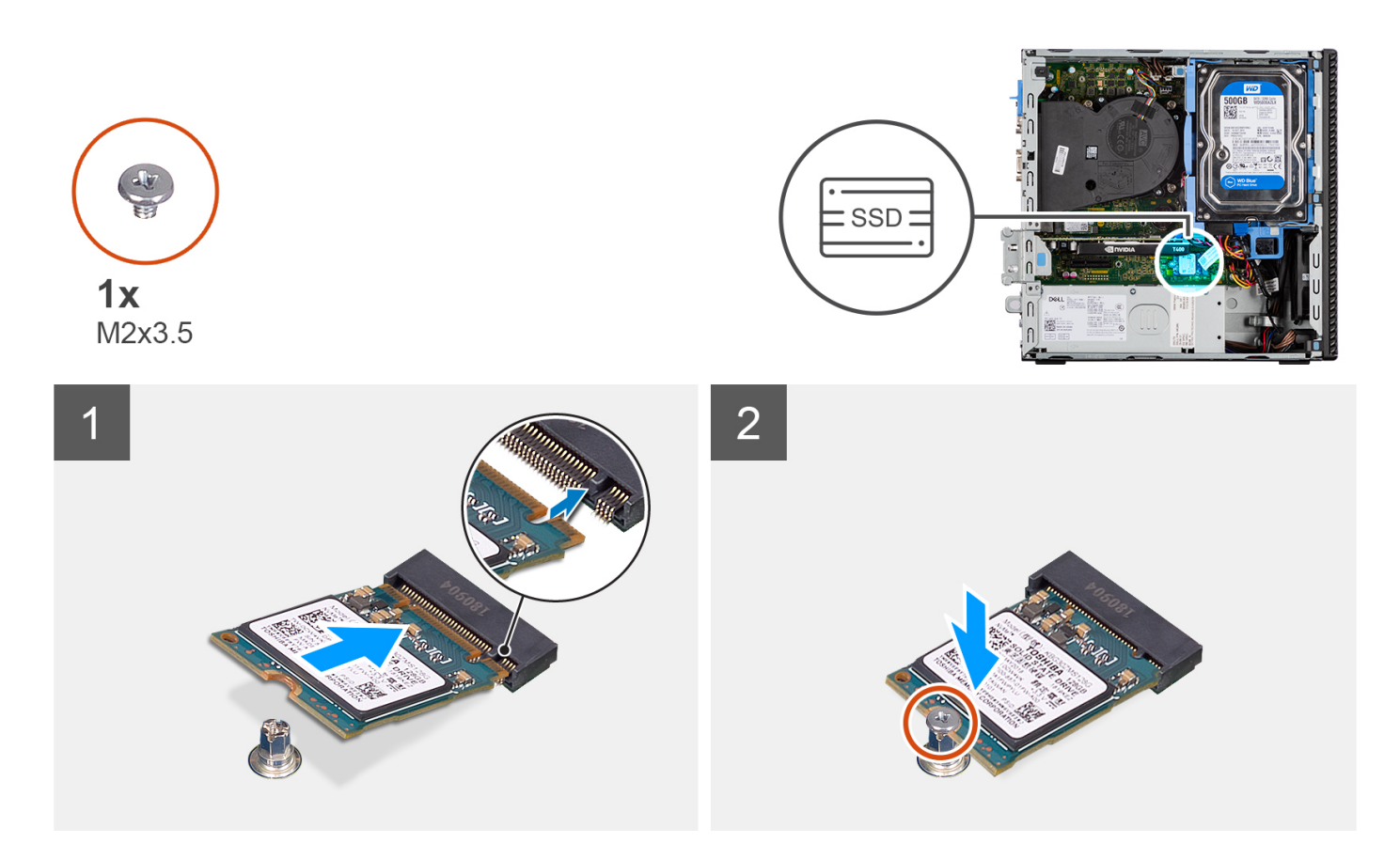

- 1. Alinhe o disco de estado sólido com o socket na placa de sistema e insira o mesmo.
- 2. Volte a colocar o parafuso (M2X3.5) que fixa o disco de estado sólido à placa de sistema.

#### **Passos seguintes**

- 1. Instale o [compartimento do disco rígido e disco ótico.](#page-25-0)
- 2. Instale o [disco rígido de 3,5 polegadas.](#page-23-0)
- 3. Instale o [disco rígido de 2,5 polegadas.](#page-19-0)
- 4. Instale a [moldura frontal.](#page-16-0)
- 5. Instale a [tampa lateral.](#page-15-0)
- 6. Siga o procedimento indicado em [Após efetuar qualquer procedimento no interior do computador.](#page-8-0)

# **Retirar o disco de estado sólido M.2 2280 (ranhura-1)**

#### **Pré-requisitos**

- 1. Siga o procedimento indicado em [Antes de efetuar qualquer procedimento no interior do computador.](#page-5-0)
- 2. Retire a [tampa lateral.](#page-14-0)

#### **Sobre esta tarefa**

As imagens a seguir indicam a localização do disco de estado sólido e fornecem uma representação visual do procedimento de remoção.

<span id="page-31-0"></span>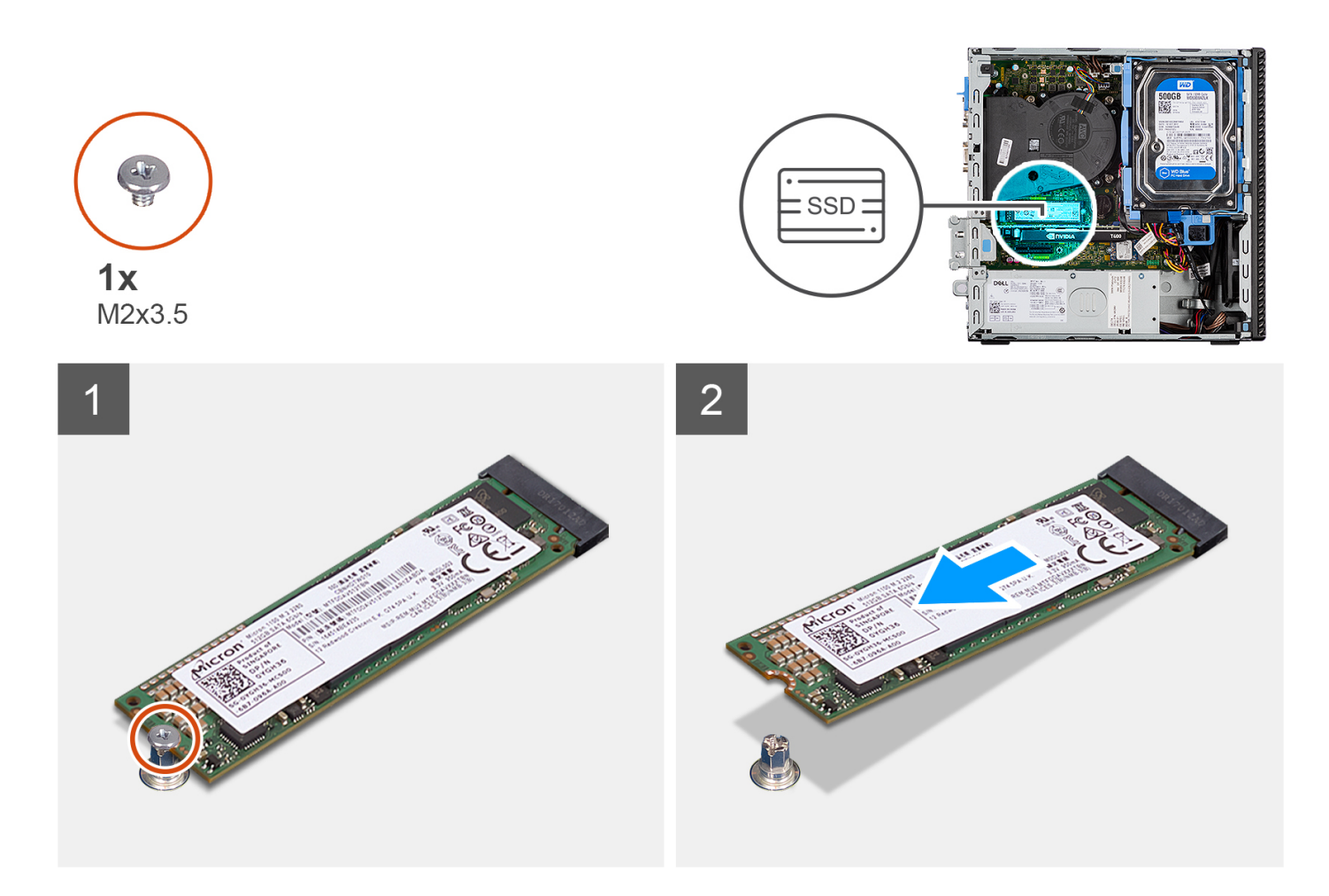

- 1. Retire o parafuso (M2x3.5) que fixa o disco de estado sólido à placa de sistema.
- 2. Deslize e levante o disco de estado sólido para o retirar da placa de sistema.

# **Instalar o disco de estado sólido M.2 2280 (ranhura-1)**

#### **Pré-requisitos**

Caso esteja a substituir um componente, retire o componente existente antes de efetuar o procedimento de instalação.

#### **Sobre esta tarefa**

As imagens a seguir indicam a localização do disco de estado sólido e fornecem uma representação visual do procedimento de instalação:

<span id="page-32-0"></span>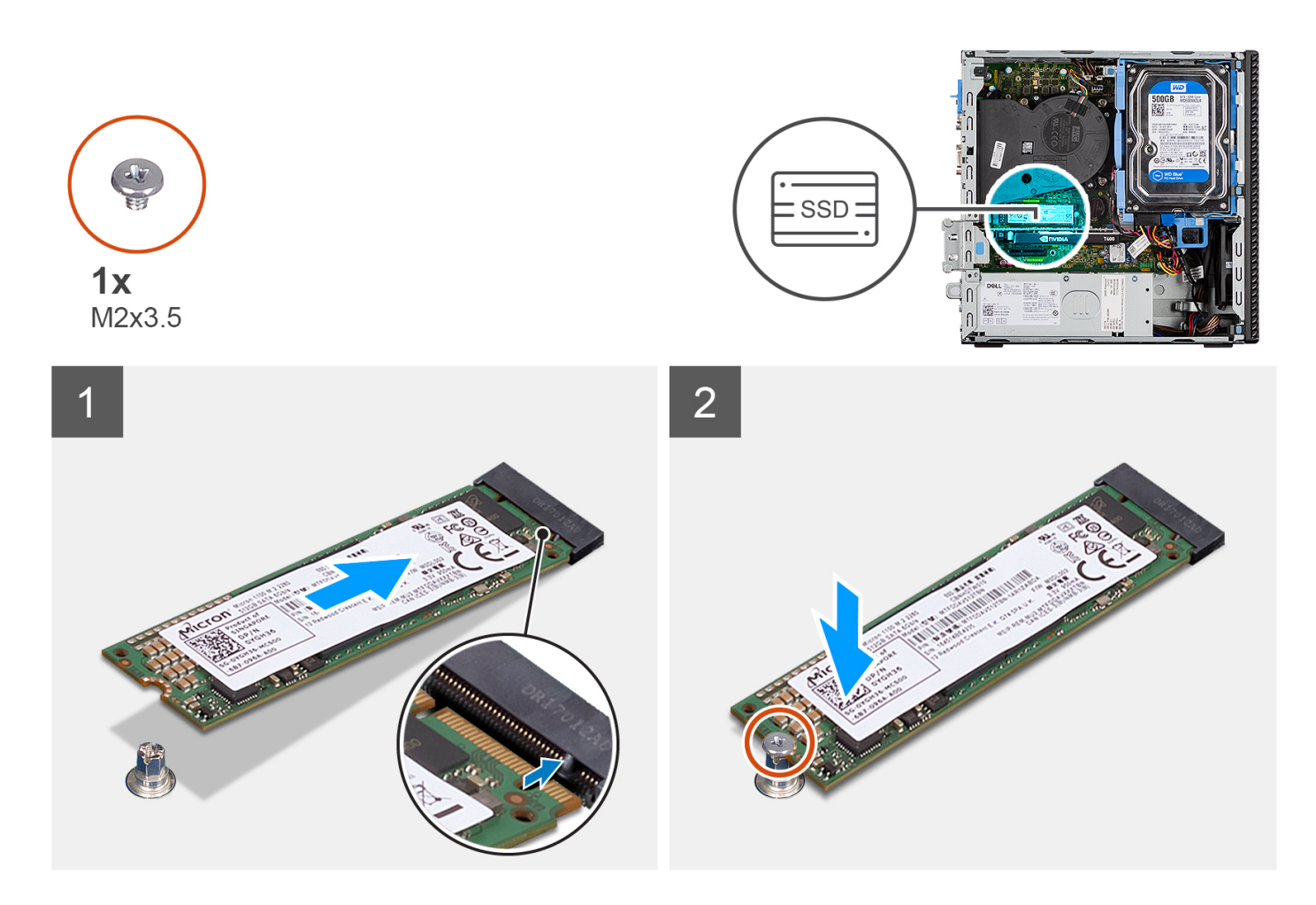

- 1. Alinhe o entalhe no disco de estado sólido com a patilha no conetor do disco de estado sólido.
- 2. Introduza o disco de estado sólido na ranhura da placa de sistema, fazendo um ângulo de 45 graus.
- 3. Volte a colocar o parafuso (M2x3.5) para fixar o disco de estado sólido à placa de sistema.

#### **Passos seguintes**

- 1. Instale a [tampa lateral.](#page-15-0)
- 2. Siga o procedimento indicado em [Após efetuar qualquer procedimento no interior do computador.](#page-8-0)

# **Retirar o disco de estado sólido M.2 2280 (ranhura-3)**

#### **Pré-requisitos**

- 1. Siga o procedimento indicado em [Antes de efetuar qualquer procedimento no interior do computador.](#page-5-0)
- 2. Retire a [tampa lateral.](#page-14-0)
- 3. Retire a [moldura frontal.](#page-15-0)
- 4. Retire o [disco rígido de 2,5 polegadas.](#page-17-0)
- 5. Retire o [disco rígido de 3,5 polegadas.](#page-21-0)
- 6. Retire o [compartimento do disco rígido e disco ótico.](#page-24-0)

#### **Sobre esta tarefa**

As imagens a seguir indicam a localização do disco de estado sólido e fornecem uma representação visual do procedimento de remoção.

<span id="page-33-0"></span>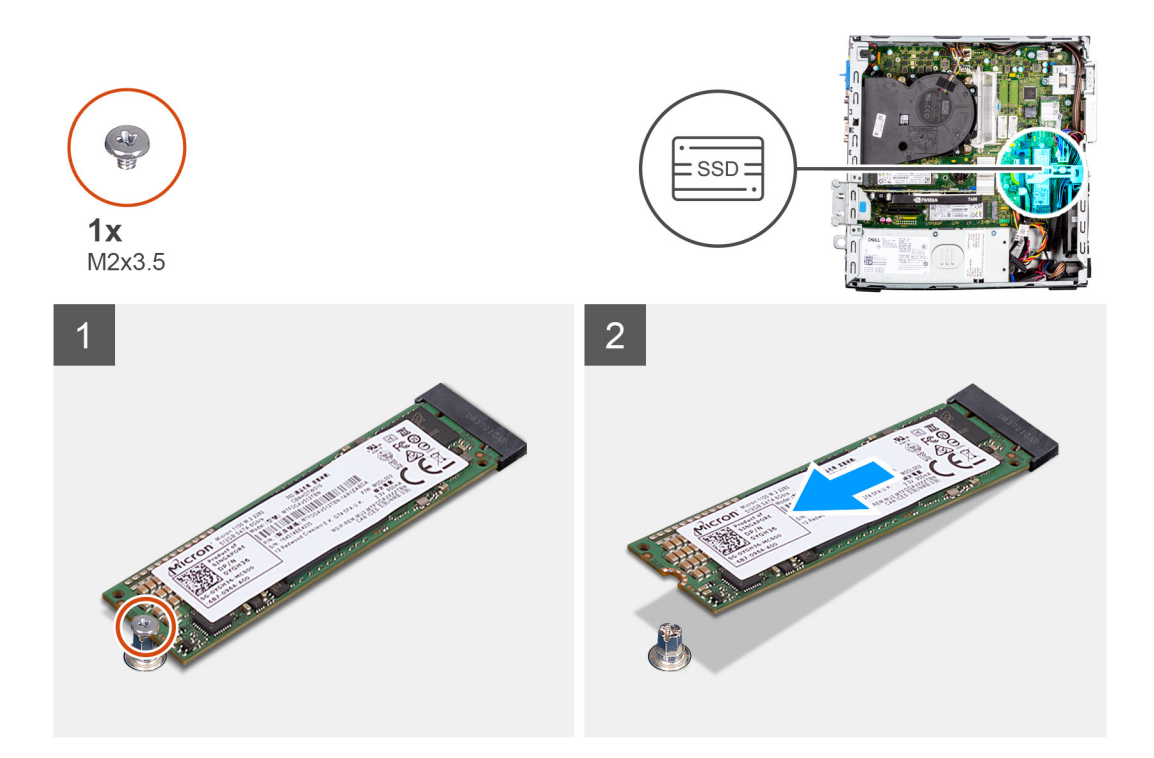

- 1. Retire o parafuso (M2x3.5) que fixa o disco de estado sólido à placa de sistema.
- 2. Deslize e levante o disco de estado sólido para o retirar da placa de sistema.

# **Instalar o disco de estado sólido M.2 2280 (ranhura-3)**

#### **Pré-requisitos**

Caso esteja a substituir um componente, retire o componente existente antes de efetuar o procedimento de instalação.

#### **Sobre esta tarefa**

As imagens a seguir indicam a localização do disco de estado sólido e fornecem uma representação visual do procedimento de instalação:

<span id="page-34-0"></span>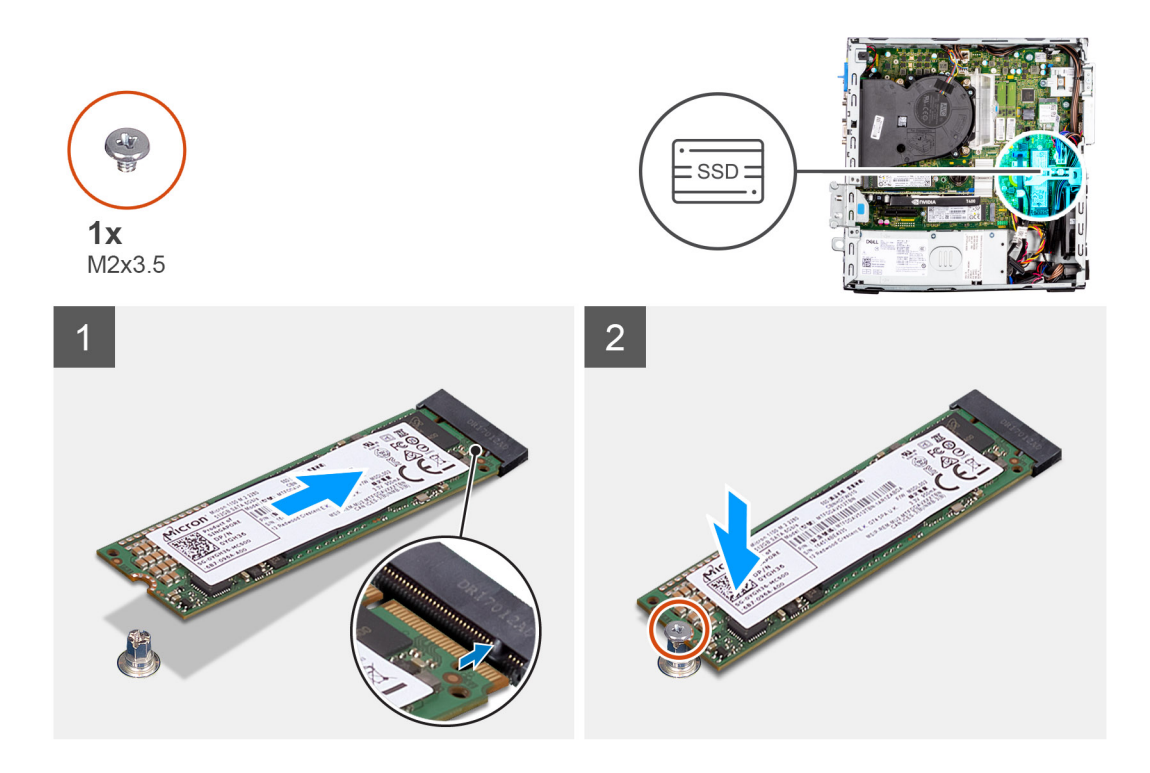

- 1. Alinhe o disco de estado sólido com o socket na placa de sistema e insira o mesmo.
- 2. Volte a colocar o parafuso (M2X3.5) que fixa o disco de estado sólido à placa de sistema.

#### **Passos seguintes**

- 1. Instale o [compartimento do disco rígido e disco ótico.](#page-25-0)
- 2. Instale o [disco rígido de 3,5 polegadas.](#page-23-0)
- 3. Instale o [disco rígido de 2,5 polegadas.](#page-19-0)
- 4. Instale a [moldura frontal.](#page-16-0)
- 5. Instale a [tampa lateral.](#page-15-0)
- 6. Siga o procedimento indicado em [Após efetuar qualquer procedimento no interior do computador.](#page-8-0)

# **Placa WLAN**

## **Retirar a placa WLAN**

#### **Pré-requisitos**

- 1. Siga o procedimento indicado em [Antes de efetuar qualquer procedimento no interior do computador.](#page-5-0)
- 2. Retire a [tampa lateral.](#page-14-0)
- 3. Retire a [moldura frontal.](#page-15-0)
- 4. Retire o [disco rígido de 2,5 polegadas.](#page-17-0)
- 5. Retire o [disco rígido de 3,5 polegadas.](#page-21-0)
- 6. Retire o [compartimento do disco rígido e disco ótico.](#page-24-0)

#### **Sobre esta tarefa**

As imagens a seguir indicam a localização da placa sem fios e fornecem uma representação visual do procedimento de remoção.

<span id="page-35-0"></span>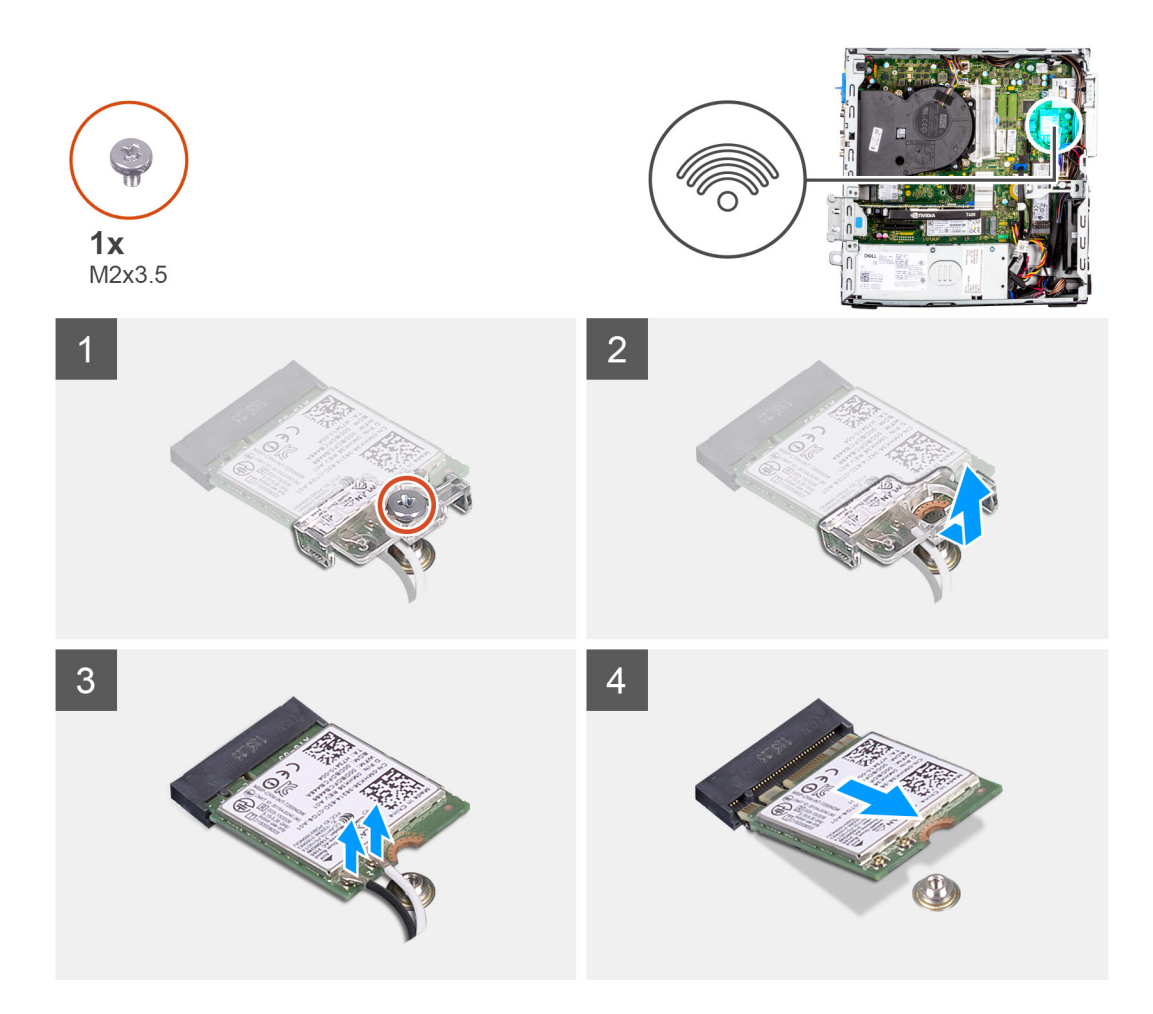

- 1. Retire o parafuso (M2x3.5) que fixa a placa WLAN à placa de sistema.
- 2. Faça deslizar e levante o suporte da placa WLAN, retirando-o da placa WLAN.
- 3. Desligue os cabos de antena da placa WLAN.
- 4. Deslize e retire a placa WLAN do conetor na placa de sistema.

# **Instalar a placa WLAN**

#### **Pré-requisitos**

Caso esteja a substituir um componente, retire o componente existente antes de efetuar o procedimento de instalação.

#### **Sobre esta tarefa**

As imagens a seguir indicam a localização da placa sem fios e fornecem uma representação visual do procedimento de instalação.
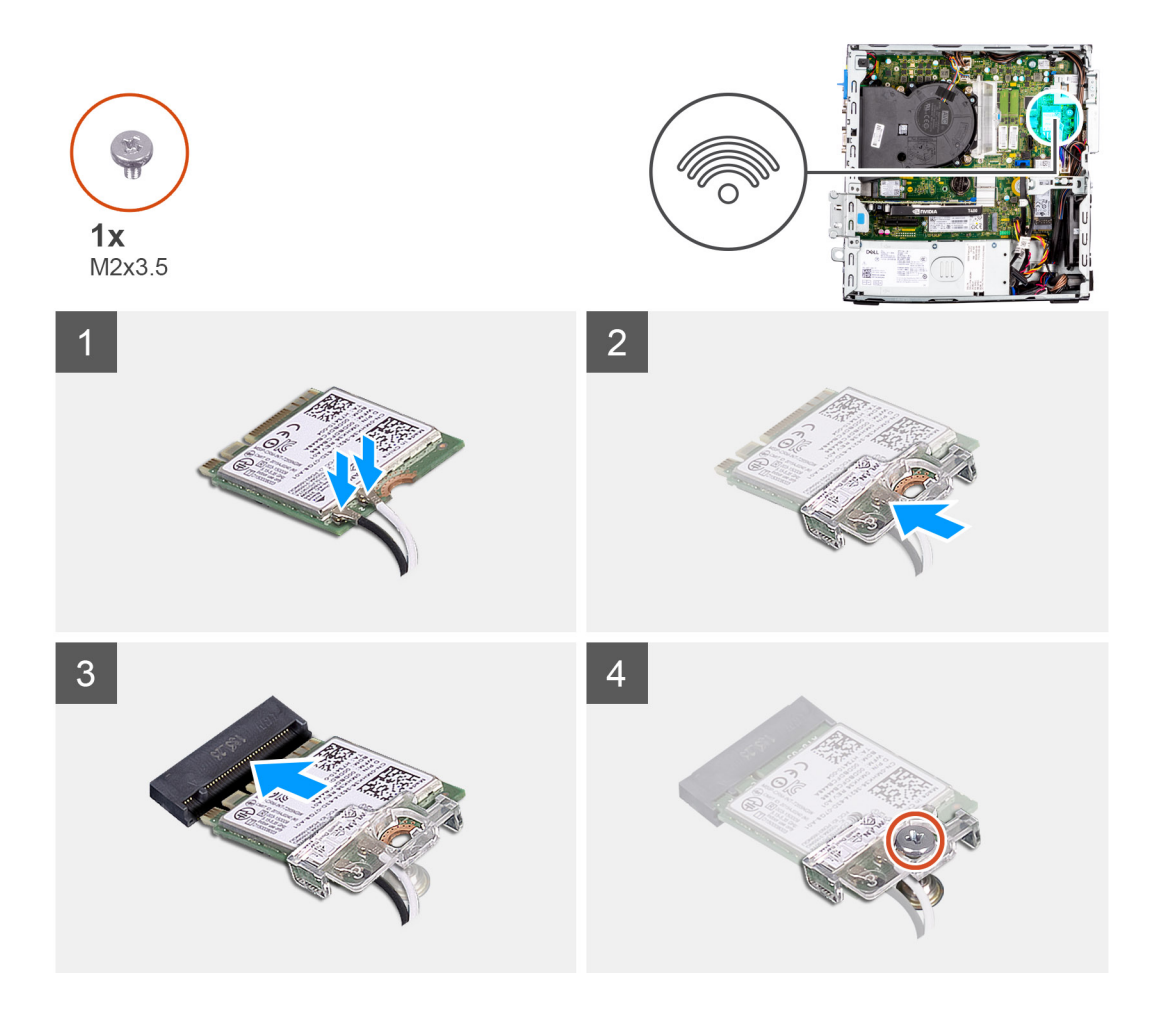

- 1. Ligue os cabos da antena à placa WLAN.
	- A tabela a seguir apresenta o esquema de cores dos cabos da antena para a placa WLAN do seu computador.

#### **Tabela 2. Esquema de cores dos cabos da antena**

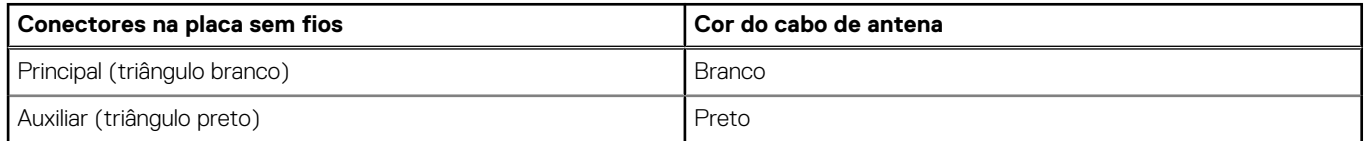

- 2. Coloque o suporte da placa WLAN para fixar os cabos da antena WLAN.
- 3. Introduza a placa WLAN no respetivo conector da placa de sistema.
- 4. Volte a colocar o parafuso (M2x3.5) para fixar a patilha de plástico na placa WLAN.

- 1. Instale o [compartimento do disco rígido e disco ótico.](#page-25-0)
- 2. Instale o [disco rígido de 3,5 polegadas.](#page-23-0)
- **3.** Instale o [disco rígido de 2,5 polegadas.](#page-19-0)
- 4. Instale a [moldura frontal.](#page-16-0)
- 5. Instale a [tampa lateral.](#page-15-0)
- 6. Siga o procedimento indicado em [Após efetuar qualquer procedimento no interior do computador.](#page-8-0)

# **Antena WLAN**

## **Retirar a antena WLAN**

#### **Pré-requisitos**

- 1. Siga o procedimento indicado em [Antes de efetuar qualquer procedimento no interior do computador.](#page-5-0)
- 2. Retire a [tampa lateral.](#page-14-0)
- 3. Retire a [moldura frontal.](#page-15-0)
- 4. Retire o [disco rígido de 2,5 polegadas.](#page-17-0)
- 5. Retire o [disco rígido de 3,5 polegadas.](#page-21-0)
- 6. Retire o [compartimento do disco rígido e disco ótico.](#page-24-0)
- 7. Retire a [placa WLAN..](#page-34-0)

#### **Sobre esta tarefa**

A imagem a seguir indica a localização do módulo de antena WLAN e fornece uma representação visual do procedimento de remoção.

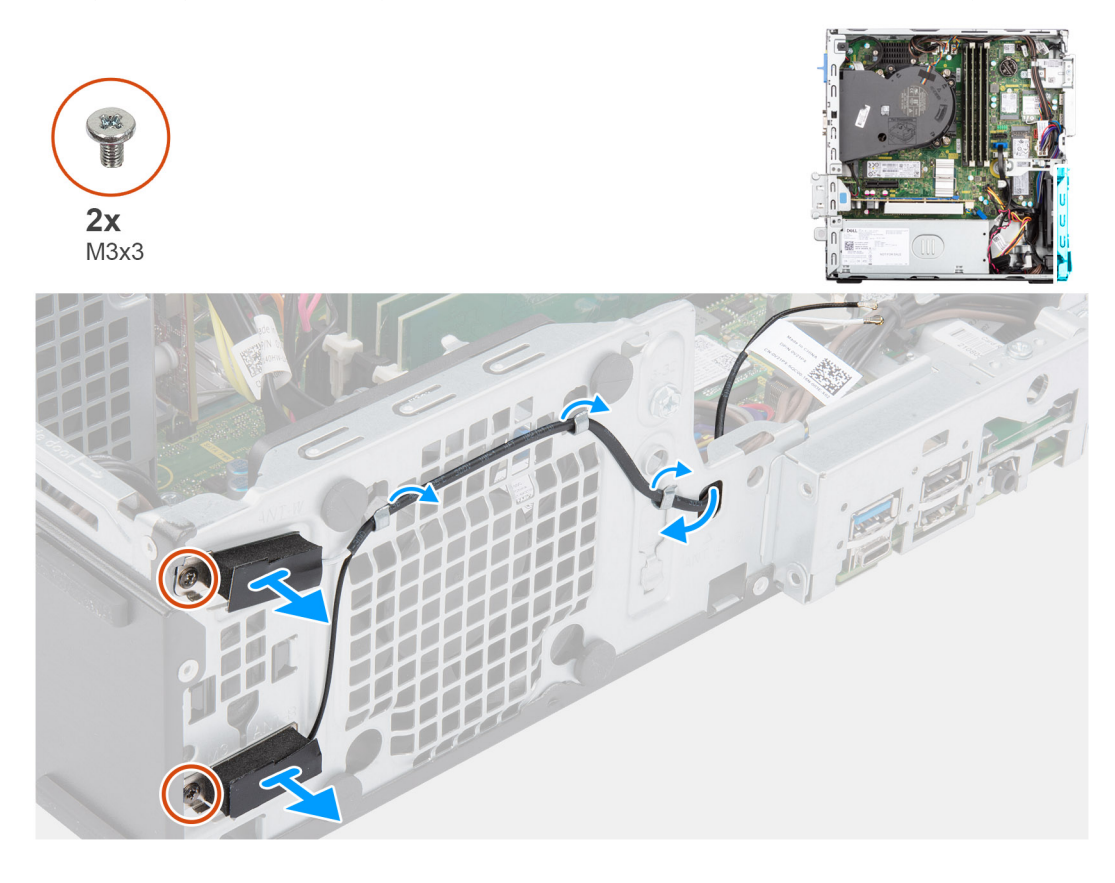

#### **Passo**

- 1. Retire os cabos de antena das guias de encaminhamento no chassis.
- 2. Retire os dois parafusos (M3x3) que fixam a antena WLAN ao chassis.
- 3. Levante a antena WLAN, retirando-a do chassis.

### **Instalar a antena WLAN**

#### **Pré-requisitos**

Caso esteja a substituir um componente, retire o componente existente antes de efetuar o procedimento de instalação.

#### <span id="page-38-0"></span>**Sobre esta tarefa**

A imagem a seguir indica a localização da antena WLAN e fornece uma representação visual do procedimento de instalação.

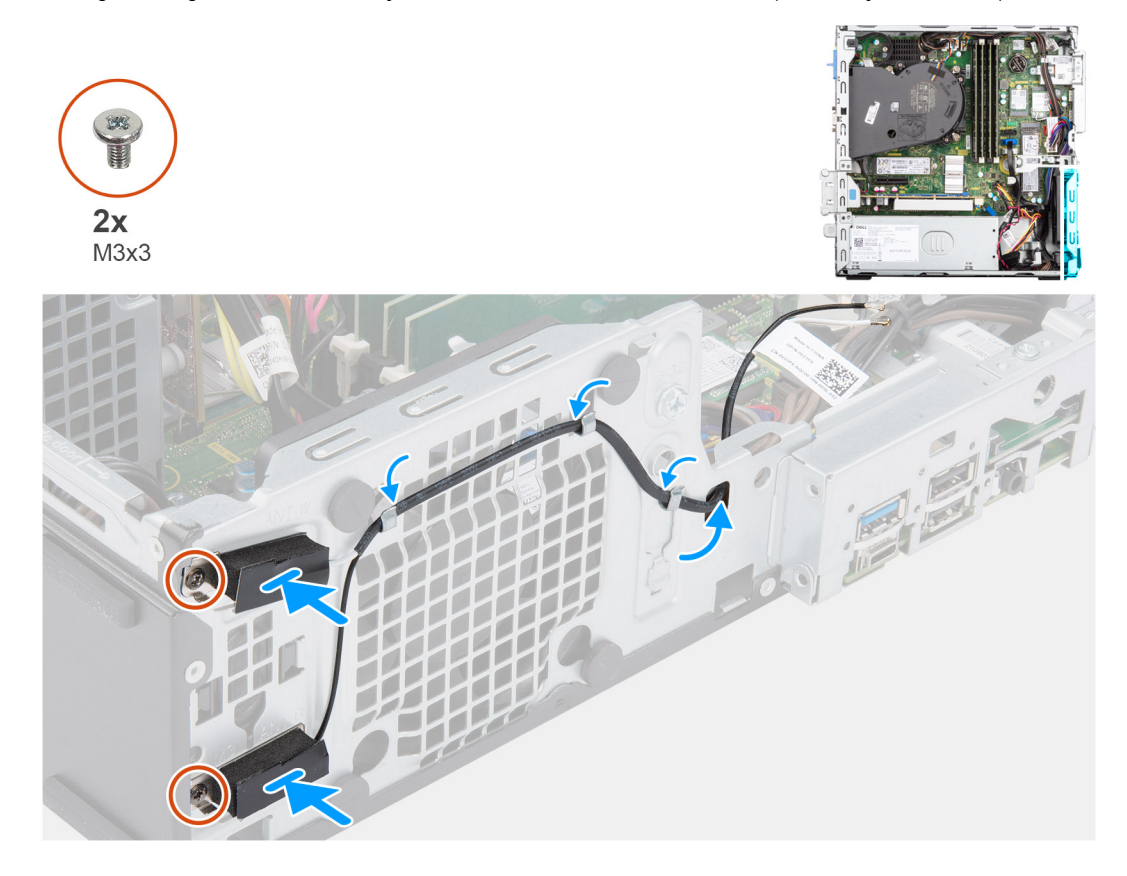

#### **Passo**

- 1. Encaminhe os cabos da antena através das guias de encaminhamento no chassis.
- 2. Alinhe e coloque os orifícios dos parafusos na antena WLAN com os orifícios no chassis.
- 3. Volte a colocar os dois parafusos (M3x3) para fixar a antena WLAN ao chassis.

#### **Passos seguintes**

- 1. Instale o [compartimento do disco rígido e disco ótico.](#page-25-0)
- 2. Instale a [placa WLAN.](#page-35-0)
- 3. Instale o [disco rígido de 3,5 polegadas.](#page-23-0)
- 4. Instale o [disco rígido de 2,5 polegadas.](#page-19-0)
- 5. Instale a [moldura frontal.](#page-16-0)
- 6. Instale a [tampa lateral.](#page-15-0)
- 7. Siga o procedimento indicado em [Após efetuar qualquer procedimento no interior do computador.](#page-8-0)

# **Memória**

### **Retirar a memória**

#### **Pré-requisitos**

- 1. Siga o procedimento indicado em [Antes de efetuar qualquer procedimento no interior do computador.](#page-5-0)
- 2. Retire a [tampa lateral.](#page-14-0)
- 3. Retire a [moldura frontal.](#page-15-0)
- 4. Retire o [disco rígido de 2,5 polegadas.](#page-17-0)
- 5. Retire o [disco rígido de 3,5 polegadas.](#page-21-0)

#### 6. Retire o [compartimento do disco rígido e disco ótico.](#page-24-0)

#### **Sobre esta tarefa**

As imagens a seguir indicam a localização dos módulos de memória e fornecem uma representação visual do procedimento de remoção. **AVISO: Para evitar danos ao módulo de memória, segure o módulo de memória pelas extremidades. Não toque nos componentes ou nos contactos metálicos do módulo de memória, uma vez que a descarga eletrostática (DEE) pode [causar danos graves nos componentes. Para ler mais sobre a proteção contra a DEE, consulte a secção Proteção contra](#page-6-0)  as DEE (Descargas eletrostáticas)**

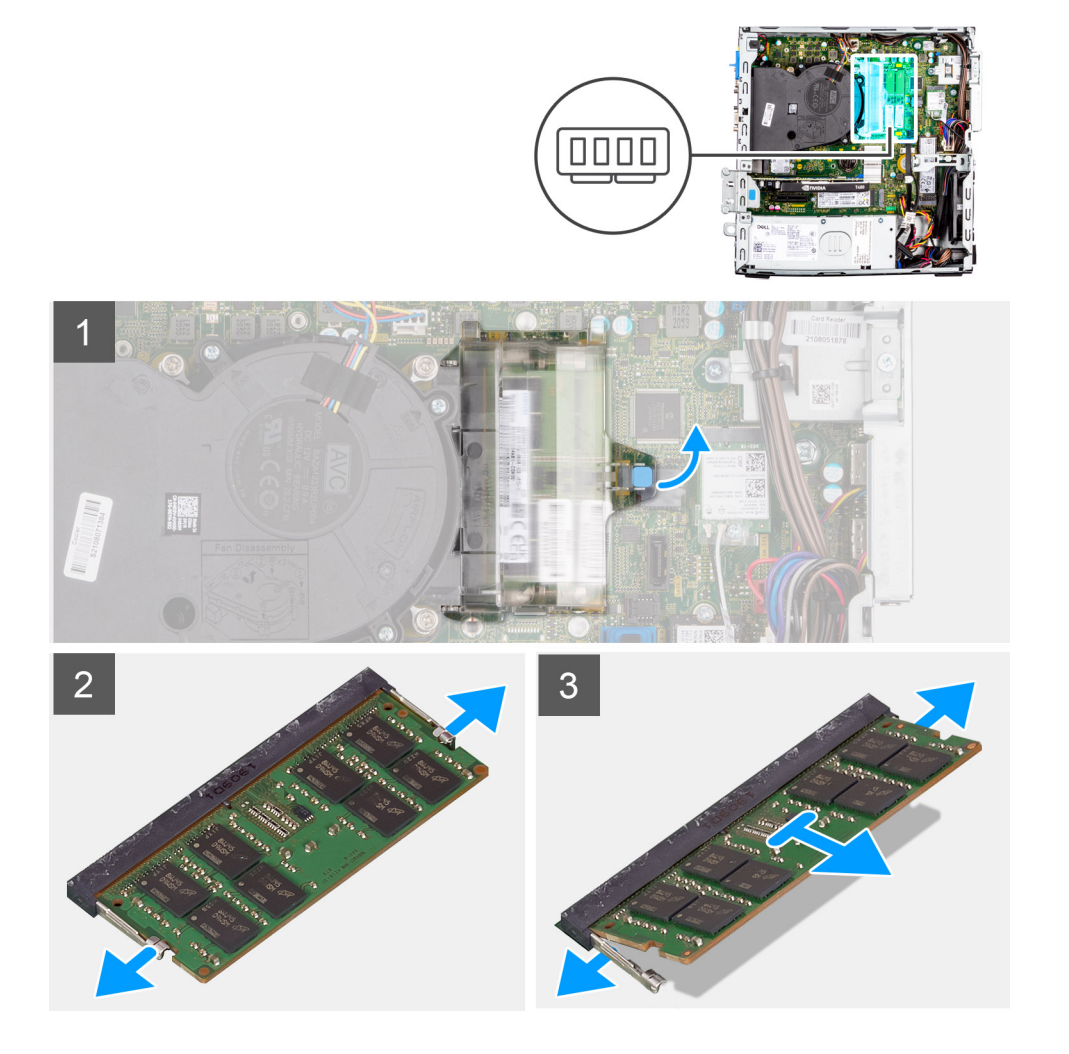

#### **Passo**

- 1. Puxe a patilha e abra a porta do módulo de memória.
- 2. Puxe os grampos de fixação de ambos os lados do módulo de memória até este sair.
- 3. Levante e retire o módulo de memória da respetiva ranhura.

### **Instalar a memória**

#### **Pré-requisitos**

Caso esteja a substituir um componente, retire o componente existente antes de efetuar o procedimento de instalação.

#### **Sobre esta tarefa**

As imagens a seguir indicam a localização dos módulos de memória e fornecem uma representação visual do procedimento de instalação.

**AVISO: Para evitar danos ao módulo de memória, segure o módulo de memória pelas extremidades. Não toque nos componentes ou nos contactos metálicos do módulo de memória, uma vez que a descarga eletrostática (DEE) pode [causar danos graves nos componentes. Para ler mais sobre a proteção contra a DEE, consulte a secção Proteção contra](#page-6-0)  as DEE (Descargas eletrostáticas)**

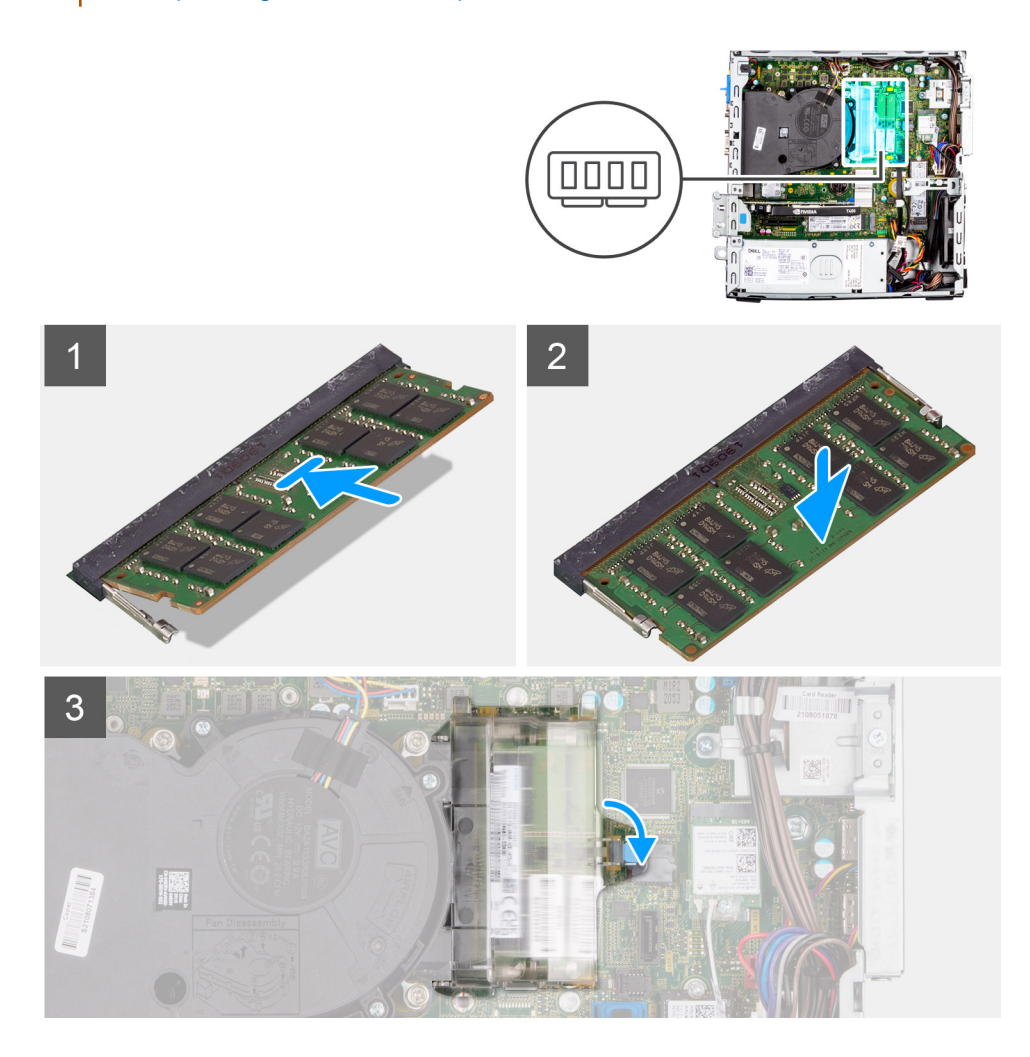

#### **Passo**

- 1. Alinhe o entalhe na memória com a patilha da ranhura do módulo de memória.
- 2. Deslize firmemente a memória para dentro da ranhura e pressione o módulo de memória até encaixar no lugar.

**NOTA:** Se não ouvir o estalido, retire o módulo de memória e volte a instalá-lo.

3. Feche a porta do módulo de memória e pressione firmemente para baixo até encaixar no lugar

- 1. Instale o [compartimento do disco rígido e disco ótico.](#page-25-0)
- 2. Instale o [disco rígido de 3,5 polegadas.](#page-23-0)
- 3. Instale o [disco rígido de 2,5 polegadas.](#page-19-0)
- 4. Instale a [moldura frontal.](#page-16-0)
- 5. Instale a [tampa lateral.](#page-15-0)
- 6. Siga o procedimento indicado em [Após efetuar qualquer procedimento no interior do computador.](#page-8-0)

# **Suporte de montagem do compartimento**

## **Retirar o suporte de montagem do Compartimento**

#### **Pré-requisitos**

- 1. Siga o procedimento indicado em [Antes de efetuar qualquer procedimento no interior do computador.](#page-5-0)
- 2. Retire a [tampa lateral.](#page-14-0)
- 3. Retire a [moldura frontal.](#page-15-0)
- 4. Retire o [disco rígido de 2,5 polegadas.](#page-17-0)
- 5. Retire o [disco rígido de 3,5 polegadas.](#page-21-0)
- 6. Retire o [compartimento do disco rígido e disco ótico.](#page-24-0)

#### **Sobre esta tarefa**

As imagens a seguir indicam a localização do suporte de montagem do Compartimento e fornecem uma representação visual do procedimento de remoção.

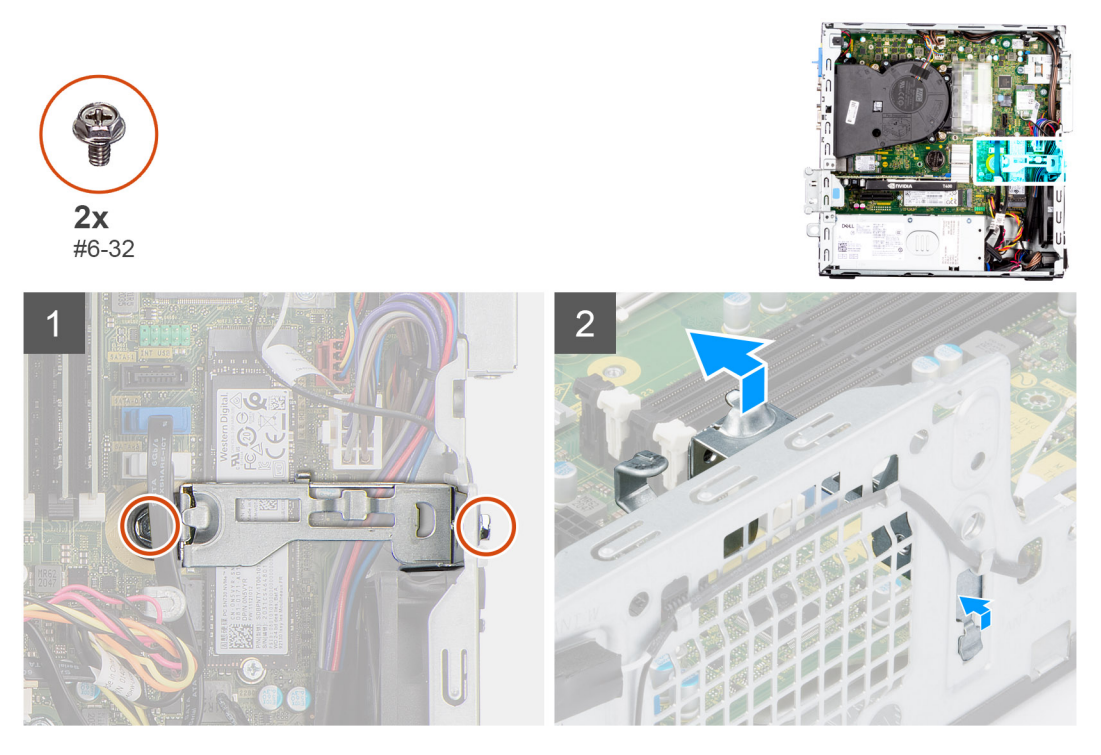

#### **Passo**

- 1. Retire os dois parafusos (#6-32) que fixam o suporte de montagem do Compartimento ao chassis.
- 2. Levante ligeiramente o suporte de montagem do Compartimento e puxe para libertar o mesmo da ranhura no chassis.
- 3. Levante o suporte de montagem do Compartimento e retire-o do chassis.

### **Instalar o suporte de montagem do Compartimento**

#### **Pré-requisitos**

Caso esteja a substituir um componente, retire o componente existente antes de efetuar o procedimento de instalação.

#### **Sobre esta tarefa**

As imagens a seguir indicam a localização do suporte de montagem do Compartimento e fornecem uma representação visual do procedimento de instalação.

<span id="page-42-0"></span>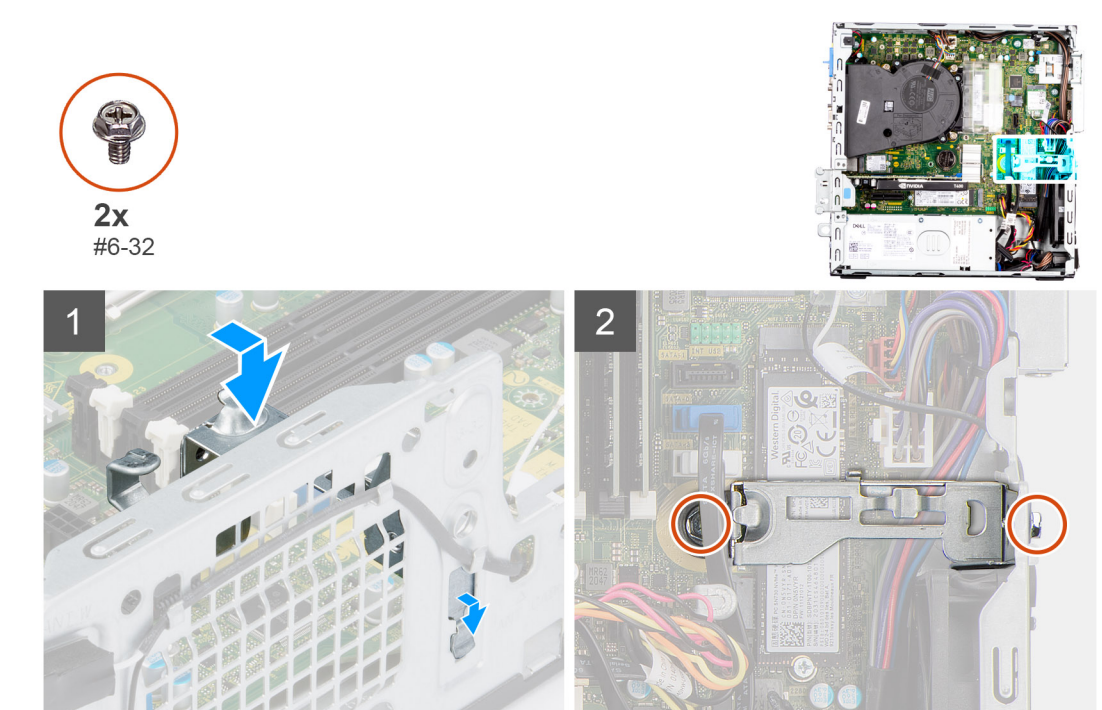

- 1. Insira o suporte de montagem do Compartimento inclinado na ranhura no chassis.
- 2. Alinhe os orifícios do parafuso e coloque o suporte de montagem do Compartimento na ranhura no chassis.
- 3. Volte a colocar os dois parafusos (#6-32) para fixar o suporte de montagem do Compartimento ao chassis.

#### **Passos seguintes**

- 1. Instale o [compartimento do disco rígido e disco ótico.](#page-25-0)
- 2. Instale o [disco rígido de 3,5 polegadas.](#page-23-0)
- 3. Instale o [disco rígido de 2,5 polegadas.](#page-19-0)
- 4. Instale a [moldura frontal.](#page-16-0)
- 5. Instale a [tampa lateral.](#page-15-0)
- 6. Siga o procedimento indicado em [Após efetuar qualquer procedimento no interior do computador.](#page-8-0)

# **Placa de expansão**

## **Retirar a placa gráfica**

#### **Pré-requisitos**

- 1. Siga o procedimento indicado em [Antes de efetuar qualquer procedimento no interior do computador.](#page-5-0)
- 2. Retire a [tampa lateral.](#page-14-0)

#### **Sobre esta tarefa**

As imagens a seguir indicam a localização da placa gráfica e fornecem uma representação visual do procedimento de remoção.

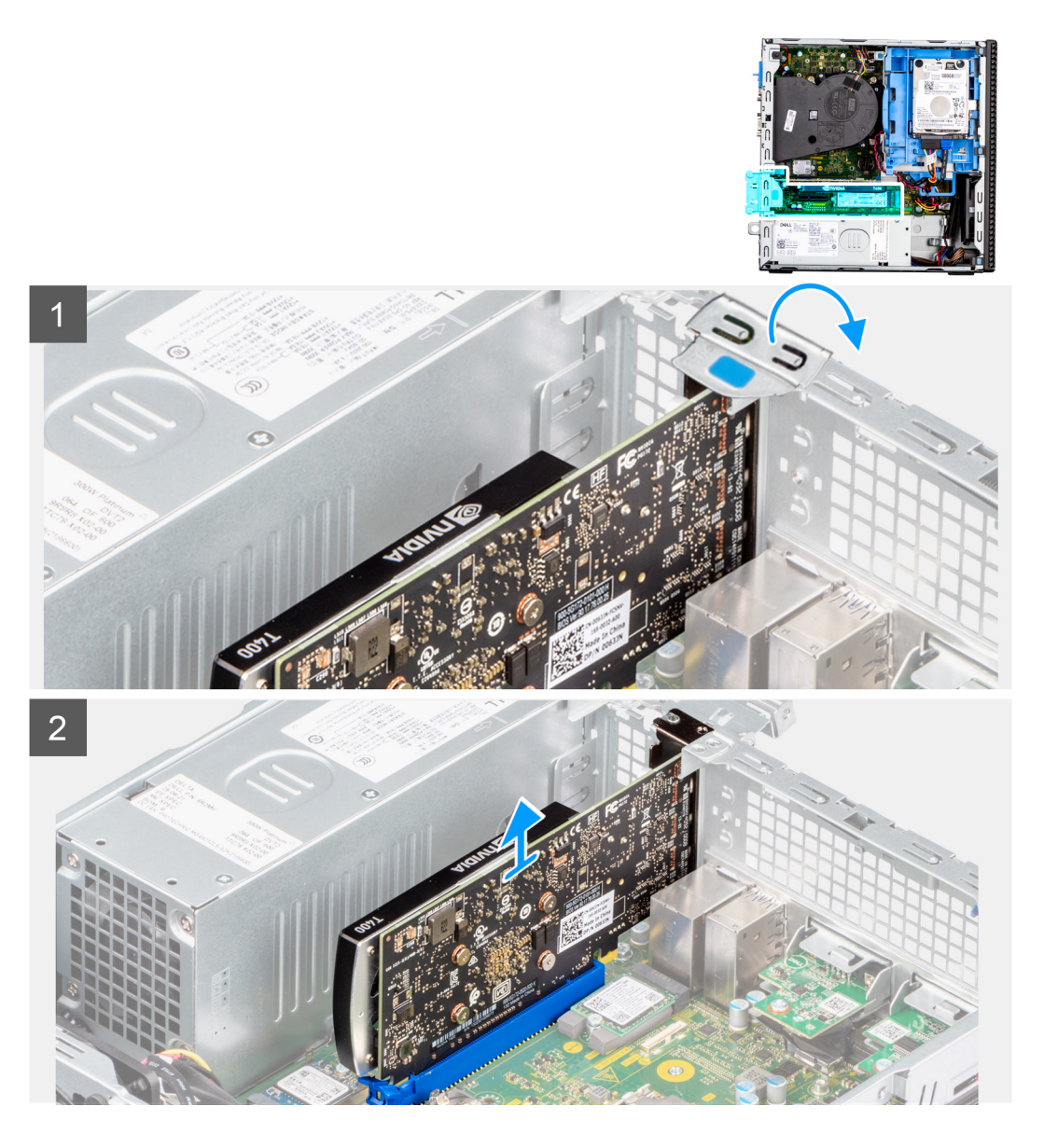

- 1. Utilizando a patilha, eleve e abra a porta PCIe.
- 2. Pressione a patilha de libertação para baixo e levante a placa gráfica para a retirar da placa de sistema.

## **Instalar a placa gráfica**

#### **Pré-requisitos**

Caso esteja a substituir um componente, retire o componente existente antes de efetuar o procedimento de instalação.

#### **Sobre esta tarefa**

As imagens a seguir indicam a localização da placa gráfica e fornecem uma representação visual do procedimento de instalação.

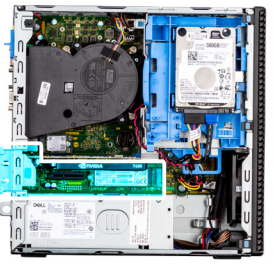

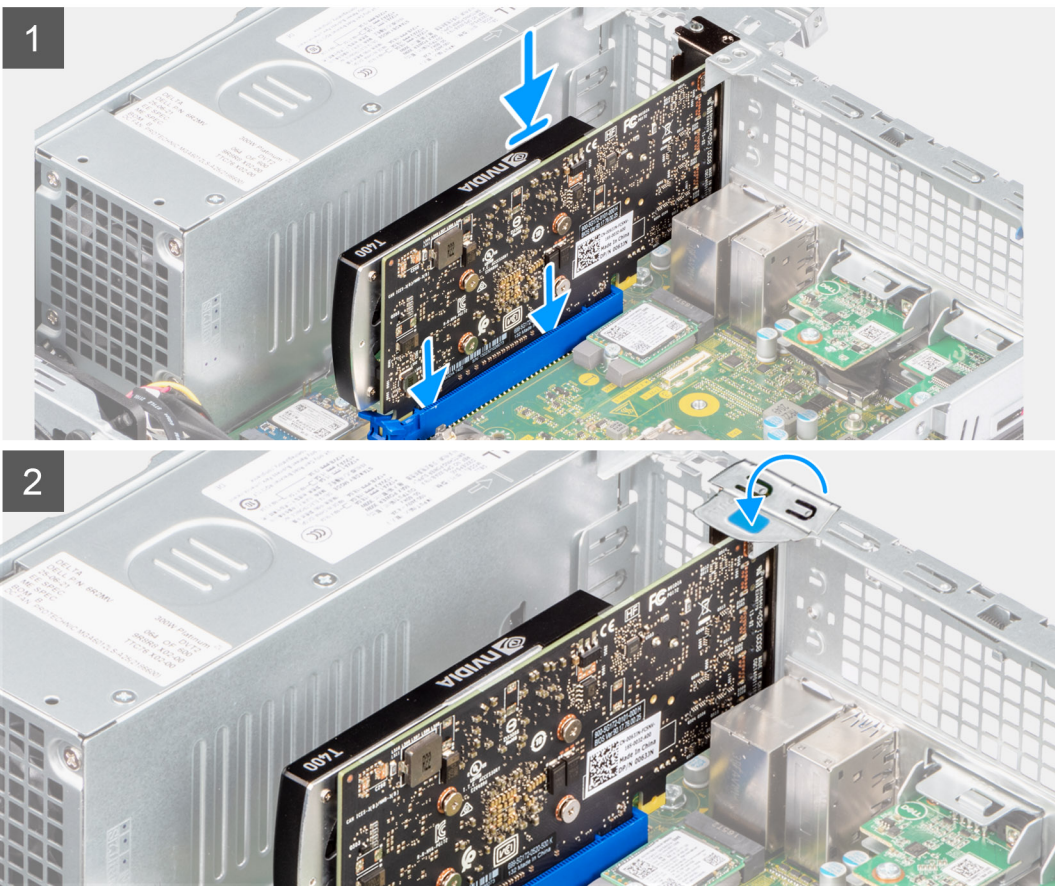

- 1. Alinhe a placa gráfica com a ranhura da PCIe na placa de sistema.
- 2. Utilizando o poste de alinhamento na ranhura PCIe, ligue a placa ao conector e pressione com firmeza.
- 3. Certifique-se de que a placa está bem assente.
- 4. Feche a porta PCIe.

#### **Passos seguintes**

- 1. Instale a [tampa lateral.](#page-15-0)
- 2. Siga o procedimento indicado em [Após efetuar qualquer procedimento no interior do computador.](#page-8-0)

## **Retirar o Disco Dell Ultra Speed**

#### **Pré-requisitos**

- 1. Siga o procedimento indicado em [Antes de efetuar qualquer procedimento no interior do computador.](#page-5-0)
- 2. Retire a [tampa lateral.](#page-14-0)

#### **Sobre esta tarefa**

As imagens a seguir indicam a localização do Disco Dell Ultra Speed e fornecem uma representação visual do procedimento de remoção.

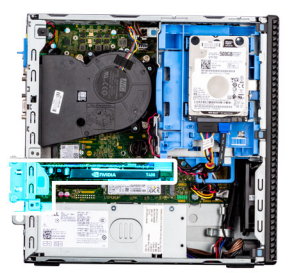

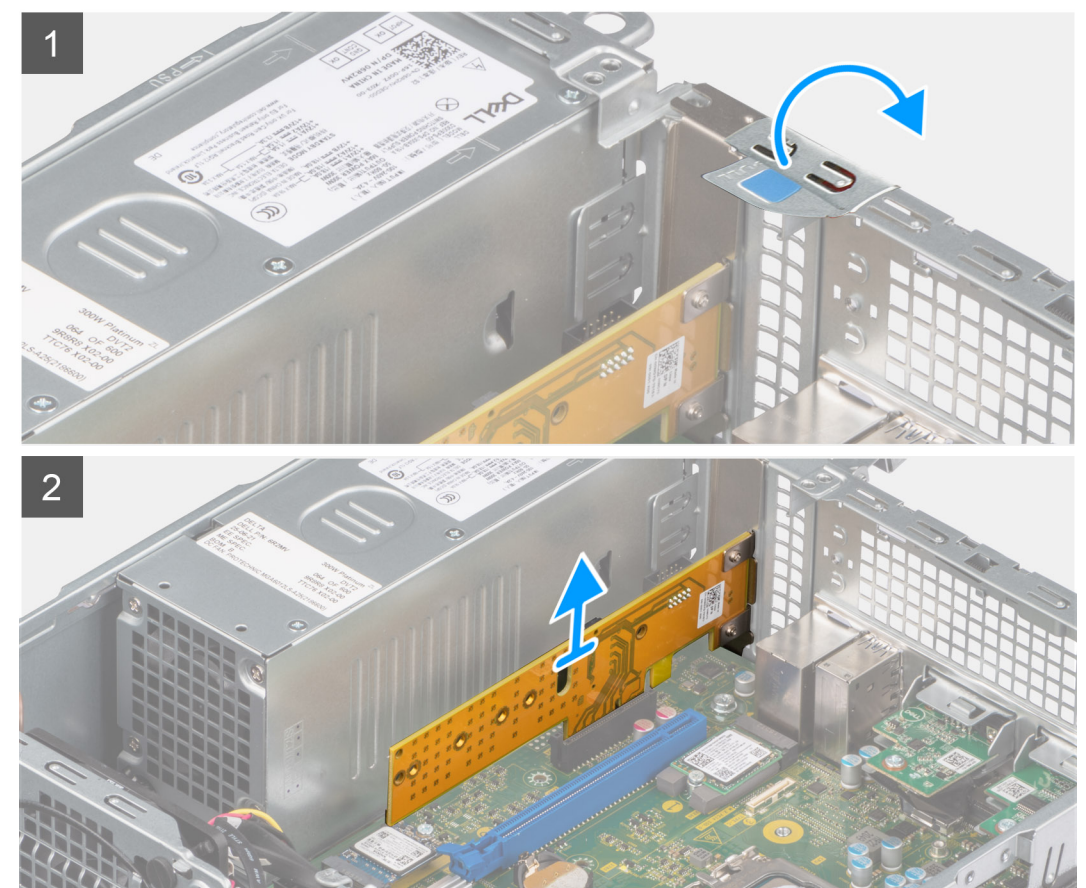

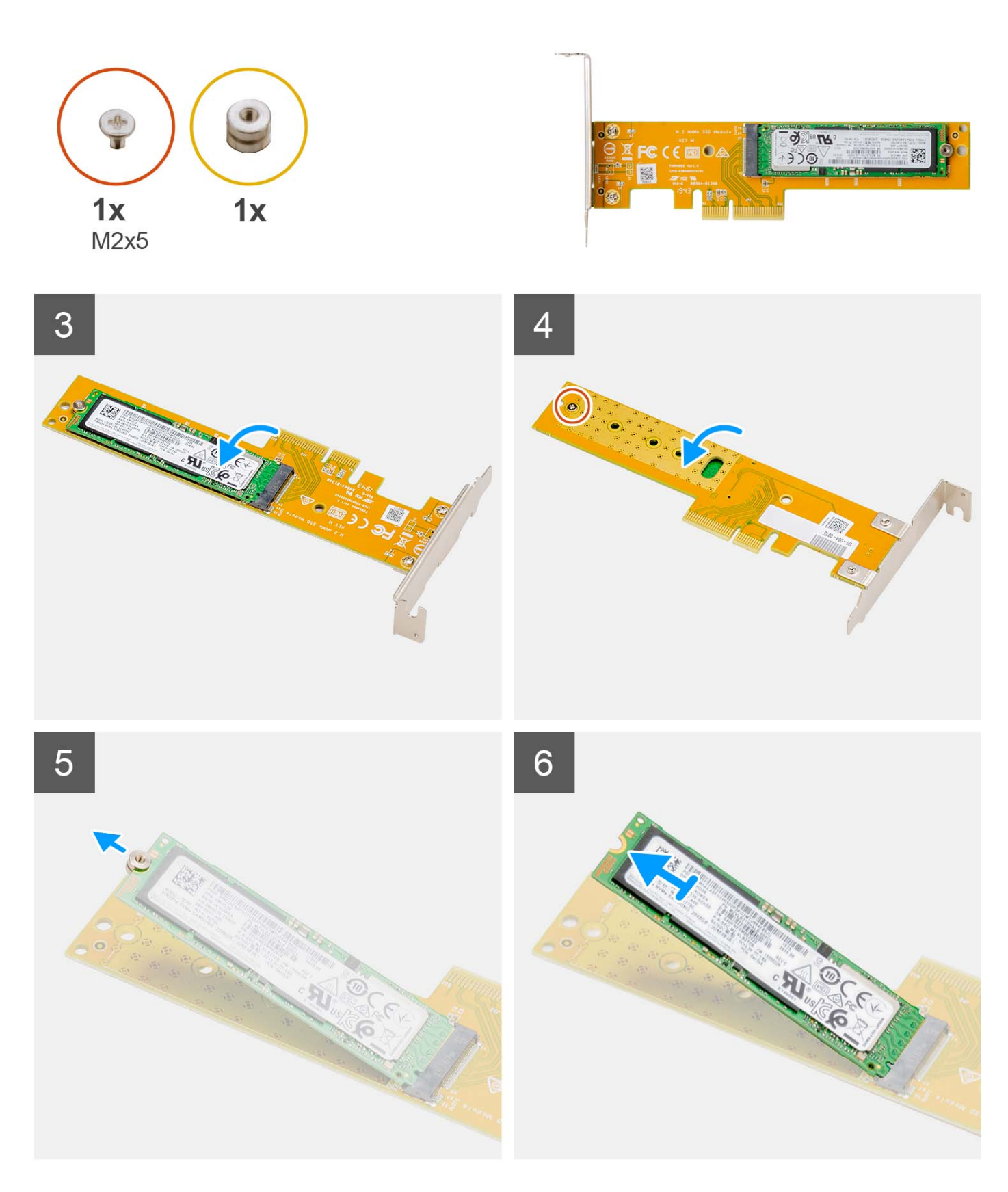

- 1. Utilizando a patilha, eleve e abra o trinco de retenção do PCIe.
- 2. Levante o Disco Dell Ultra Speed, retirando-o da placa de sistema.
- 3. Vire o Disco Dell Ultra Speed com o SSD virado para baixo.
- 4. Desaperte o único parafuso (M2x5) que fixa a porca de segurança standoff ao Disco Dell Ultra Speed.
- 5. Retire a porca de segurança do SSD.
- 6. Deslize o SSD para fora da ranhura M.2 no Disco Dell Ultra Speed.

## **Instalar o Disco Dell Ultra Speed**

#### **Pré-requisitos**

Caso esteja a substituir um componente, retire o componente existente antes de efetuar o procedimento de instalação.

#### **Sobre esta tarefa**

A imagem a seguir indica a localização do Disco Dell Ultra Speed e fornece uma representação visual do procedimento de instalação.

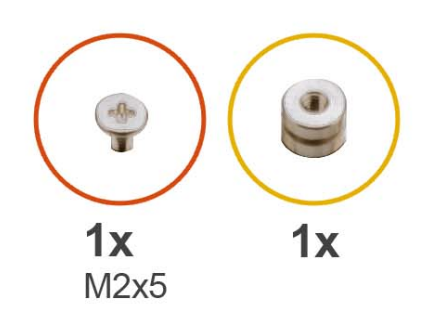

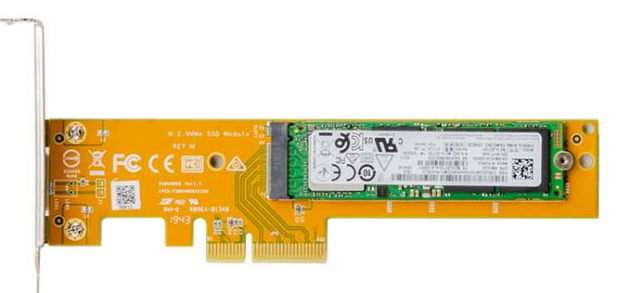

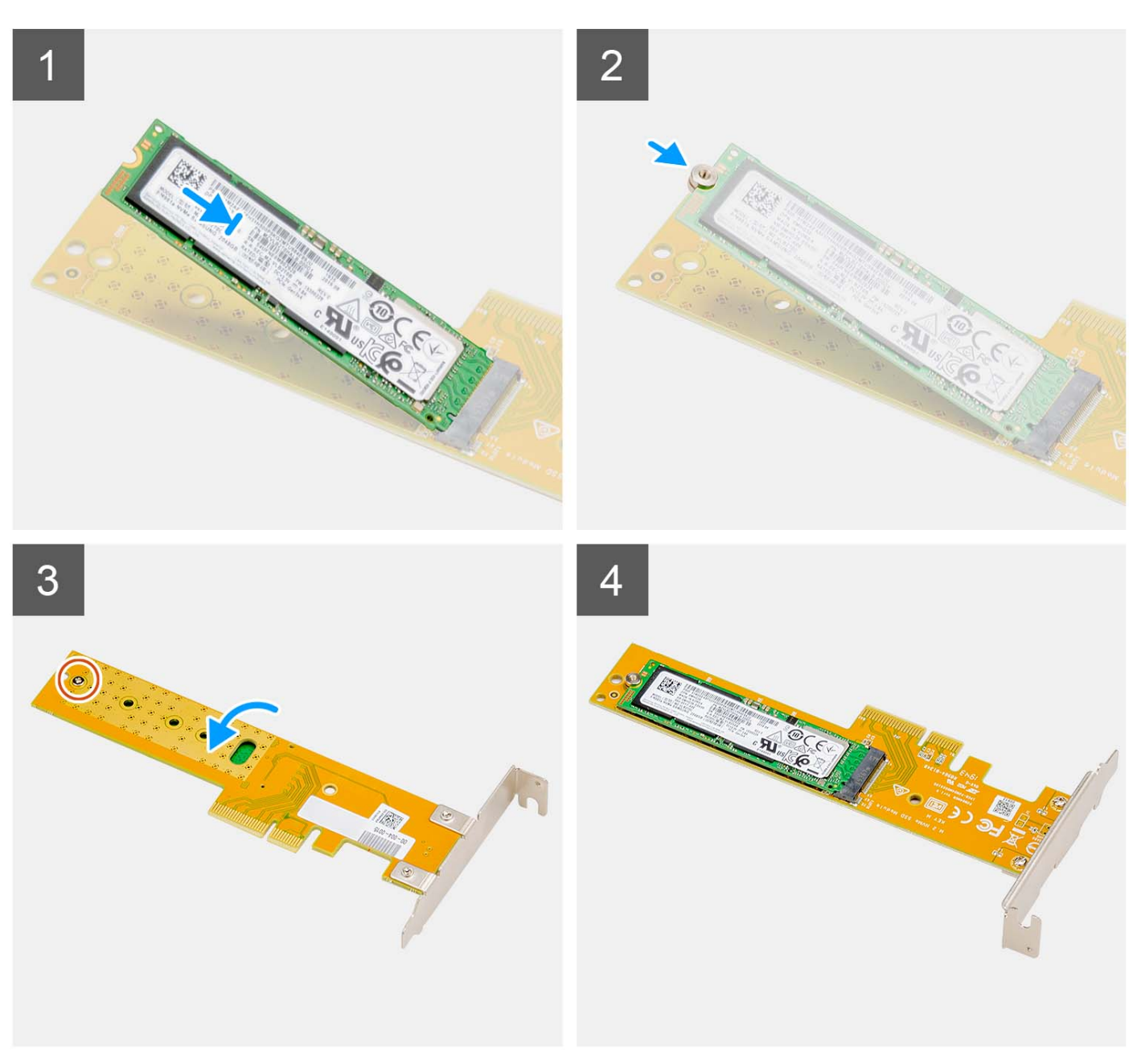

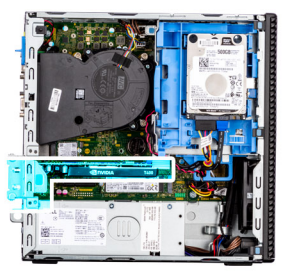

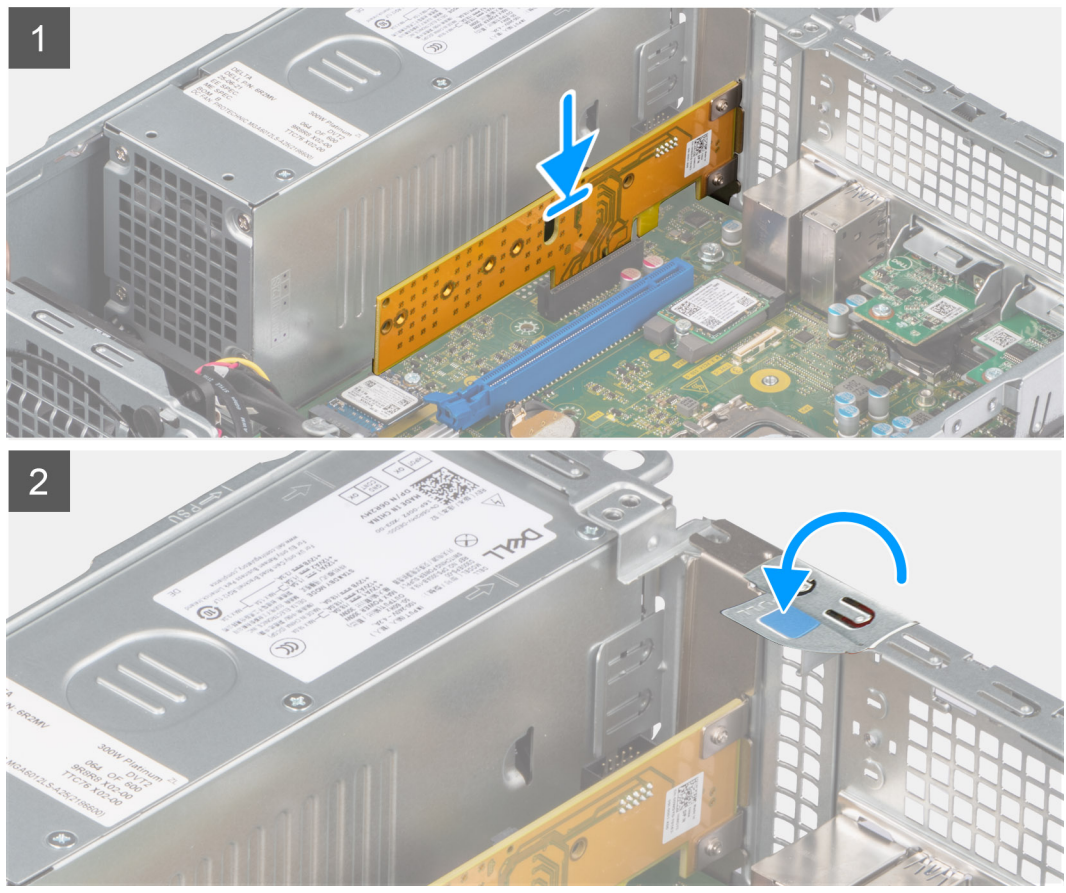

- 1. Alinhe o entalhe no SSD com a patilha do respetivo conector no Disco Dell Ultra Speed.
- 2. Instale a porca de segurança no entalhe do SSD.
- 3. Volte a colocar o único parafuso (M2x5) que fixa a porca de segurança standoff ao Disco Dell Ultra Speed.
- 4. Vire o Disco Dell Ultra Speed com o SSD virado para cima.
- 5. Alinhe o Disco Dell Ultra Speed com a ranhura da PCIe na placa de sistema.
- 6. Utilizando o poste de alinhamento na ranhura da PCIe, deslize o Disco Dell Ultra Speed na ranhura na placa riser até encaixar no lugar.
- 7. Feche o trinco de retenção da PCI e pressione até encaixar no lugar.

- 1. Instale a [tampa lateral.](#page-15-0)
- 2. Siga o procedimento indicado em [Após efetuar qualquer procedimento no interior do computador.](#page-8-0)

# <span id="page-50-0"></span>**Unidade ótica**

## **Retirar o disco ótico**

#### **Pré-requisitos**

- 1. Siga o procedimento indicado em [Antes de efetuar qualquer procedimento no interior do computador.](#page-5-0)
- 2. Retire a [tampa lateral.](#page-14-0)
- 3. Retire a [moldura frontal.](#page-15-0)
- 4. Retire o [disco rígido de 2,5 polegadas.](#page-17-0)
- 5. Retire o [disco rígido de 3,5 polegadas.](#page-21-0)
- 6. Retire o [compartimento do disco rígido e disco ótico.](#page-24-0)

#### **Sobre esta tarefa**

As imagens a seguir indicam a localização do disco ótico e fornecem uma representação visual do procedimento de remoção.

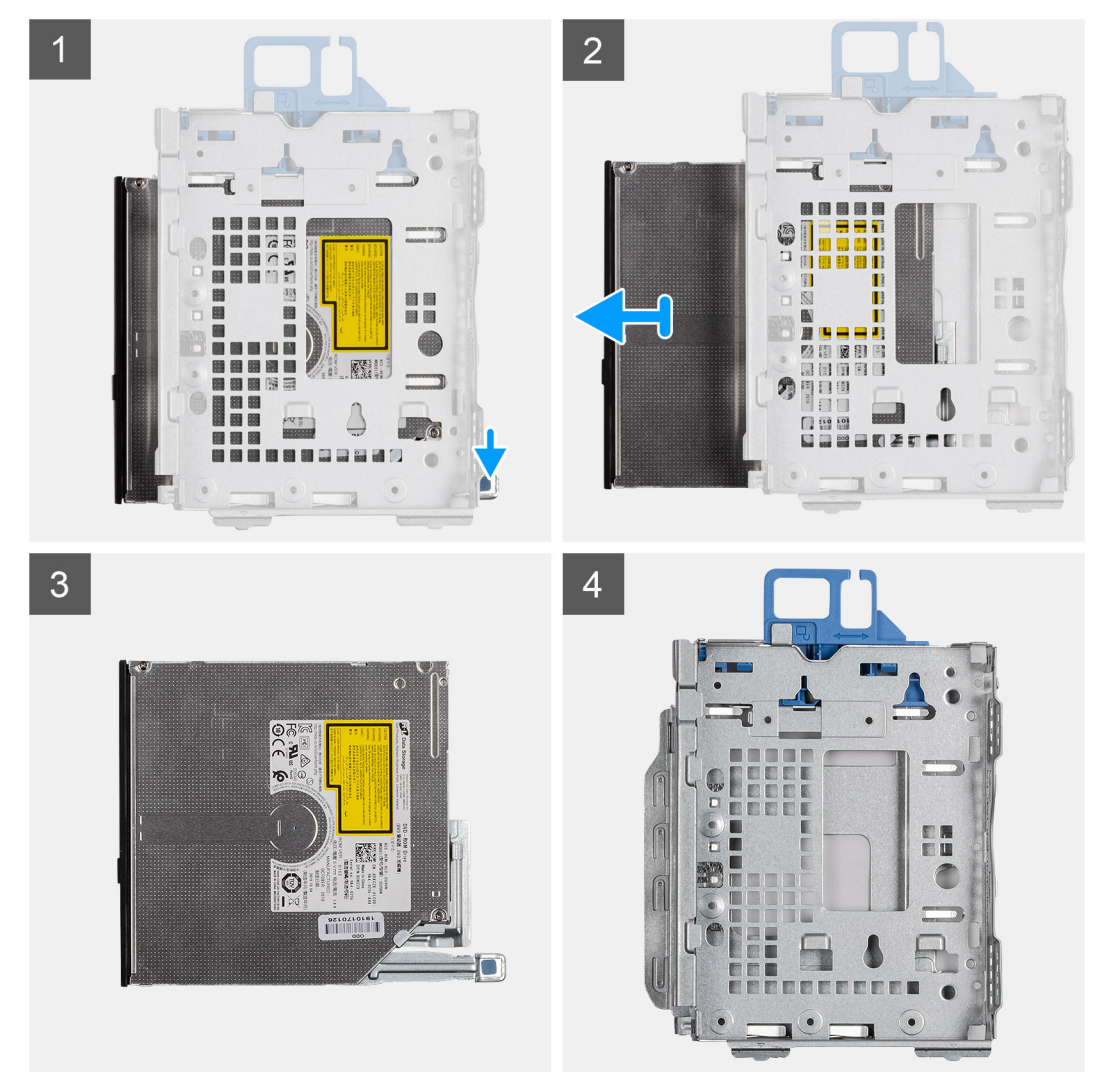

#### **Passo**

- 1. Pressione a patilha de libertação no disco ótico para soltar o disco ótico da respetiva caixa.
- 2. Deslize o disco ótico para fora da respetiva caixa.

## <span id="page-51-0"></span>**Instalar o disco ótico**

#### **Pré-requisitos**

Caso esteja a substituir um componente, retire o componente existente antes de efetuar o procedimento de instalação.

#### **Sobre esta tarefa**

As imagens a seguir indicam a localização do disco ótico slim e fornecem uma representação visual do procedimento de instalação.

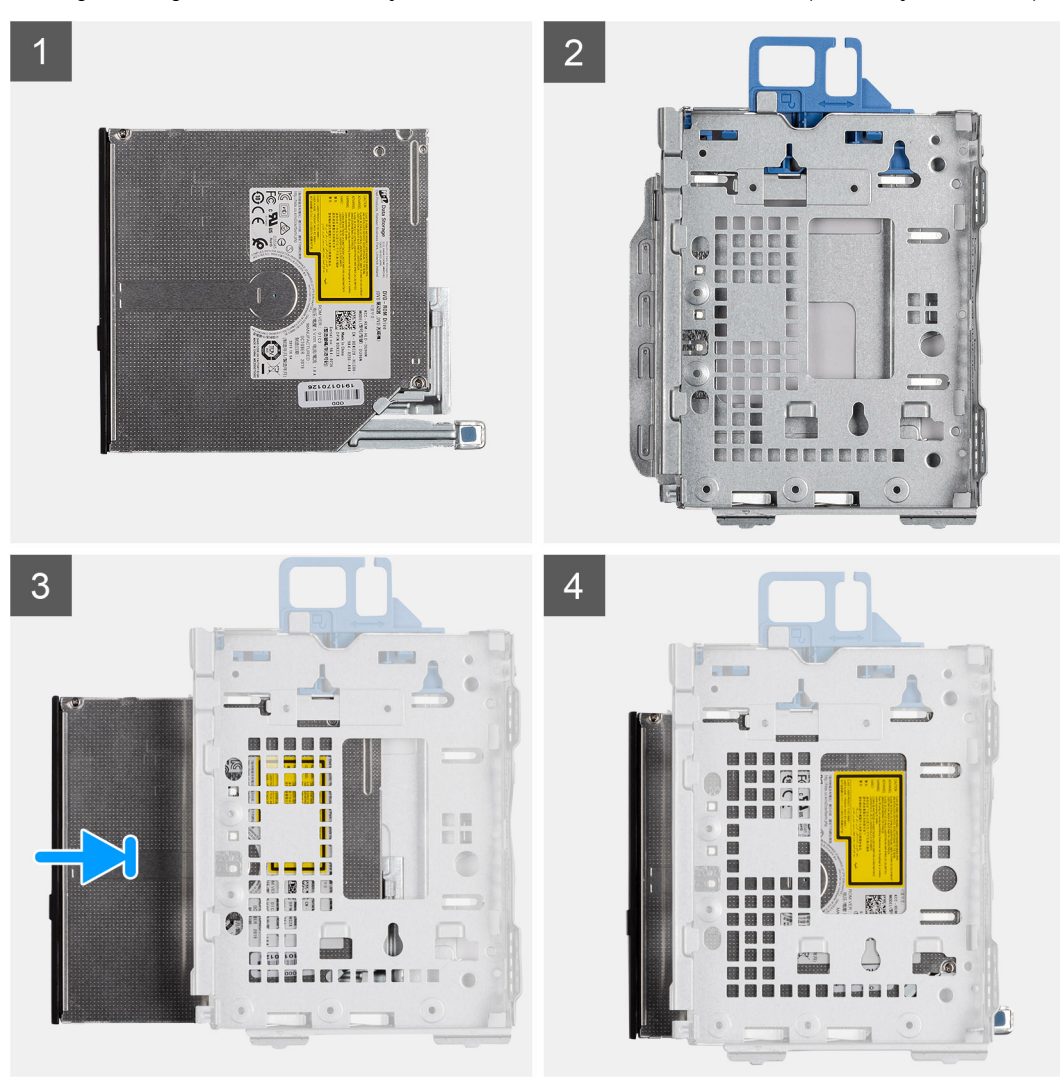

#### **Passo**

- 1. Deslize o disco ótico para dentro da respetiva caixa.
- 2. Pressione o disco ótico até encaixar no lugar com um estalido.

- 1. Instale o [compartimento do disco rígido e disco ótico.](#page-25-0)
- 2. Instale o [disco rígido de 3,5 polegadas.](#page-23-0)
- **3.** Instale o [disco rígido de 2,5 polegadas.](#page-19-0)
- 4. Instale a [moldura frontal.](#page-16-0)
- 5. Instale a [tampa lateral.](#page-15-0)
- 6. Siga o procedimento indicado em [Após efetuar qualquer procedimento no interior do computador.](#page-8-0)

# **Moldura do disco ótico**

## **Retirar a moldura do disco ótico**

#### **Pré-requisitos**

- 1. Siga o procedimento indicado em [Antes de efetuar qualquer procedimento no interior do computador.](#page-5-0)
- 2. Retire a [tampa lateral.](#page-14-0)
- 3. Retire a [moldura frontal.](#page-15-0)
- 4. Retire o [disco ótico.](#page-50-0)

#### **Sobre esta tarefa**

**NOTA:** Dependendo da configuração encomendada, o computador pode não ter um disco ótico instalado.

As imagens a seguir indicam a localização da moldura do disco ótico e fornecem uma representação visual do procedimento de remoção.

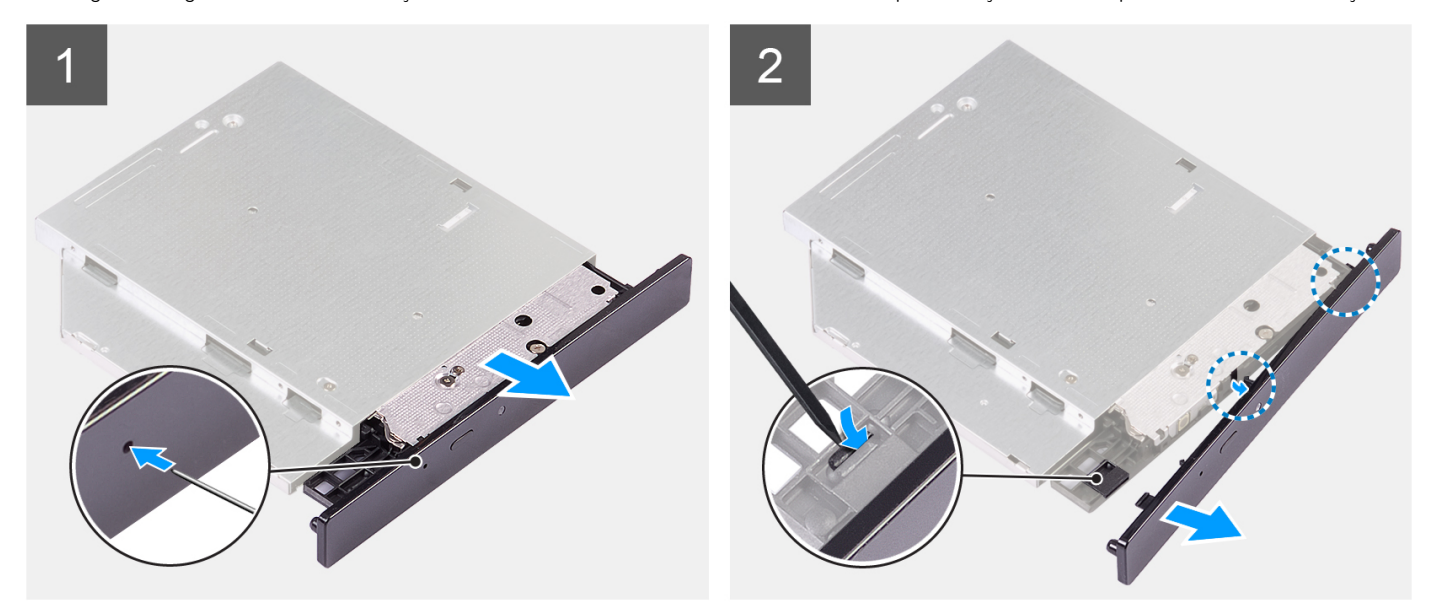

#### **Figura1. Retirar a moldura do disco ótico**

#### **Passo**

- 1. Insira um clip desdobrado no orifício de ejeção de emergência do disco ótico para abrir a bandeja do disco.
- 2. Utilizando uma caneta de plástico, pressione a patilha que fixa a moldura do disco ótico à respetiva unidade.
- 3. Levante o suporte do disco ótico para fora da respetiva unidade ótica.

### **Instalar a moldura do disco ótico**

#### **Pré-requisitos**

Se estiver a substituir um componente, retire o componente existente antes de efetuar o procedimento de instalação.

#### **Sobre esta tarefa**

As imagens a seguir indicam a localização da moldura do disco ótico e fornecem uma representação visual do procedimento de instalação.

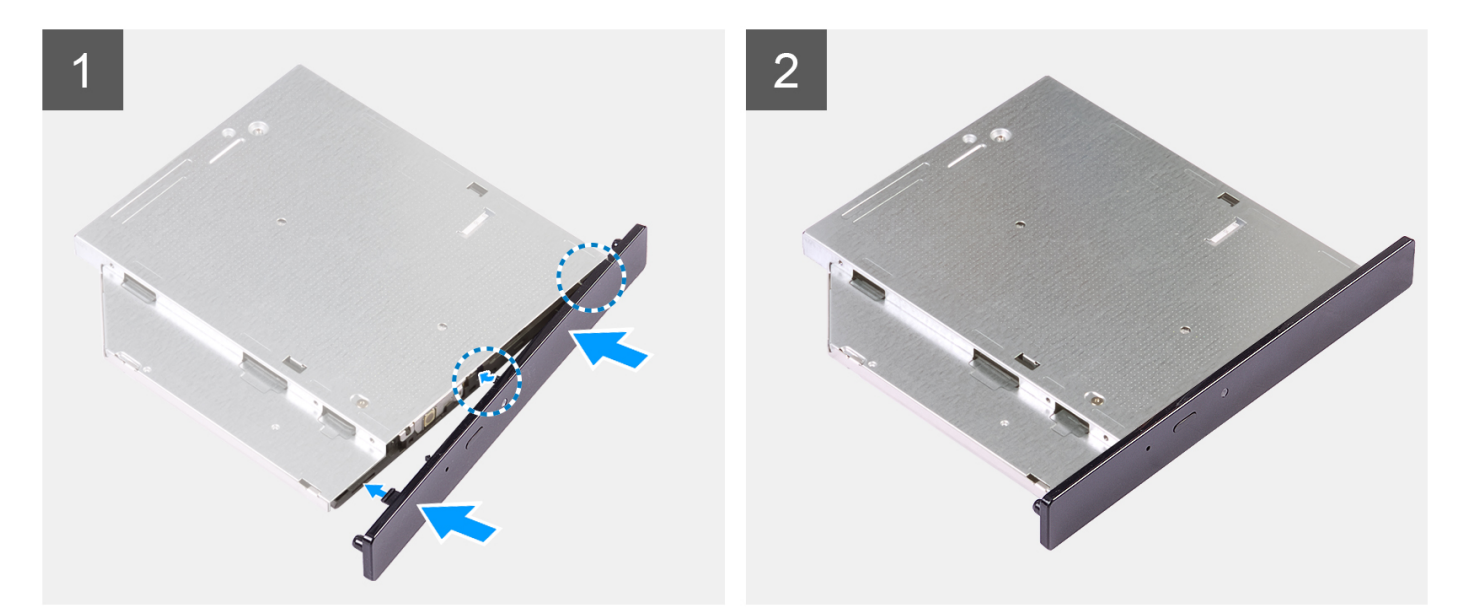

#### **Figura2. Instalar a moldura do disco ótico**

#### **Passo**

- 1. Alinhe as patilhas na moldura do disco ótico com as ranhuras no disco ótico e encaixe-as no lugar.
- 2. Faça deslizar a bandeja do disco ótico para o disco ótico e feche-a.

#### **Passos seguintes**

- 1. Instale o [disco ótico.](#page-51-0)
- 2. Instale a [moldura frontal.](#page-16-0)
- 3. Instale a [tampa lateral.](#page-15-0)
- 4. Siga o procedimento indicado em [Após efetuar qualquer procedimento no interior do computador.](#page-8-0)

## **Colunas**

### **Retirar a coluna**

#### **Pré-requisitos**

- 1. Siga o procedimento indicado em [Antes de efetuar qualquer procedimento no interior do computador.](#page-5-0)
- 2. Retire a [tampa lateral.](#page-14-0)

#### **Sobre esta tarefa**

A imagem a seguir indica a localização da coluna e fornece uma representação visual do procedimento de remoção.

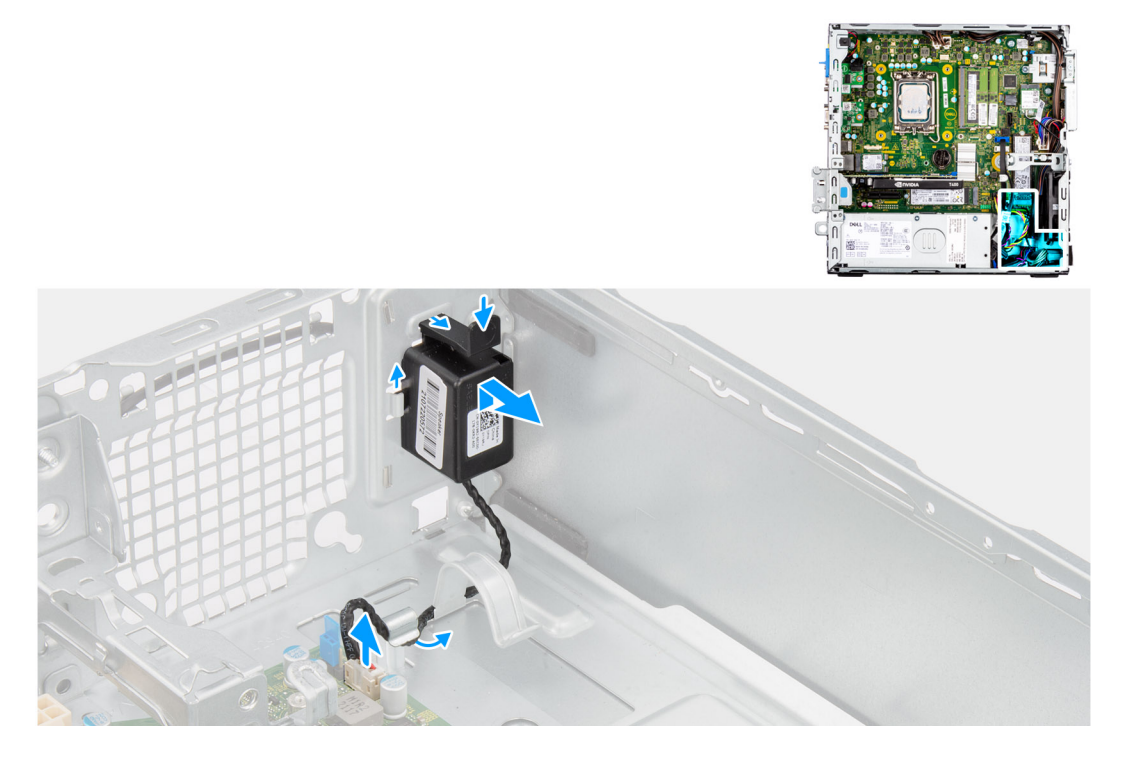

- 1. Desligue o cabo das colunas do conector na placa de sistema.
- 2. Retire o cabo da coluna das guias de encaminhamento no chassis.
- 3. Pressione a patilha e deslize a coluna, junto com o cabo, da ranhura no chassis.

### **Instalar a coluna**

#### **Pré-requisitos**

Caso esteja a substituir um componente, retire o componente existente antes de efetuar o procedimento de instalação.

#### **Sobre esta tarefa**

A imagem a seguir indica a localização da coluna e fornece uma representação visual do procedimento de instalação.

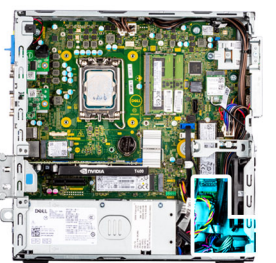

<span id="page-55-0"></span>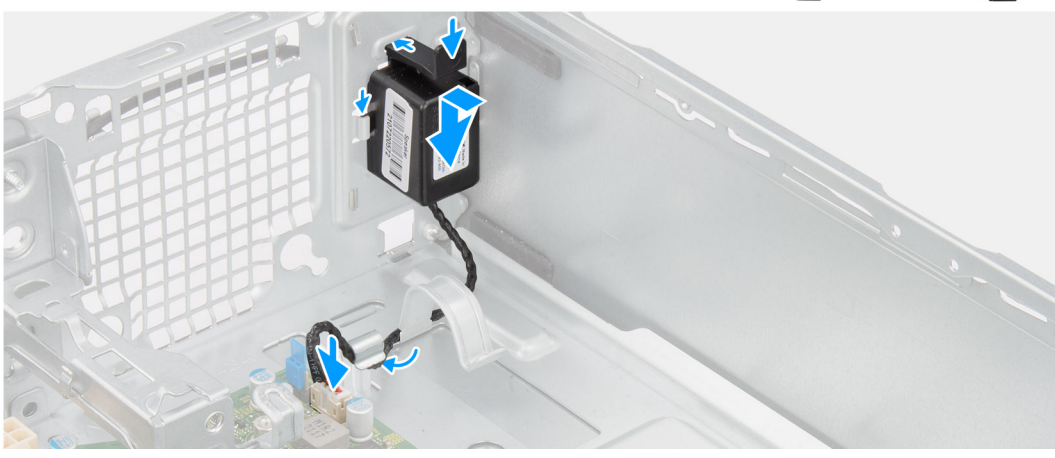

- 1. Pressione a patilha de libertação e deslize a coluna na ranhura no chassis até encaixar no lugar.
- 2. Encaminhe o cabo da coluna através da guia de encaminhamento no chassis.
- 3. Ligue o cabo da coluna ao conector na placa de sistema.

#### **Passos seguintes**

- 1. Instale a [tampa lateral.](#page-15-0)
- 2. Siga o procedimento indicado em [Após efetuar qualquer procedimento no interior do computador.](#page-8-0)

# **Conjunto do dissipador de calor do processador**

## **Retirar o conjunto da ventoinha e dissipador de calor do processador**

#### **Pré-requisitos**

- 1. Siga o procedimento indicado em [Antes de efetuar qualquer procedimento no interior do computador.](#page-5-0)
- 2. Retire a [tampa lateral.](#page-14-0)
- 3. Retire a [moldura frontal.](#page-15-0)
- 4. Retire o disco rígido de 2.5 polegadas.
- 5. Retire o [disco rígido de 3,5 polegadas.](#page-21-0)
- 6. Retire o [compartimento do disco rígido e disco ótico.](#page-24-0)

#### **Sobre esta tarefa**

A imagem a seguir indica a localização do conjunto da ventoinha e dissipador de calor do processador e fornece uma representação visual do processo de remoção.

<span id="page-56-0"></span>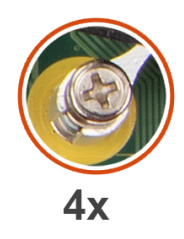

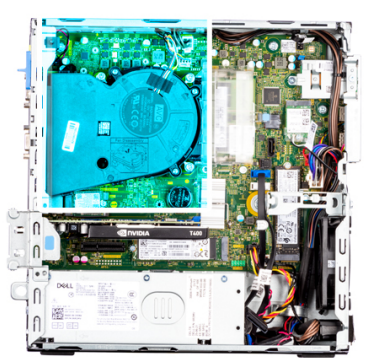

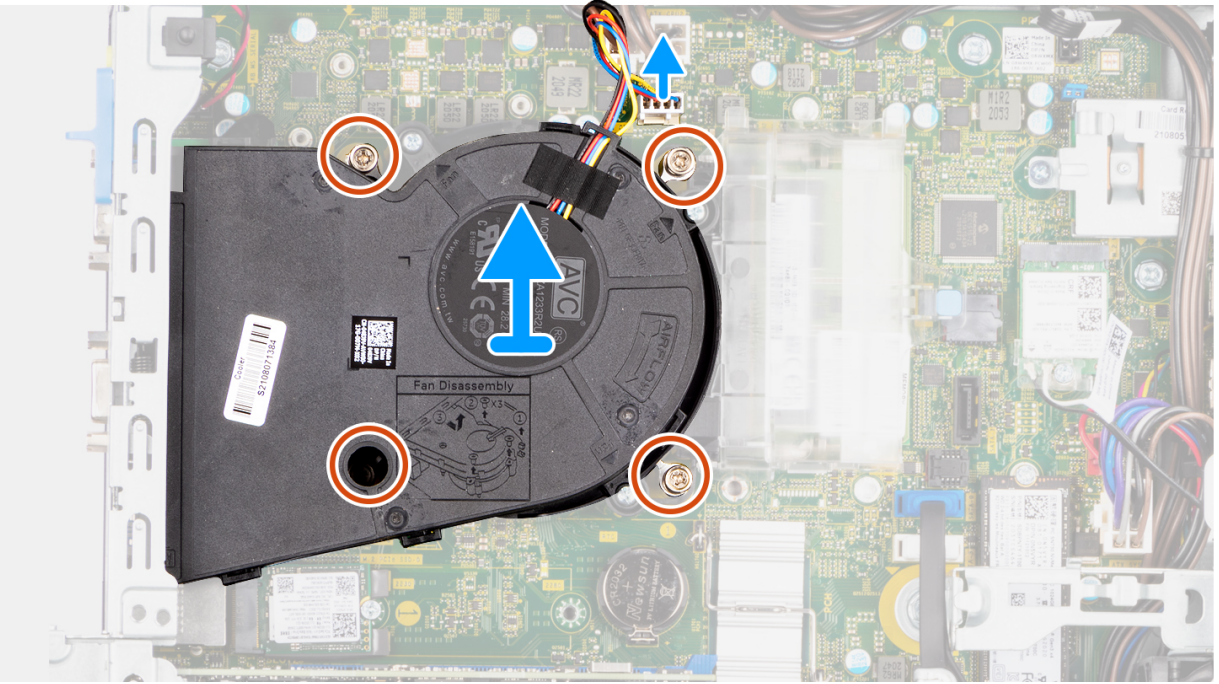

- 1. Desligue o cabo da ventoinha do processador do conetor na placa de sistema.
- 2. Na ordem sequencial inversa (4->3->2->1), desaperte os quatro parafusos integrados que fixam a ventoinha do processador e conjunto do dissipador de calor à placa de sistema.
- 3. Levante a ventoinha do processador e o conjunto do dissipador de calor da placa de sistema.

## **Instalar o conjunto da ventoinha e dissipador de calor do processador**

#### **Pré-requisitos**

Caso esteja a substituir um componente, retire o componente existente antes de efetuar o procedimento de instalação.

#### **Sobre esta tarefa**

A imagem a seguir indica a localização do conjunto da ventoinha e dissipador de calor do processador e fornece uma representação visual do procedimento de instalação.

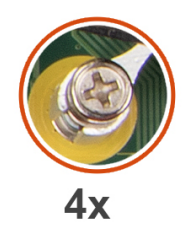

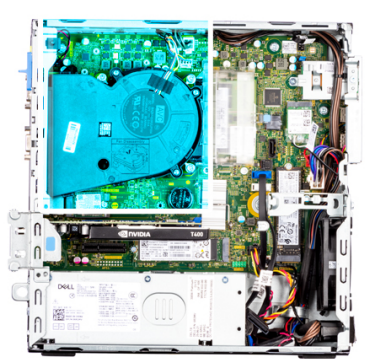

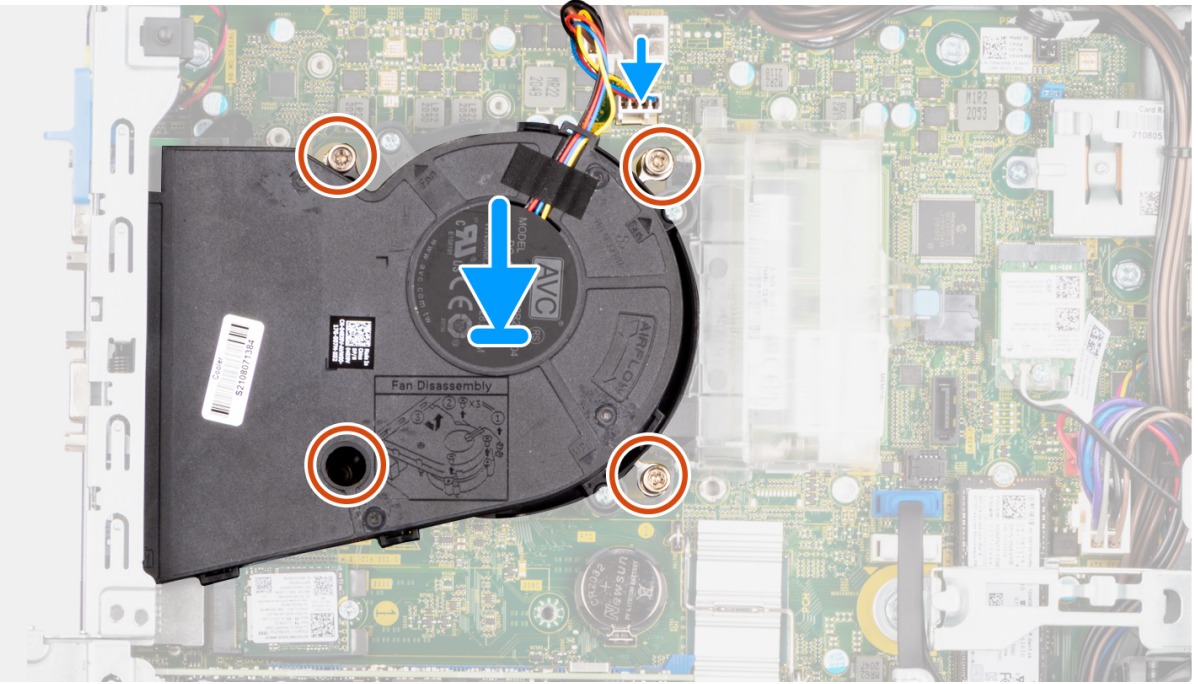

- 1. Alinhe os parafusos na ventoinha do processador e conjunto do dissipador de calor com os apoios dos parafusos na placa de sistema e coloque o conjunto no processador.
- 2. Na ordem sequencial (1->2->3->4), aperte os parafusos integrados para fixar a ventoinha do processador e o conjunto do dissipador de calor à placa de sistema.

**NOTA:** Aperte os parafusos numa ordem sequencial (1,2,3,4) conforme impresso na placa de sistema.

3. Ligue o cabo da ventoinha do processador ao conetor na placa de sistema.

- 1. Instale o [compartimento do disco rígido e disco ótico.](#page-25-0)
- 2. Instale o [disco rígido de 3,5 polegadas.](#page-23-0)
- 3. Instale o [disco rígido de 2,5 polegadas.](#page-19-0)
- 4. Instale a [moldura frontal.](#page-16-0)
- 5. Instale a [tampa lateral.](#page-15-0)
- 6. Siga o procedimento indicado em [Após efetuar qualquer procedimento no interior do computador.](#page-8-0)

# <span id="page-58-0"></span>**Processador**

## **Retirar o processador**

#### **Pré-requisitos**

- 1. Siga o procedimento indicado em [Antes de efetuar qualquer procedimento no interior do computador.](#page-5-0)
- 2. Retire a [tampa lateral.](#page-14-0)
- 3. Retire a [moldura frontal.](#page-15-0)
- 4. Retire o [disco rígido de 2,5 polegadas.](#page-17-0)
- 5. Retire o [disco rígido de 3,5 polegadas.](#page-21-0)
- 6. Retire o [compartimento do disco rígido e disco ótico.](#page-24-0)
- 7. Retire o [conjunto do dissipador de calor e ventoinha.](#page-55-0)

**NOTA:** O processador pode ainda estar quente depois de desligar o sistema. Deixe o processador arrefecer antes de o remover.

#### **Sobre esta tarefa**

As imagens a seguir indicam a localização do processador e fornecem uma representação visual do procedimento de remoção.

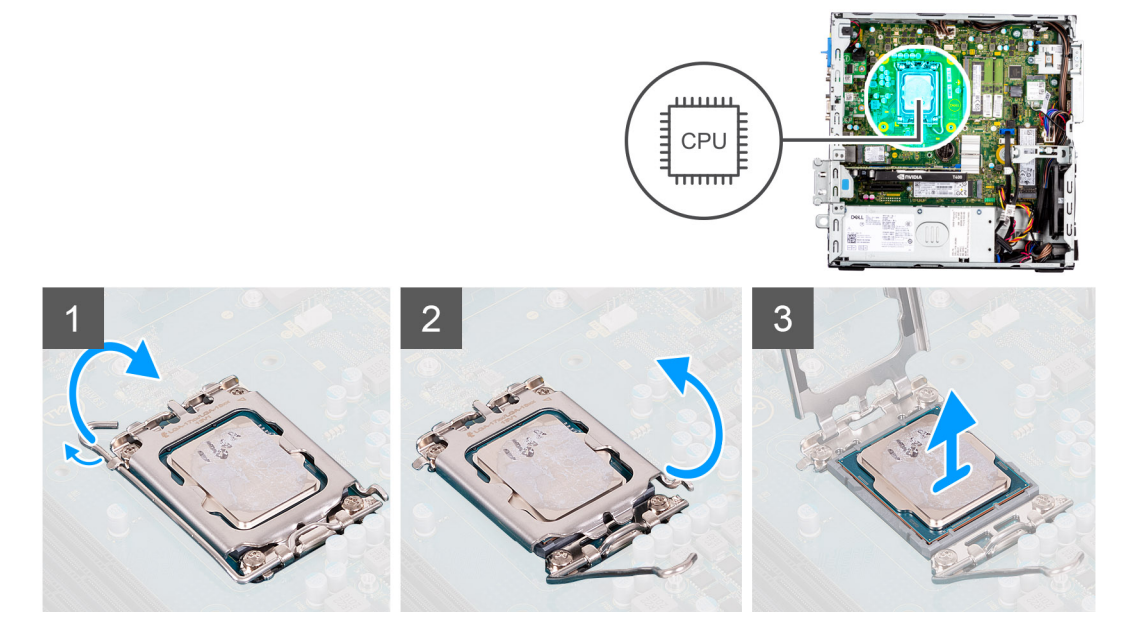

#### **Passo**

- 1. Empurre a alavanca de libertação para baixo e depois para cima para a afastar do processador, de modo a soltá-lo da patilha de fixação.
- 2. Levante a alavanca para cima para levantar a tampa do processador.
	- **(i)** NOTA: Ao retirar o processador, não toque em nenhum dos pinos dentro do socket nem permita que algum objeto caia sobre eles.
- 3. Levante cuidadosamente o processador do seu socket.

### **Instalar o processador**

#### **Pré-requisitos**

Caso esteja a substituir um componente, retire o componente existente antes de efetuar o procedimento de instalação.

#### **Sobre esta tarefa**

As imagens a seguir indicam a localização do processador e fornecem uma representação visual do procedimento de instalação.

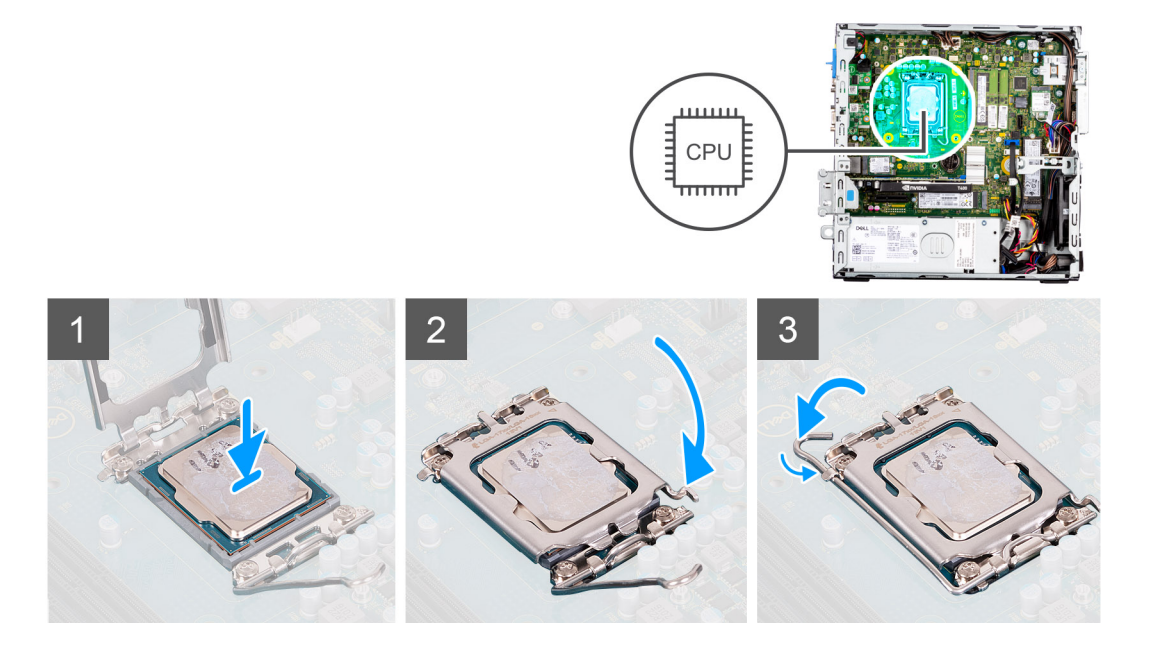

- 1. Certifique-se de que a alavanca de desbloqueio no socket do processador está completamente expandida na posição de aberto.
- 2. Alinhe os entalhes no processador com as patilhas no socket do processador e coloque-o no socket.
	- **NOTA:** O canto do pino 1 do processador tem um triângulo que fica alinhado com o triângulo existente no canto do pino 1 no socket do processador. Quando o processador está assente corretamente, os quatro cantos ficam alinhados à mesma altura. Se um ou mais cantos do processador estiverem mais elevados do que os outros, o processador não está corretamente assente.
- 3. Quando o processador estiver totalmente assente no socket, baixe a alavanca de desbloqueio e coloque-a por baixo da patilha na tampa do processador.

#### **Passos seguintes**

- 1. Instale o [conjunto do dissipador de calor e ventoinha.](#page-56-0)
- 2. Instale o [compartimento do disco rígido e disco ótico.](#page-25-0)
- 3. Instale o [disco rígido de 3,5 polegadas.](#page-23-0)
- 4. Instale o [disco rígido de 2,5 polegadas.](#page-19-0)
- 5. Instale a [moldura frontal.](#page-16-0)
- 6. Instale a [tampa lateral.](#page-15-0)
- 7. Siga o procedimento indicado em [Após efetuar qualquer procedimento no interior do computador.](#page-8-0)

## **Unidade de fonte de alimentação**

### **Retirar a unidade de fonte de alimentação**

#### **Pré-requisitos**

- 1. Siga o procedimento indicado em [Antes de efetuar qualquer procedimento no interior do computador.](#page-5-0)
- 2. Retire a [tampa lateral.](#page-14-0)
- 3. Retire a [moldura frontal.](#page-15-0)
- 4. Retire o [disco rígido de 2,5 polegadas.](#page-17-0)
- 5. Retire o [disco rígido de 3,5 polegadas.](#page-21-0)
- 6. Retire o [compartimento do disco rígido e disco ótico.](#page-24-0)

#### **Sobre esta tarefa**

As imagens a seguir indicam a localização da unidade de fonte de alimentação e fornecem uma representação visual do procedimento de remoção.

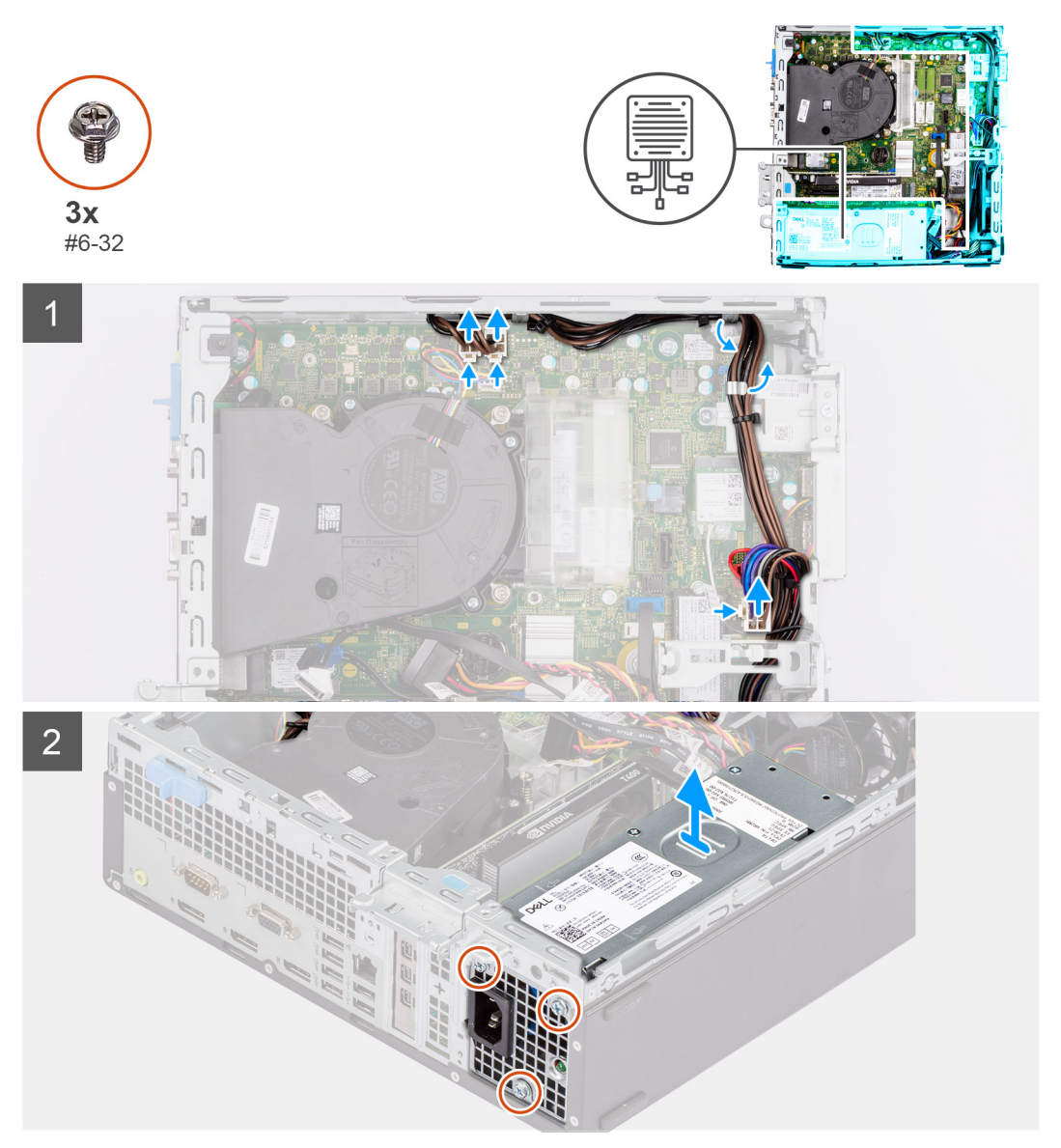

#### **Passo**

- 1. Desligue os cabos de alimentação da placa de sistema e retire-os das respetivas guias de encaminhamento no chassis.
- 2. Retire os três parafusos (#6-32) que fixam a unidade de fonte de alimentação ao chassis.
- 3. Deslize a unidade de fonte de alimentação para fora da parte posterior do chassis.
- 4. Levante a unidade de fonte de alimentação e retire-a do chassis.

### **Instalar a unidade de fonte de alimentação**

#### **Pré-requisitos**

Caso esteja a substituir um componente, retire o componente existente antes de efetuar o procedimento de instalação.

**NOTA:** Os cabos e portas na parte de trás da unidade de fonte de alimentação têm um código de cores para indicar as diferentes potências. Certifique-se de que liga o cabo na porta correta. O incumprimento deste passo pode resultar em danos na unidade de fonte de alimentação e/ou nos componentes do sistema.

#### **Sobre esta tarefa**

As imagens a seguir indicam a localização da unidade de fonte de alimentação e fornecem uma representação visual do procedimento de instalação.

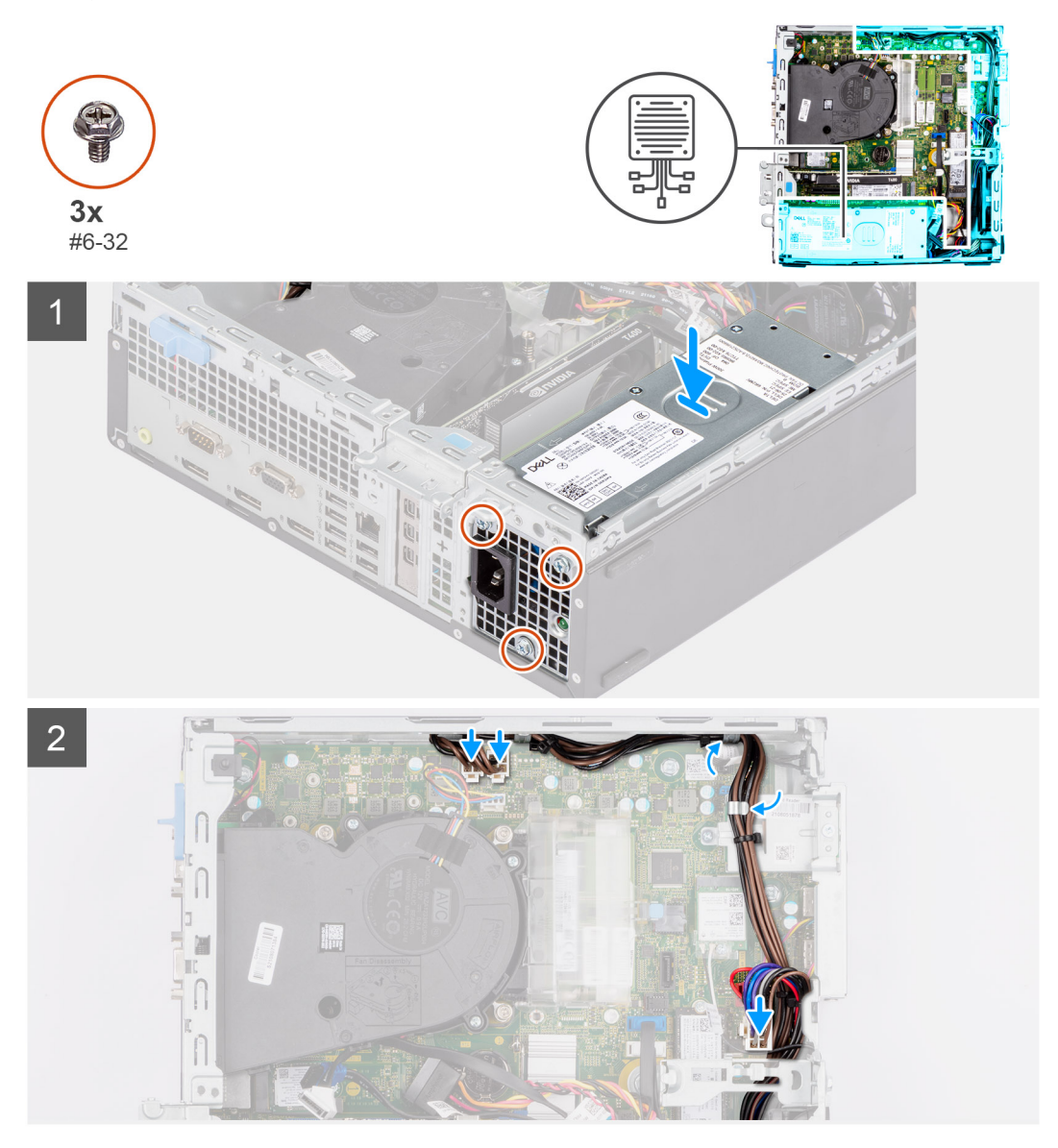

#### **Passo**

- 1. Deslize a unidade de fonte de alimentação para o chassis até que a patilha de fixação encaixe na respetiva posição.
- 2. Volte a colocar os três parafusos (#6-32) para fixar a unidade de fonte de alimentação ao chassis.
- 3. Encaminhe o cabo de alimentação através das guias de encaminhamento no chassis e ligue os cabos de alimentação aos respetivos conectores na placa de sistema.

- 1. Instale o [compartimento do disco rígido e disco ótico.](#page-25-0)
- 2. Instale o [disco rígido de 3,5 polegadas.](#page-23-0)
- 3. Instale o [disco rígido de 2,5 polegadas.](#page-19-0)
- 4. Instale a [moldura frontal.](#page-16-0)
- 5. Instale a [tampa lateral.](#page-15-0)
- 6. Siga o procedimento indicado e[mApós efetuar qualquer procedimento no interior do computador.](#page-8-0)

# **Ventoinha**

## **Retirar a ventoinha do chassis**

#### **Pré-requisitos**

- 1. Siga o procedimento indicado em [Antes de efetuar qualquer procedimento no interior do computador.](#page-5-0)
- 2. Retire a [tampa lateral.](#page-14-0)
- 3. Retire a [moldura frontal.](#page-15-0)

#### **Sobre esta tarefa**

As imagens a seguir indicam a localização da ventoinha do chassis e fornecem uma representação visual do procedimento de remoção.

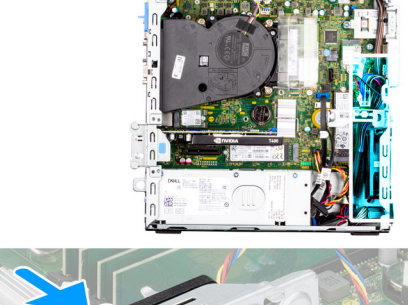

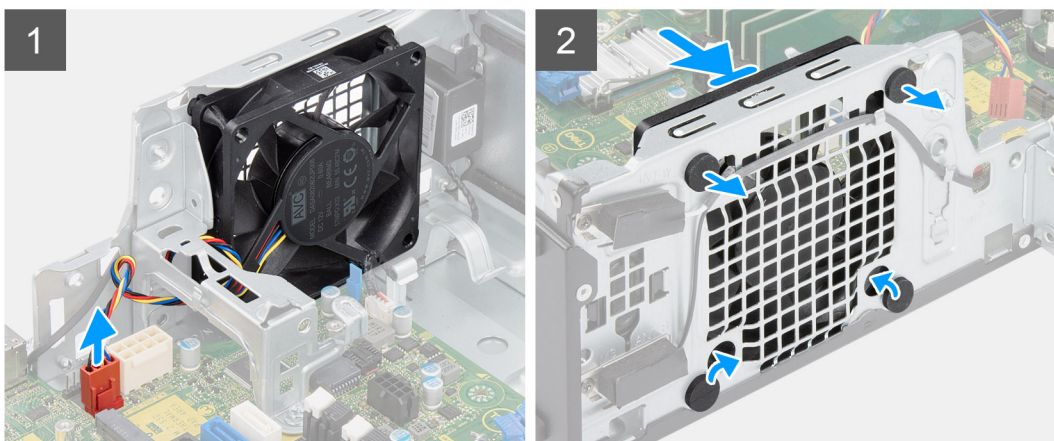

#### **Passo**

- 1. Desligue o cabo da ventoinha do respetivo conector na placa de sistema.
- 2. Localize a posição dos ilhoses de borracha.
- 3. Com cuidado, puxe as ilhoses de borracha para libertar a ventoinha do chassis.
- 4. Retire a ventoinha do chassis.

## **Instalar a ventoinha do chassis**

#### **Pré-requisitos**

Caso esteja a substituir um componente, retire o componente existente antes de efetuar o procedimento de instalação.

#### **Sobre esta tarefa**

As imagens a seguir indicam a localização da ventoinha do chassis e fornecem uma representação visual do procedimento de instalação.

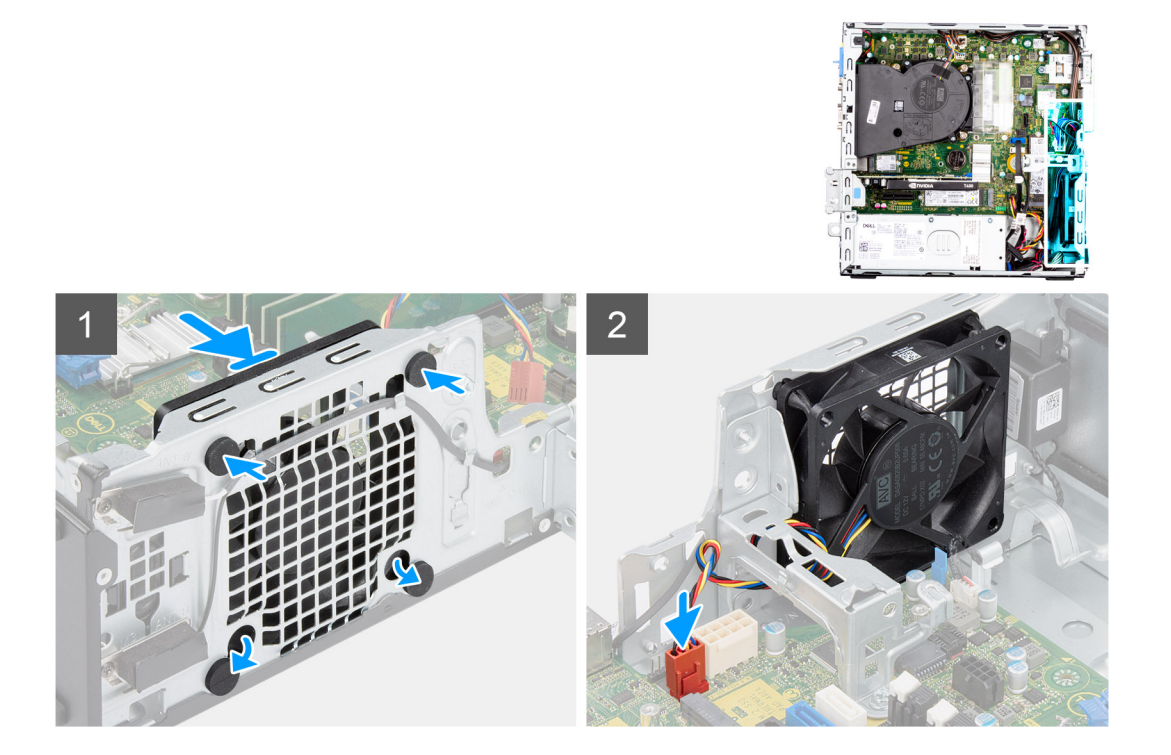

- 1. Insira as ilhoses de borracha no chassis.
- 2. Alinhe as ranhuras na ventoinha com as ilhoses de borracha no chassis.
- 3. Encaminhe as ilhoses de borracha através das ranhuras na ventoinha e puxe as ilhoses de borracha até que a ventoinha encaixe no lugar.
- 4. Ligue o cabo da ventoinha ao conector na placa de sistema.

#### **Passos seguintes**

- 1. Instale a [moldura frontal.](#page-16-0)
- 2. Instale a [tampa lateral.](#page-15-0)
- 3. Siga o procedimento indicado em [Após efetuar qualquer procedimento no interior do computador.](#page-8-0)

# **Botão de alimentação**

### **Retirar o botão de alimentação**

#### **Pré-requisitos**

- 1. Siga o procedimento indicado em [Antes de efetuar qualquer procedimento no interior do computador.](#page-5-0)
- 2. Retire a [tampa lateral.](#page-14-0)
- 3. Retire a [moldura frontal.](#page-15-0)
- 4. Retire o [disco rígido de 2,5 polegadas.](#page-17-0)
- 5. Retire o [disco rígido de 3,5 polegadas.](#page-21-0)
- 6. Retire o [compartimento do disco rígido e disco ótico.](#page-24-0)

#### **Sobre esta tarefa**

As imagens a seguir indicam a localização do botão de alimentação e fornecem uma representação visual do procedimento de remoção.

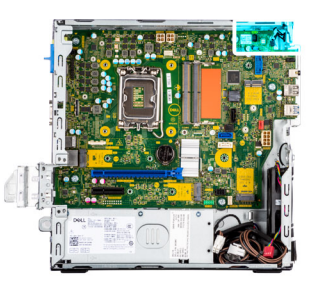

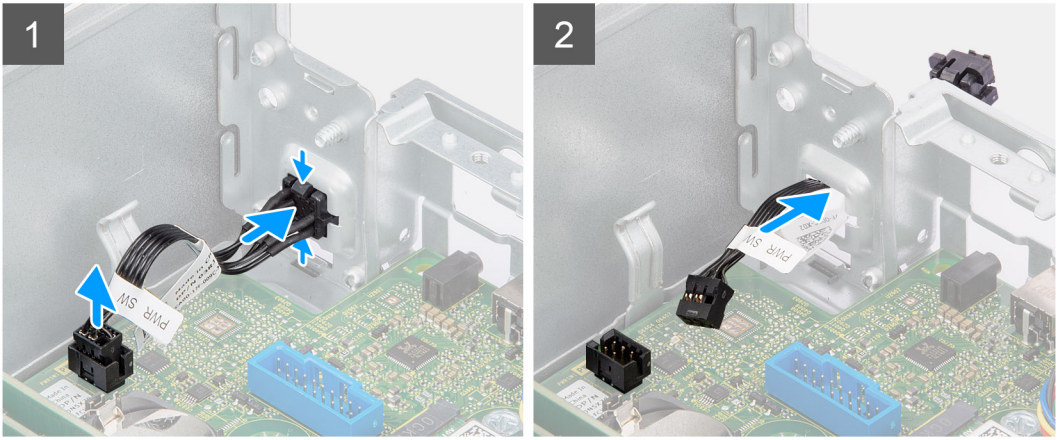

- 1. Desligue o cabo do botão de alimentação do conector na placa de sistema.
- 2. Pressione as patilhas de libertação na cabeça do botão de alimentação e deslize o cabo do botão de alimentação para fora do lado frontal do chassis.
- 3. Puxe o cabo do botão de alimentação para fora do computador.

### **Instalar o botão de alimentação**

#### **Pré-requisitos**

Caso esteja a substituir um componente, retire o componente existente antes de efetuar o procedimento de instalação.

#### **Sobre esta tarefa**

As imagens a seguir indicam a localização do botão de alimentação e fornecem uma representação visual do procedimento de instalação.

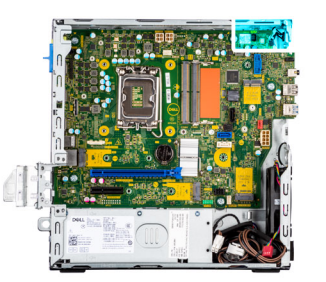

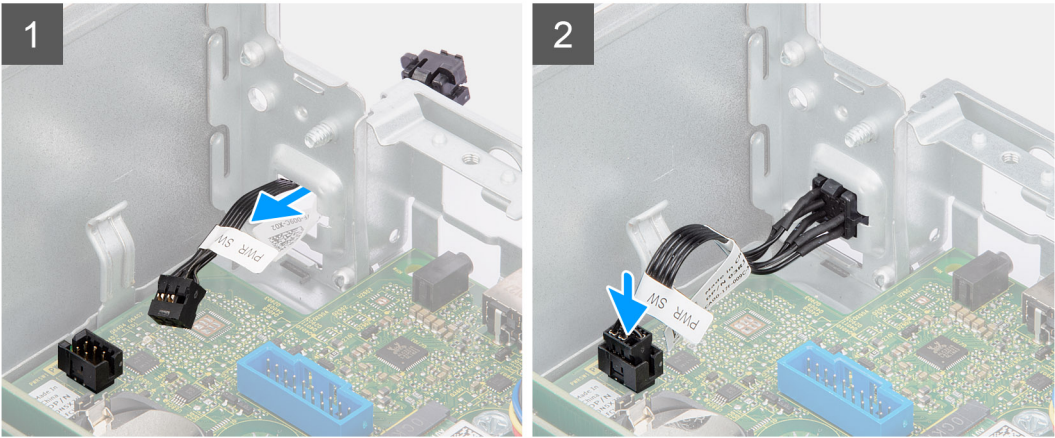

- 1. Insira o cabo do botão de alimentação na ranhura a partir da parte frontal do computador e prima a cabeça do mesmo até encaixar no lugar no chassis.
- 2. Alinhe e ligue o cabo do botão de alimentação ao conector na placa de sistema.

#### **Passos seguintes**

- 1. Instale o [compartimento do disco rígido e disco ótico.](#page-25-0)
- 2. Instale o [disco rígido de 3,5 polegadas.](#page-23-0)
- 3. Instale o [disco rígido de 2,5 polegadas.](#page-19-0)
- 4. Instale a [moldura frontal.](#page-16-0)
- 5. Instale a [tampa lateral.](#page-15-0)
- 6. Siga o procedimento indicado em [Após efetuar qualquer procedimento no interior do computador.](#page-8-0)

## **Switch de intrusão**

### **Retirar o switch de intrusão**

#### **Pré-requisitos**

- 1. Siga o procedimento indicado em [Antes de efetuar qualquer procedimento no interior do computador.](#page-5-0)
- 2. Retire a [tampa lateral.](#page-14-0)

#### **Sobre esta tarefa**

A imagem a seguir indica a localização do switch de intrusão e fornece uma representação visual do procedimento de remoção.

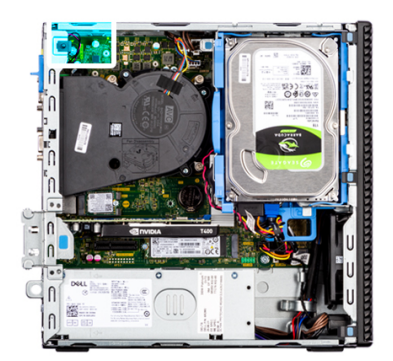

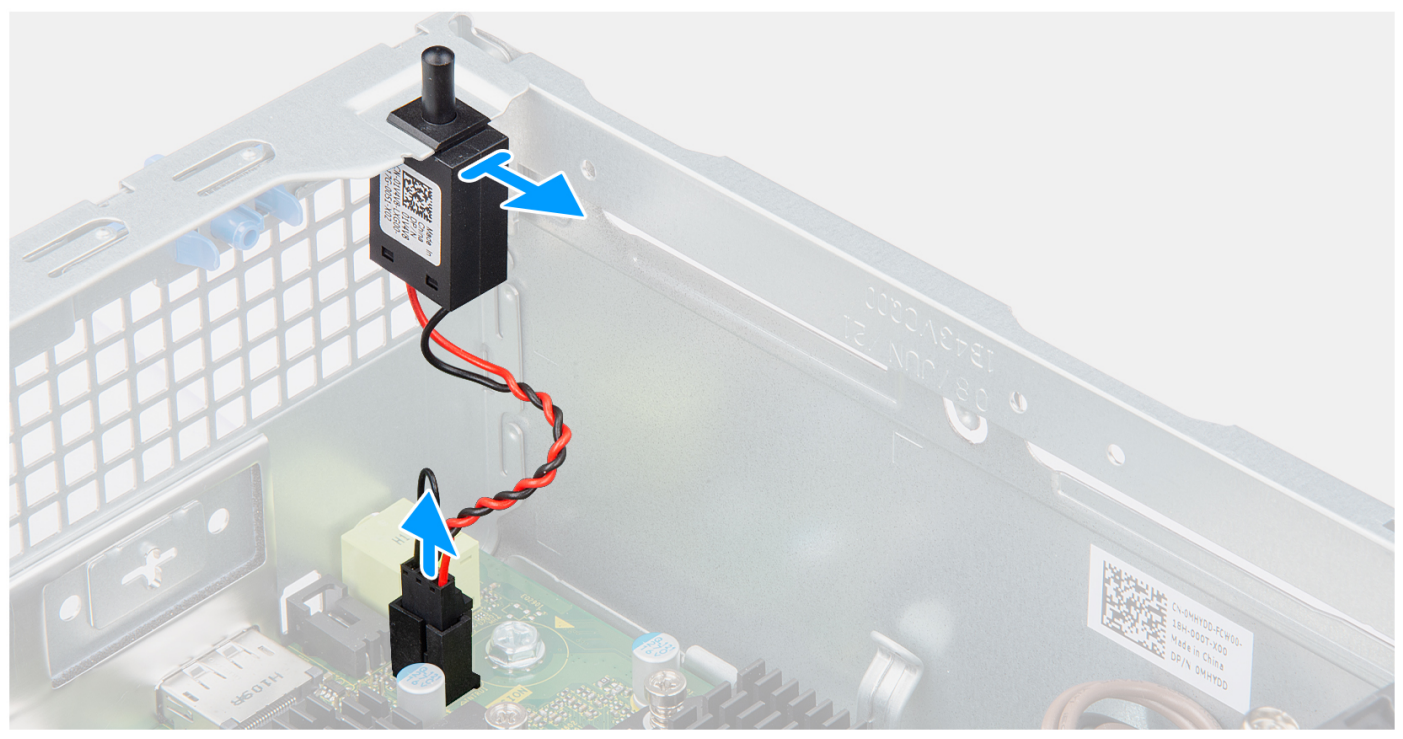

- 1. Desligue o cabo do switch de intrusão do conector na placa de sistema.
- 2. Deslize e levante o switch de intrusão, retirando-o do chassis.

## **Instalar o switch de intrusão**

#### **Pré-requisitos**

Caso esteja a substituir um componente, retire o componente existente antes de efetuar o procedimento de instalação.

#### **Sobre esta tarefa**

A imagem a seguir indica a localização do switch de intrusão e fornece uma representação visual do procedimento de instalação.

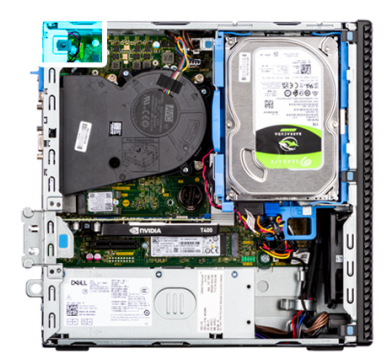

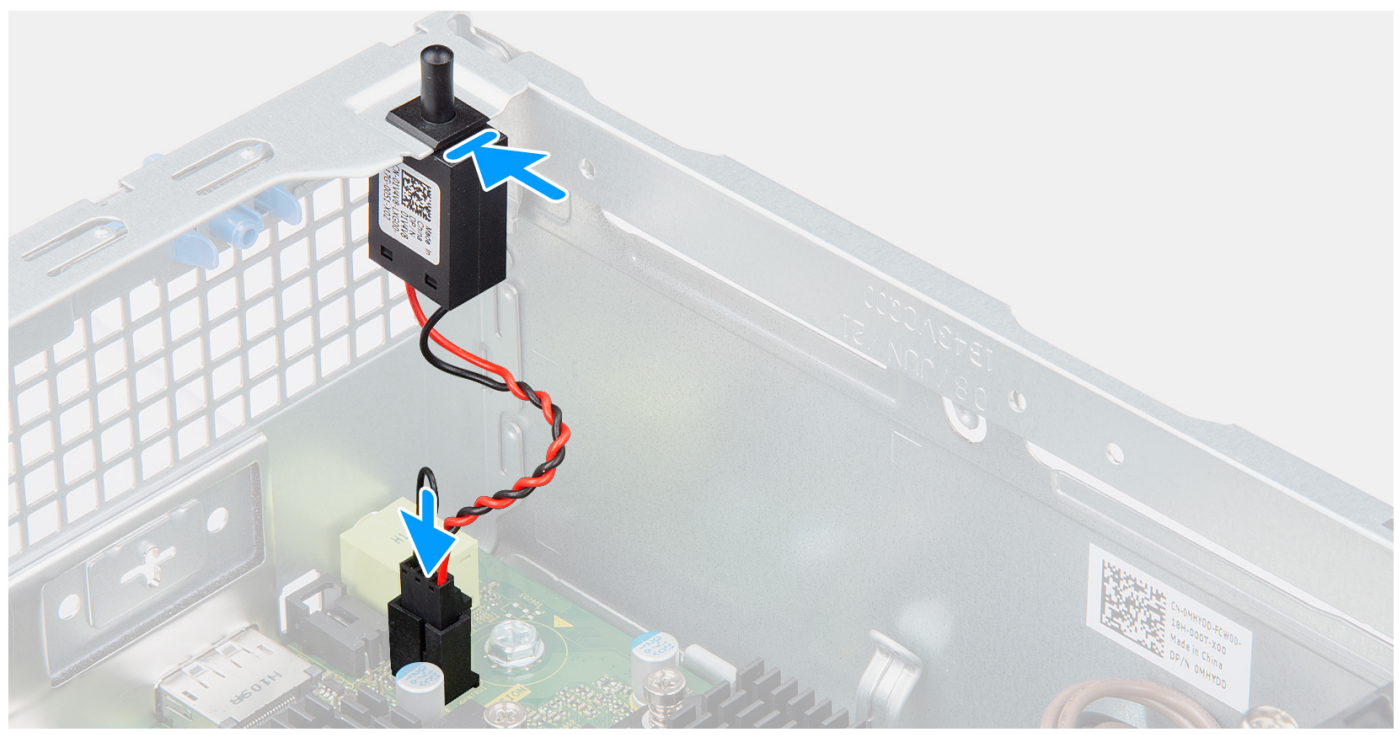

- 1. Introduza o switch de intrusão na respetiva ranhura e deslize o mesmo para o fixar na ranhura.
- 2. Ligue o cabo do switch de intrusão ao conector na placa de sistema.

#### **Passos seguintes**

- 1. Instale a [tampa lateral.](#page-15-0)
- 2. Siga o procedimento indicado em [Após efetuar qualquer procedimento no interior do computador.](#page-8-0)

# **leitor de cartão SD**

## **Retirar o leitor de cartões SD**

#### **Pré-requisitos**

- 1. Siga o procedimento indicado em [Antes de efetuar qualquer procedimento no interior do computador.](#page-5-0)
- 2. Retire a [tampa lateral.](#page-14-0)
- 3. Retire a [moldura frontal.](#page-15-0)
- 4. Retire o [disco rígido de 2,5 polegadas.](#page-17-0)
- 5. Retire o [disco rígido de 3,5 polegadas.](#page-21-0)
- 6. Retire o [compartimento do disco rígido e disco ótico.](#page-24-0)

#### **Sobre esta tarefa**

As imagens a seguir indicam a localização do leitor de cartões SD e fornecem uma representação visual do procedimento de remoção.

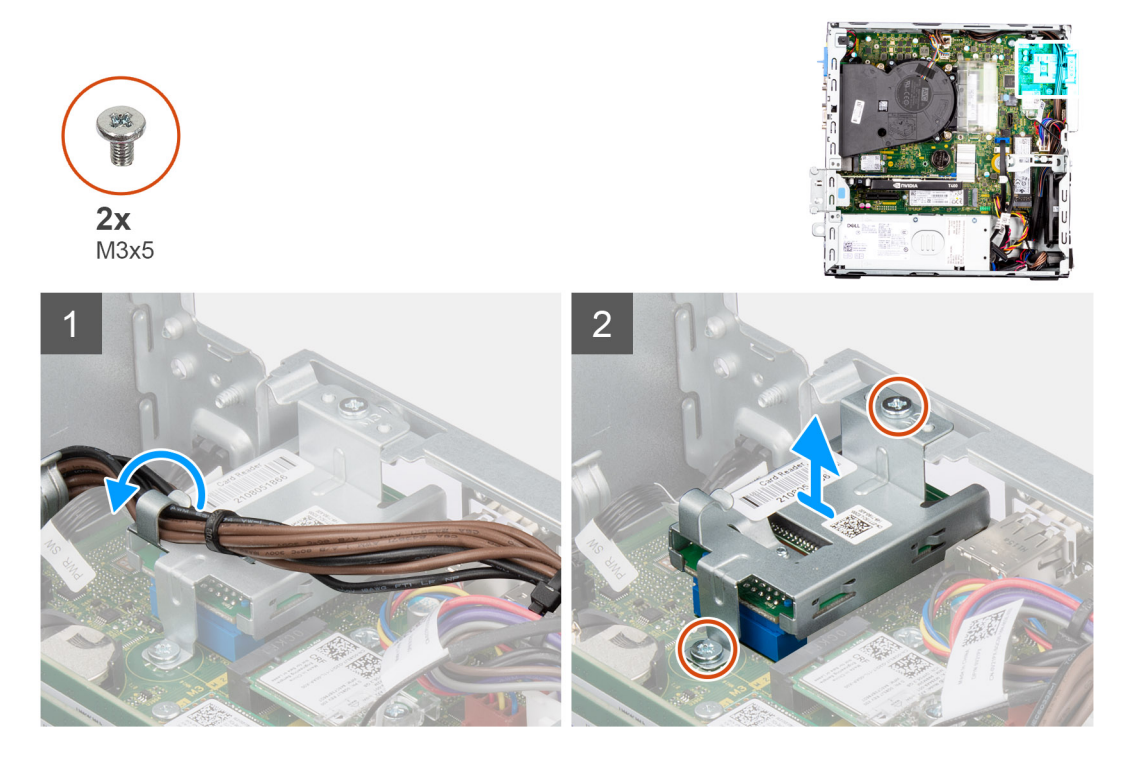

#### **Passo**

- 1. Desencaminhe o cabo da PSU das guias de encaminhamento no suporte do leitor de cartões SD.
- 2. Retire os dois parafusos (M3x5) que fixam o suporte do cartão SD à placa de sistema e ao computador.
- 3. Levante o leitor de cartões SD do conector na placa de sistema.

### **Instalar o leitor de cartões SD**

#### **Pré-requisitos**

Caso esteja a substituir um componente, retire o componente existente antes de efetuar o procedimento de instalação.

#### **Sobre esta tarefa**

As imagens a seguir indicam a localização do leitor de cartões SD e fornecem uma representação visual do procedimento de instalação.

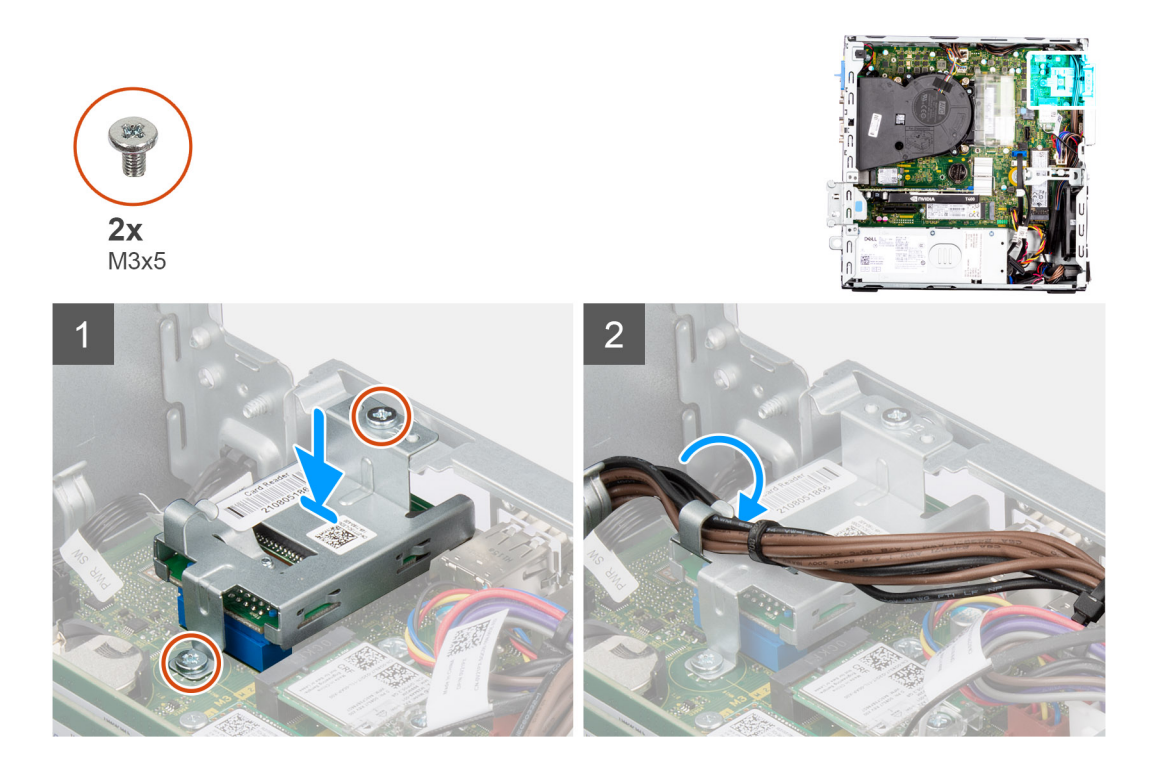

- 1. Coloque o leitor de cartões SD no conector da placa de sistema.
- 2. Instale os dois parafusos (M3x5) que fixam o suporte do cartão SD à placa de sistema e ao computador.
- 3. Volte a encaminhar os cabos através das guias de encaminhamento no suporte do leitor de cartões SD.

- 1. Instale o [compartimento do disco rígido e disco ótico.](#page-25-0)
- 2. Instale o [disco rígido de 3,5 polegadas.](#page-23-0)
- 3. Instale o [disco rígido de 2,5 polegadas.](#page-19-0)
- 4. Instale a [moldura frontal.](#page-16-0)
- 5. Instale a [tampa lateral.](#page-15-0)
- 6. Siga o procedimento indicado em [Após efetuar qualquer procedimento no interior do computador.](#page-8-0)

# **Placa de sistema**

## **Legendas da placa de sistema – Precision 3460 (Fator de Forma Reduzido)**

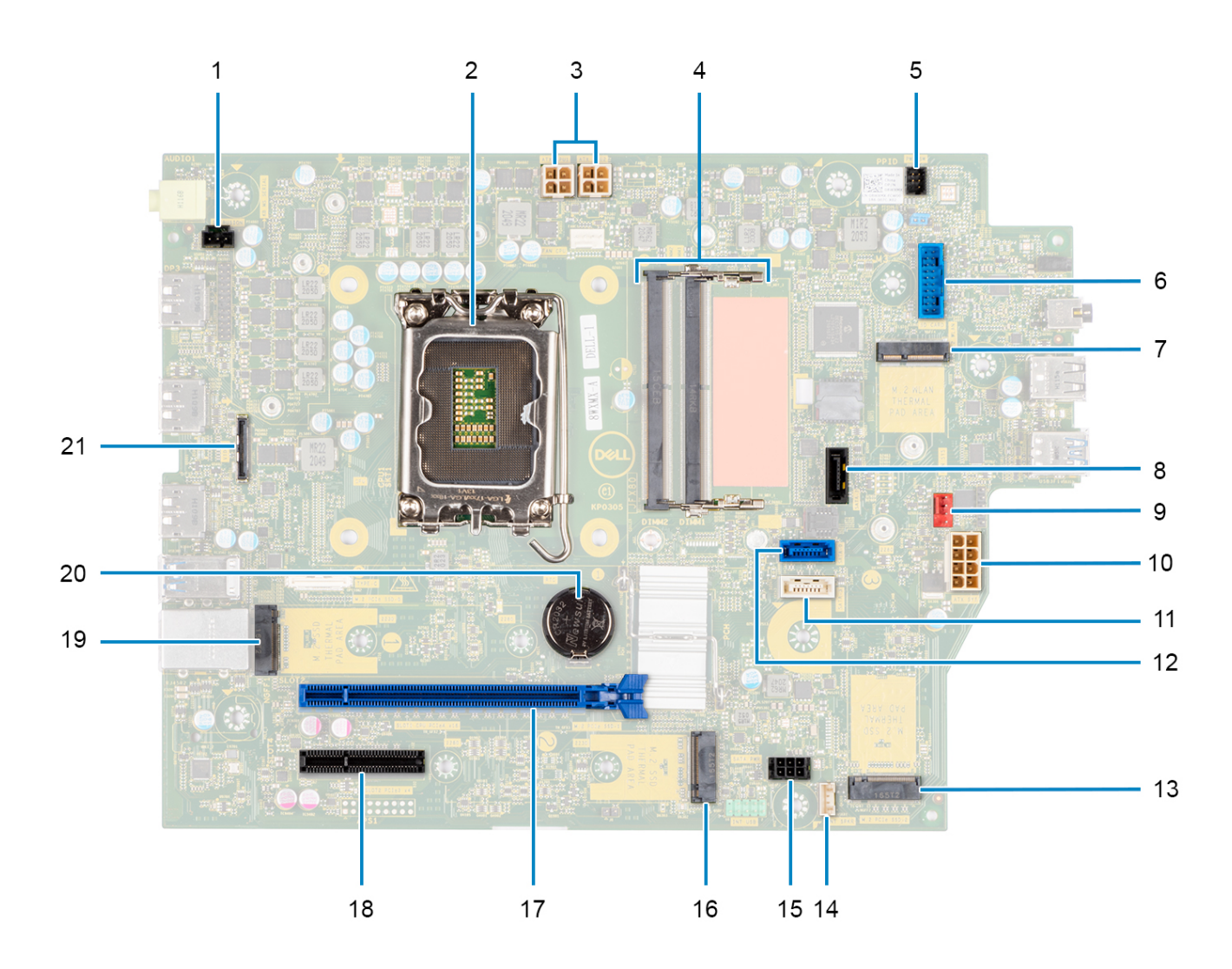

- 1. Conetor do switch de intrusão
- 2. Processador
- 3. Conetor de alimentação da CPU ATX
- 4. Conetor do módulo de memória
- 5. Conetor do botão de alimentação
- 6. Conetor do leitor de cartões SD
- 7. Conetor M.2 WLAN
- 8. Conetor SATA 1
- 9. Conetor da ventoinha de sistema
- 10. Conetor de alimentação do sistema ATX
- 11. Conetor SATA 3
- 12. Conetor SATA 2
- 13. Conetor M.2 SSD PCIe
- 14. Conetor do cabo das colunas internas
- 15. Conetor de alimentação SATA
- 16. Conetor M.2 SSD PCIe
- 17. Ranhura PCIe x16
- 18. Ranhura PCIe x4
- 19. Conetor M.2 SSD PCIe
- 20. Bateria de célula tipo moeda
- 21. Conetor USB Type-C

## **Retirar a placa de sistema**

#### **Pré-requisitos**

- 1. Siga o procedimento indicado em [Antes de efetuar qualquer procedimento no interior do computador.](#page-5-0)
	- **NOTA:** A Etiqueta de Serviço do computador encontra-se na placa de sistema. Precisa de introduzir a Etiqueta de Serviço no programa de configuração do BIOS depois de voltar a colocar a placa de sistema.
	- **(i)** NOTA: Ao voltar a colocar a placa de sistema, eliminará todas as alterações feitas no BIOS com o programa de configuração do BIOS. Deve fazer novamente as alterações adequadas depois de voltar a colocar a placa de sistema.
	- **(i)** NOTA: Antes de desligar os cabos da placa de sistema, anote a localização dos conectores, de modo a poder voltar a ligar os cabos corretamente depois de voltar a colocar a placa de sistema.
- 2. Retire a [tampa lateral.](#page-14-0)
- 3. Retire a [moldura frontal.](#page-15-0)
- 4. Retire o [disco rígido de 2,5 polegadas.](#page-17-0)
- **5.** Retire o [disco rígido de 3,5 polegadas.](#page-21-0)
- 6. Retire o [compartimento do disco rígido e disco ótico.](#page-24-0)
- 7. Retire a [memória.](#page-38-0)
- 8. Retire o [disco de estado sólido.](#page-27-0)
- 9. Retire a [placa WLAN..](#page-34-0)
- 10. Retire a [placa de expansão.](#page-42-0)
- 11. Retire o [conjunto do dissipador de calor e ventoinha.](#page-55-0)
- 12. Retire o [processador.](#page-58-0)

#### **Sobre esta tarefa**

As imagens a seguir indicam a localização da placa de sistema e fornecem uma representação visual do procedimento de remoção.

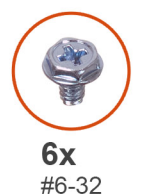

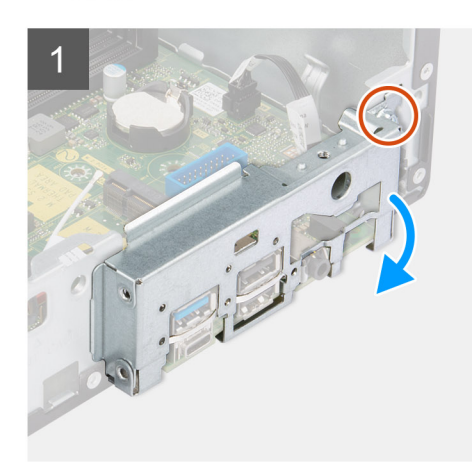

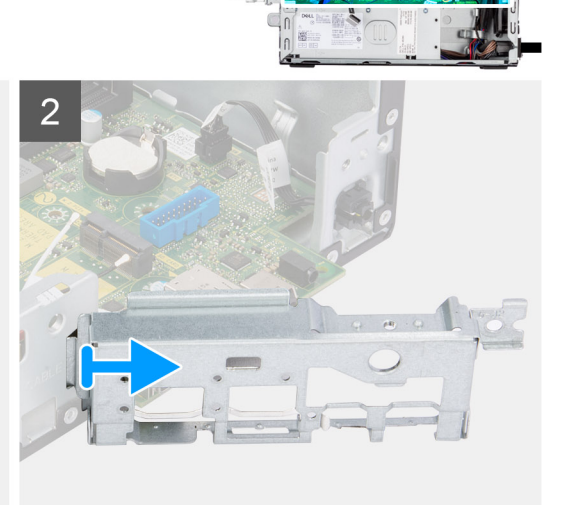
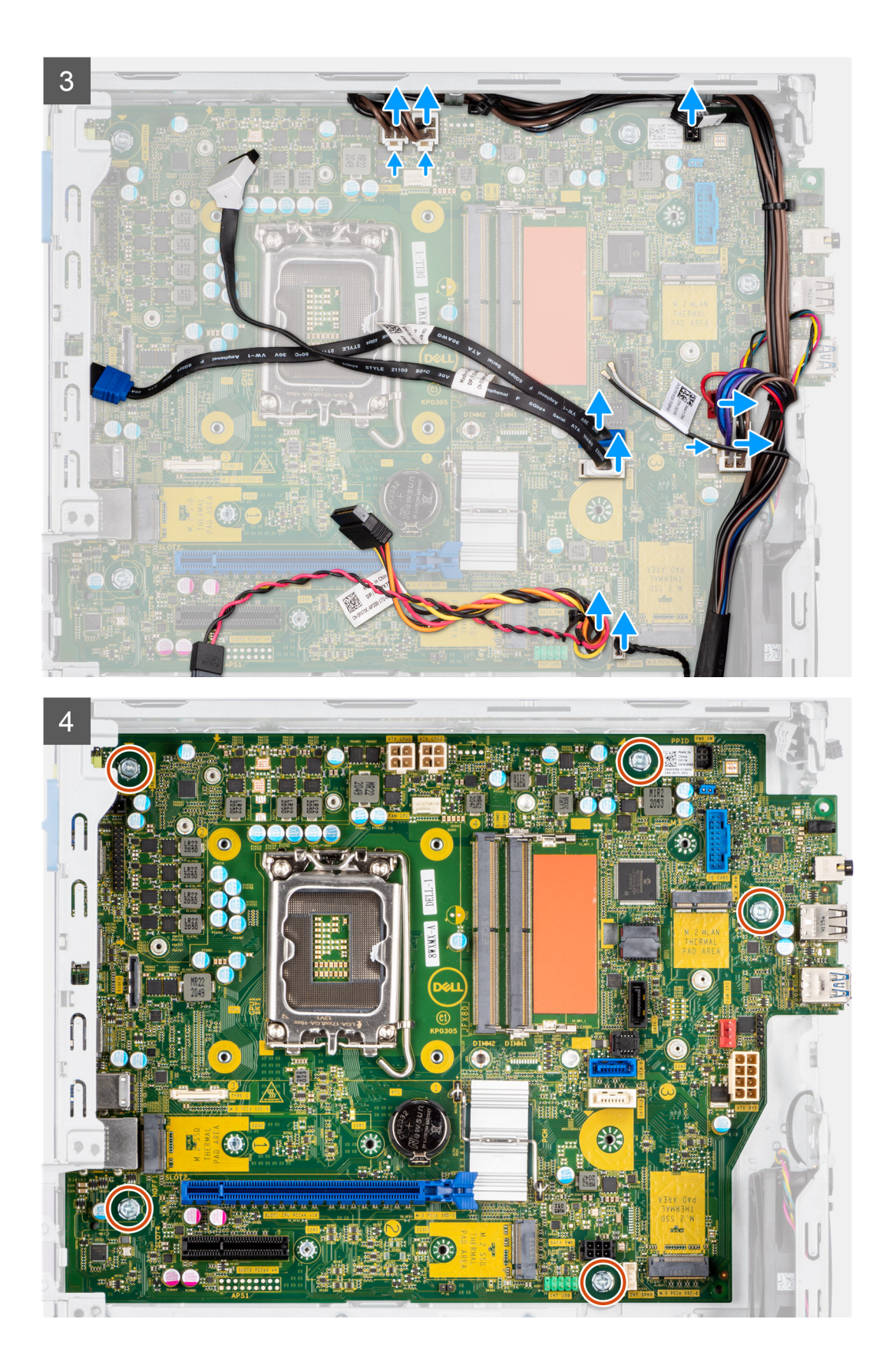

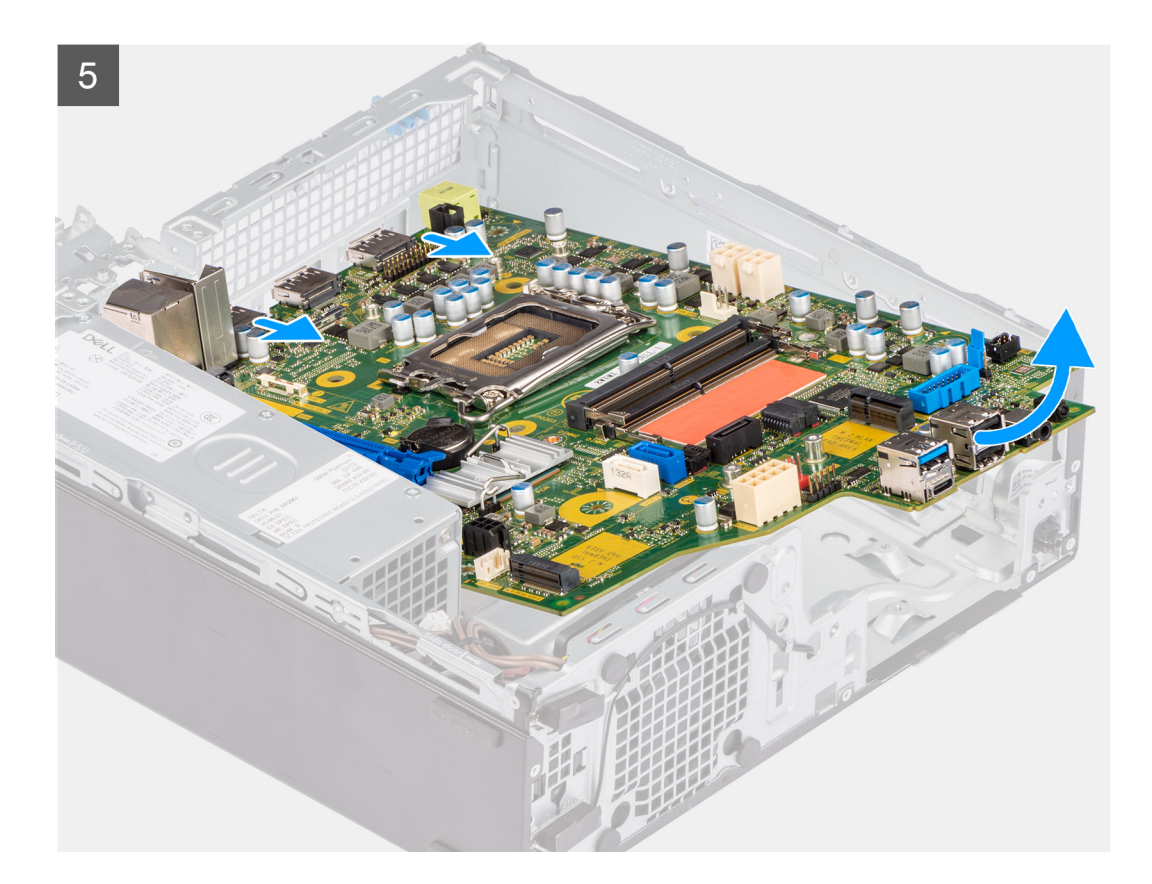

- 1. Retire o parafuso (#6-32) que fixa o suporte de E/S frontal ao chassis.
- 2. Levante o painel de E/S frontal para o retirar do chassis.
- 3. Desligue os cabos dos respetivos conectores na placa de sistema.
- 4. Retire os cinco parafusos (#6-32) que fixam a placa de sistema ao chassis.
- 5. Levante a placa de sistema do painel de E/S traseiro em ângulo e levante a placa de sistema para a retirar do chassis.

### **Instalar a placa de sistema**

#### **Pré-requisitos**

Caso esteja a substituir um componente, retire o componente existente antes de efetuar o procedimento de instalação.

#### **Sobre esta tarefa**

As imagens a seguir indicam a localização da placa de sistema e fornecem uma representação visual do procedimento de instalação.

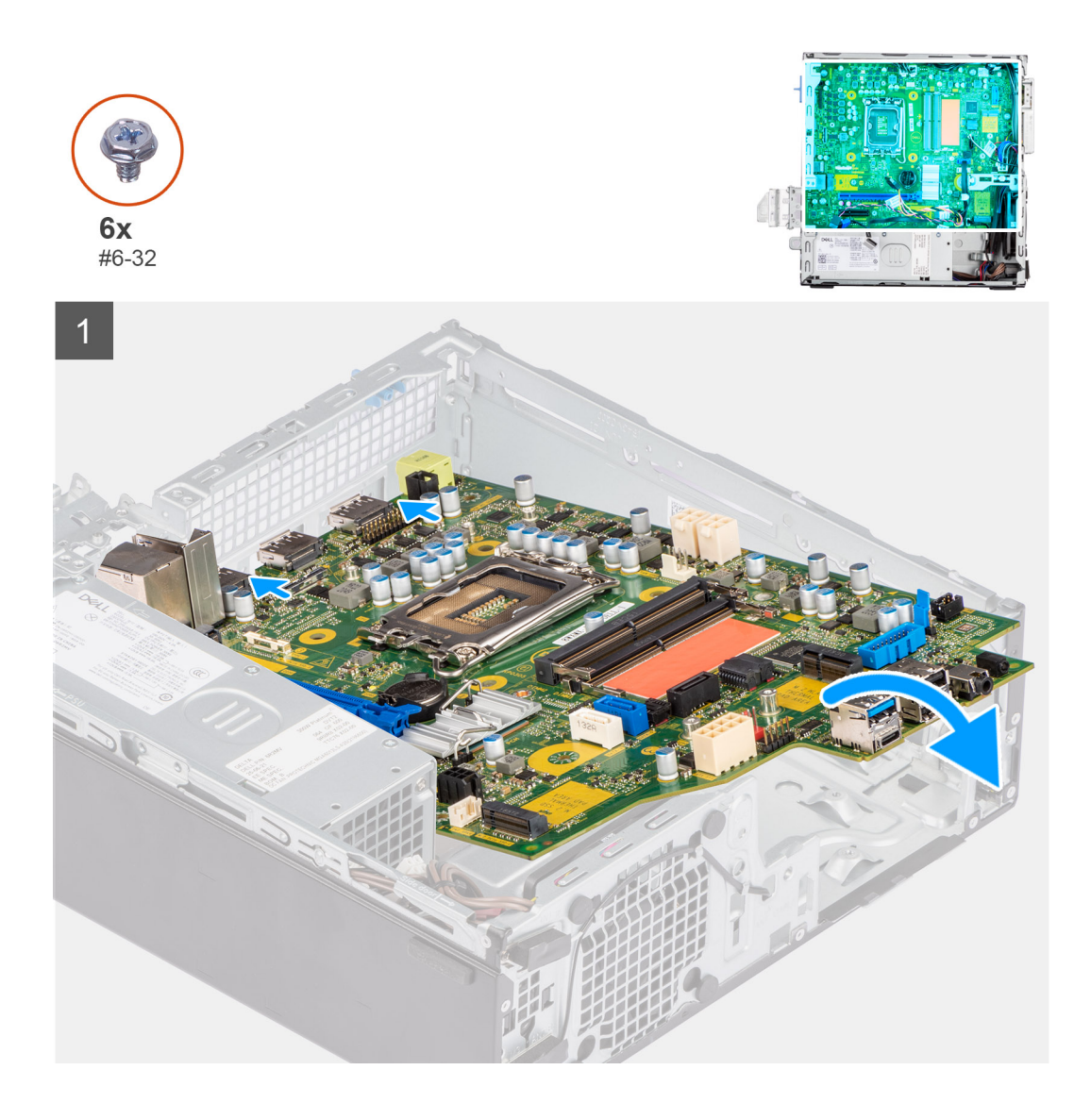

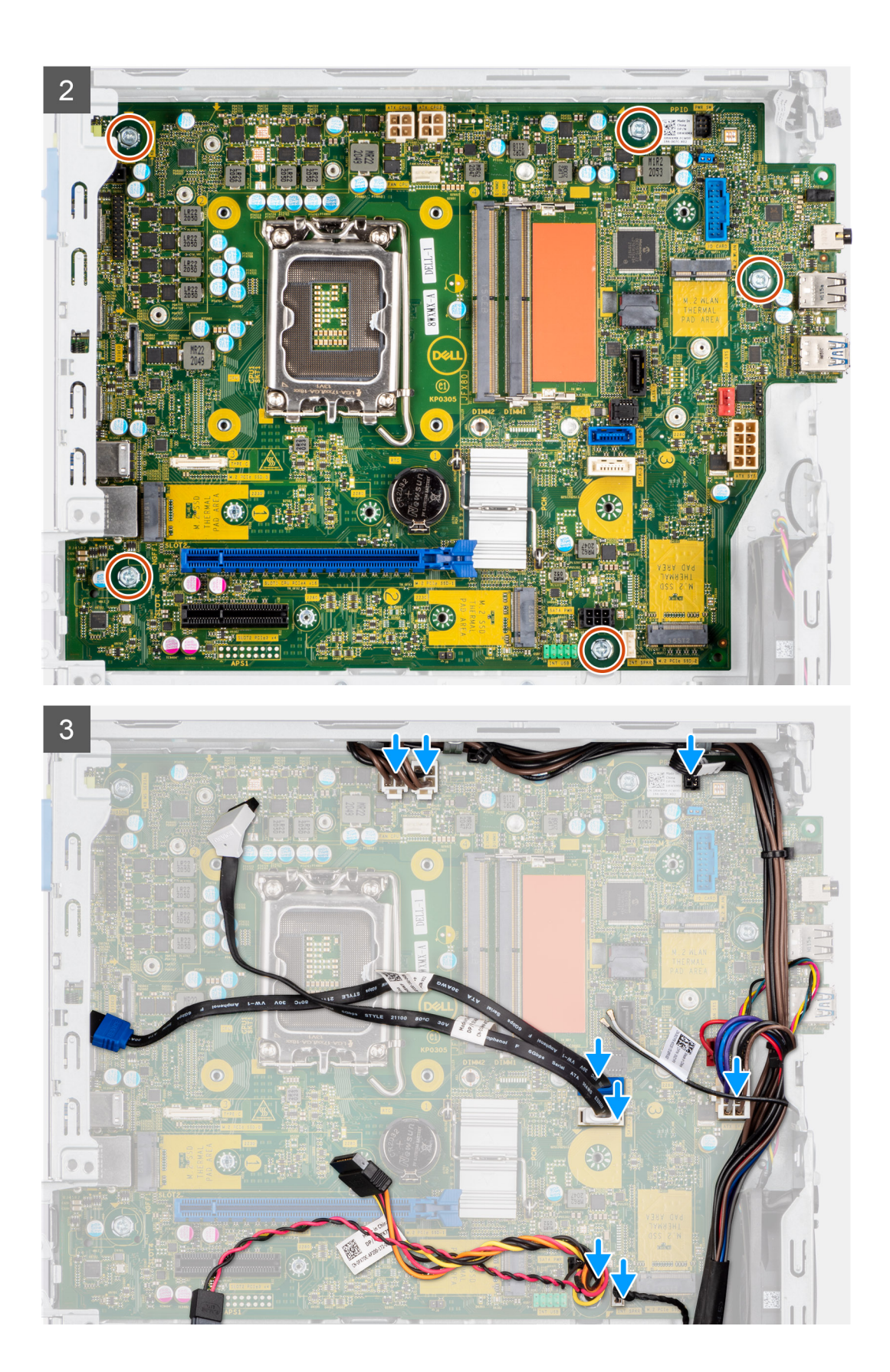

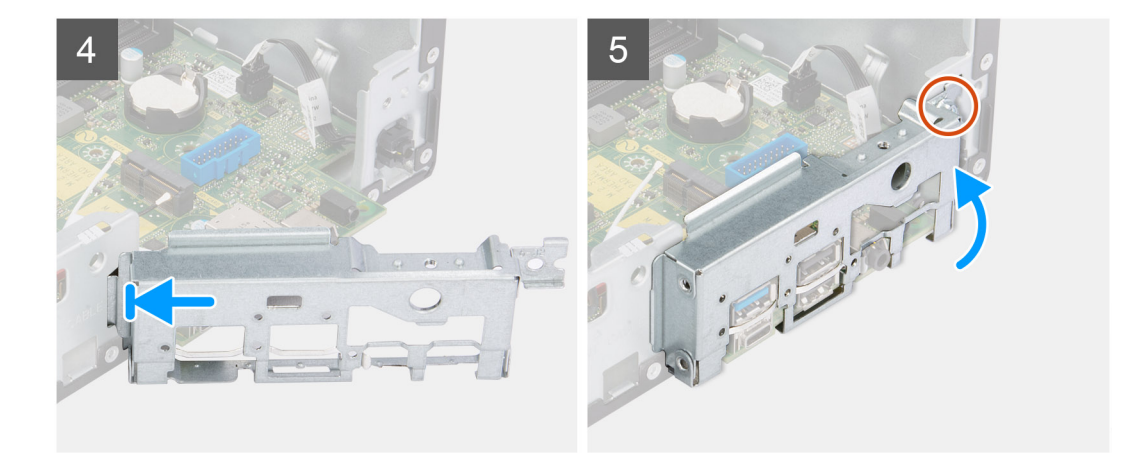

- 1. Alinhe e baixe a placa de sistema para dentro do sistema até que os pontos de segurança na parte posterior da placa de sistema fiquem alinhados com os pontos no chassis.
- 2. Volte a colocar os cinco parafusos (#6-32) para fixar a placa de sistema ao chassis.
- 3. Ligue todos os cabos aos respetivos conectores na placa de sistema.
- 4. Alinhe e coloque o painel de E/S dentro da ranhura no chassis.
- 5. Volte a colocar o parafuso (#6-32) para fixar o painel de E/S ao chassis.

#### **Passos seguintes**

- 1. Instale o [processador.](#page-58-0)
- 2. Instale o [conjunto do dissipador de calor e ventoinha.](#page-56-0)
- 3. Instale a [placa de expansão.](#page-43-0)
- 4. Instale a [placa WLAN.](#page-35-0)
- 5. Instale o [disco de estado sólido.](#page-27-0)
- 6. Instale os [módulos de memória.](#page-39-0)
- 7. Instale o [compartimento do disco rígido e disco ótico.](#page-25-0)
- 8. Instale o [disco rígido de 3,5 polegadas.](#page-23-0)
- 9. Instale o [disco rígido de 2,5 polegadas.](#page-19-0)
- 10. Instale a [moldura frontal.](#page-16-0)
- 11. Instale a [tampa lateral.](#page-15-0)
- 12. Siga o procedimento indicado em [Após efetuar qualquer procedimento no interior do computador.](#page-8-0)

# **Módulos de E/S opcionais (PS2/Série)**

### **Instalar o módulo DisplayPort opcional**

#### **Pré-requisitos**

Caso esteja a substituir um componente, retire o componente existente antes de efetuar o procedimento de instalação.

#### **Sobre esta tarefa**

As imagens a seguir indicam a localização do módulo DisplayPort opcional e fornecem uma representação visual do procedimento de instalação.

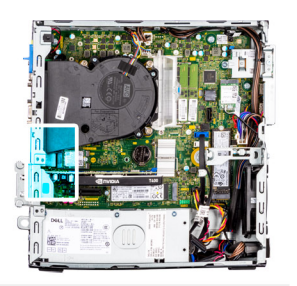

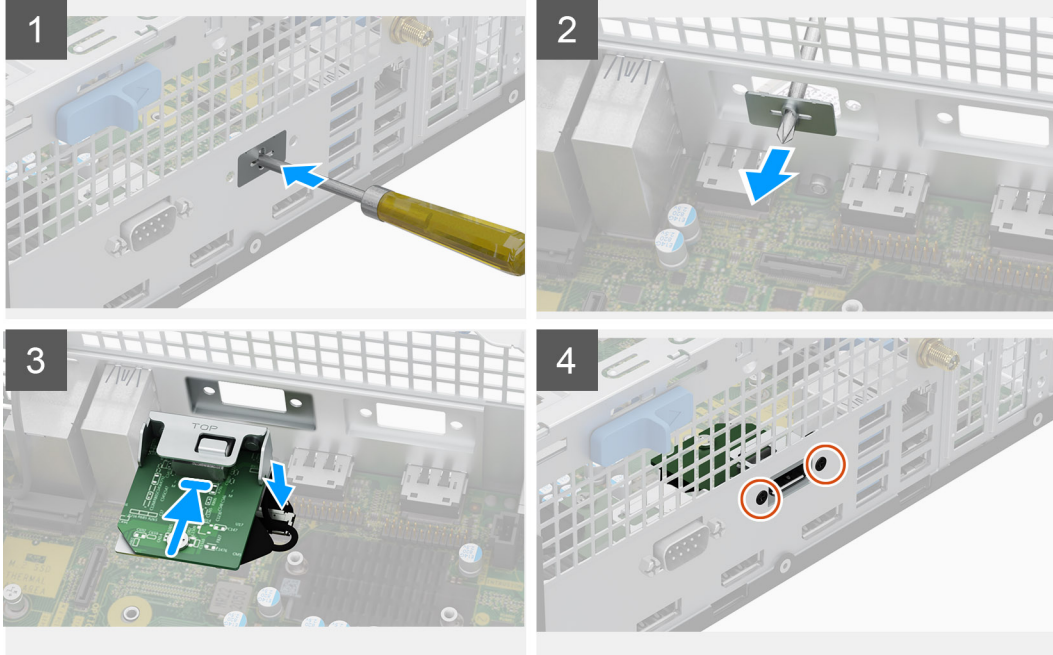

- 1. Para retirar o suporte metálico falso, introduza uma chave de fendas no orifício do suporte, empurre o suporte para o libertar e, em seguida, levante o suporte para o retirar do sistema.
- 2. Introduza o módulo DisplayPort opcional na respetiva ranhura a partir do interior do computador.
- 3. Ligue o cabo do módulo DisplayPort ao conetor na placa de sistema.
- 4. Volte a colocar os dois parafusos (M3X3) para fixar o módulo DisplayPort opcional no sistema.

#### **Passos seguintes**

- 1. Instale a [tampa lateral.](#page-14-0)
- 2. Siga o procedimento indicado em [Após efetuar qualquer procedimento no interior do computador.](#page-8-0)

### **Instalar o módulo HDMI opcional**

#### **Pré-requisitos**

Caso esteja a substituir um componente, retire o componente existente antes de efetuar o procedimento de instalação.

#### **Sobre esta tarefa**

As imagens a seguir indicam a localização do módulo HDMI opcional e fornecem uma representação visual do procedimento de instalação.

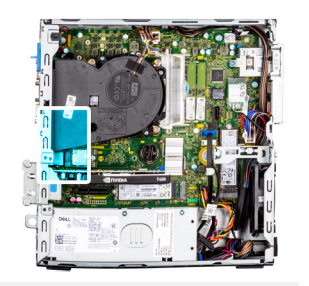

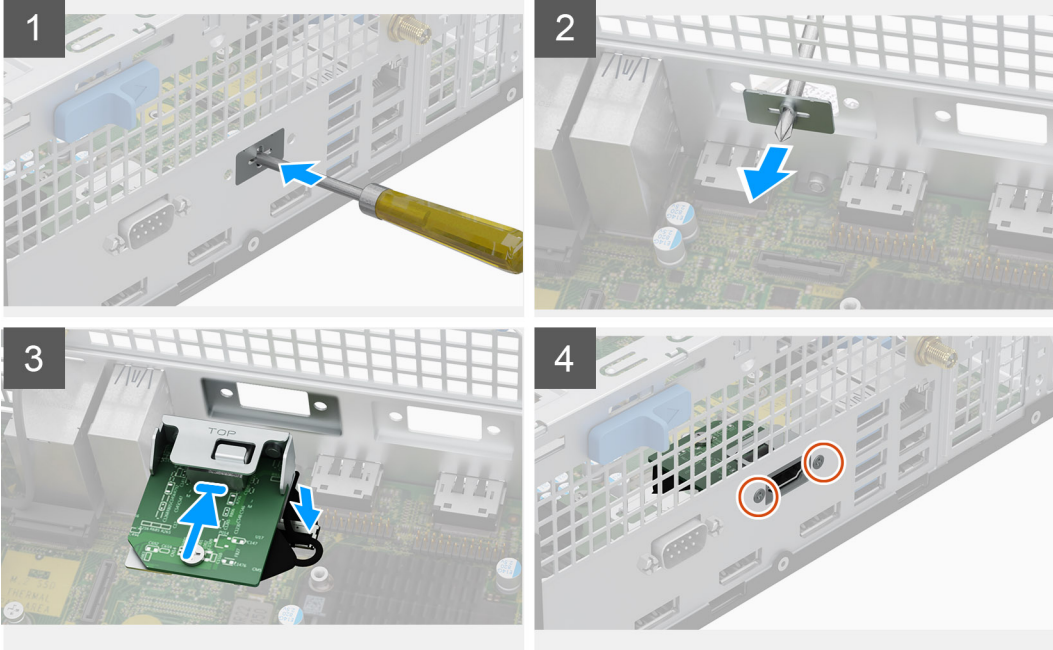

- 1. Para retirar o suporte metálico falso, introduza uma chave de fendas de estrela no orifício do suporte, empurre o suporte para o libertar e, em seguida, levante o suporte para o retirar do sistema.
- 2. Introduza o módulo HDMI opcional na respetiva ranhura a partir do interior do computador.
- 3. Ligue o cabo do módulo HDMI ao conetor na placa de sistema.
- 4. Volte a colocar os dois parafusos (M3X3) para fixar o módulo HDMI opcional no sistema.

#### **Passos seguintes**

- 1. Instale a [tampa lateral.](#page-14-0)
- 2. Siga o procedimento indicado em [Após efetuar qualquer procedimento no interior do computador.](#page-8-0)

### **Instalar o módulo Série opcional**

#### **Pré-requisitos**

Caso esteja a substituir um componente, retire o componente existente antes de efetuar o procedimento de instalação.

#### **Sobre esta tarefa**

As imagens a seguir indicam a localização do módulo Série opcional e fornecem uma representação visual do procedimento de instalação.

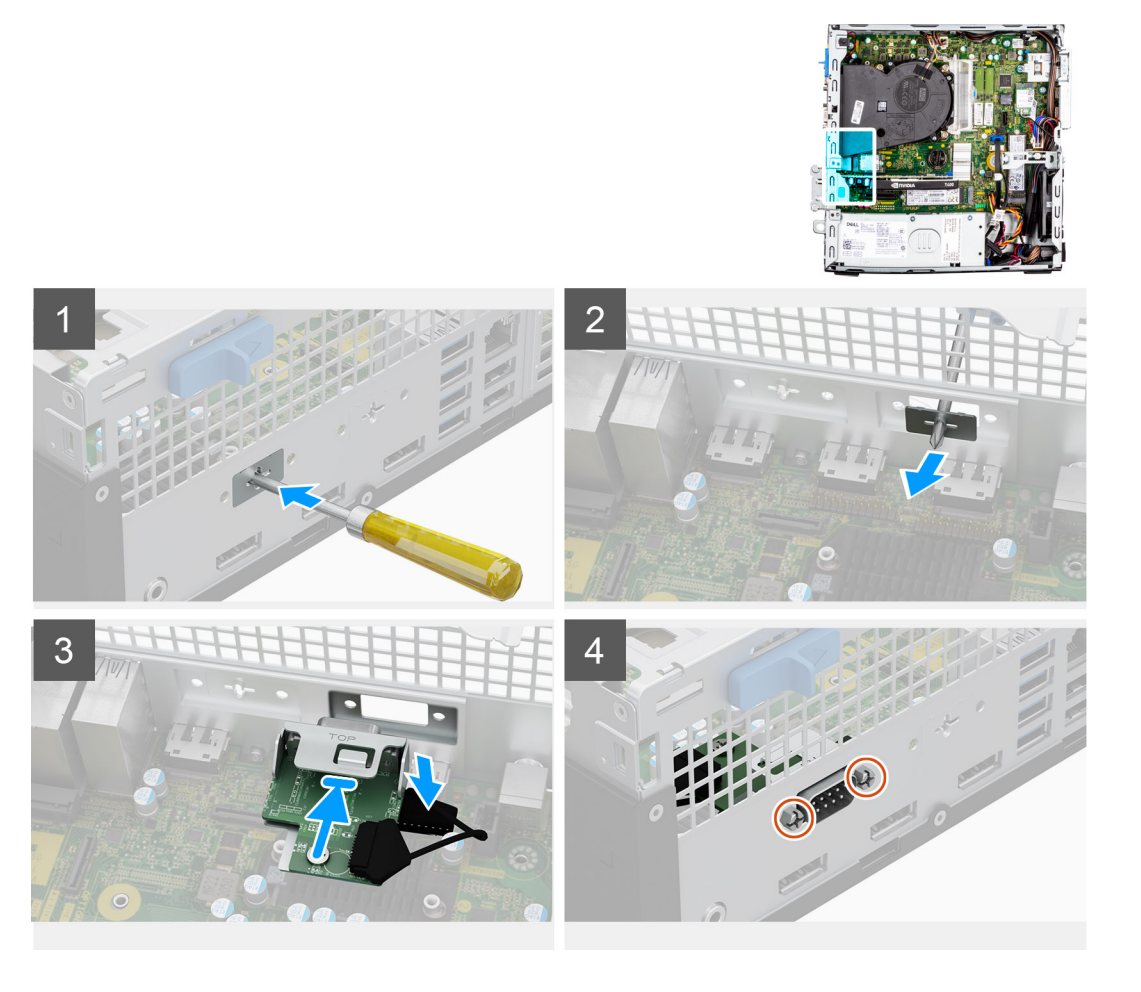

- 1. Para retirar o suporte metálico falso, introduza uma chave de fendas no orifício do suporte, empurre o suporte para o libertar e, em seguida, levante o suporte para o retirar do sistema.
- 2. Introduza o módulo Série opcional na respetiva ranhura a partir do interior do computador.
- 3. Ligue o cabo do módulo Série ao conetor na placa de sistema.
- 4. Volte a colocar os dois parafusos (M3X3) para fixar o módulo Série opcional no sistema.

#### **Passos seguintes**

- 1. Instale a [tampa lateral.](#page-14-0)
- 2. Siga o procedimento indicado em [Após efetuar qualquer procedimento no interior do computador.](#page-8-0)

### **Retirar o módulo PS2 opcional**

#### **Pré-requisitos**

- 1. Siga o procedimento indicado em [Antes de efetuar qualquer procedimento no interior do computador.](#page-5-0)
- 2. Retire a [tampa lateral.](#page-14-0)
- 3. Retire a [moldura frontal.](#page-15-0)
- 4. Retire o [conjunto do dissipador de calor e ventoinha.](#page-55-0)

#### **Sobre esta tarefa**

As imagens a seguir indicam a localização do módulo PS2 opcional e fornecem uma representação visual do procedimento de remoção.

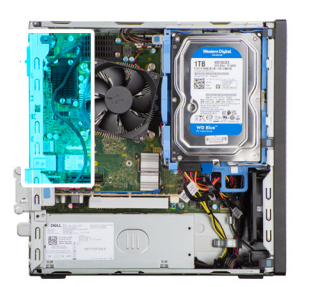

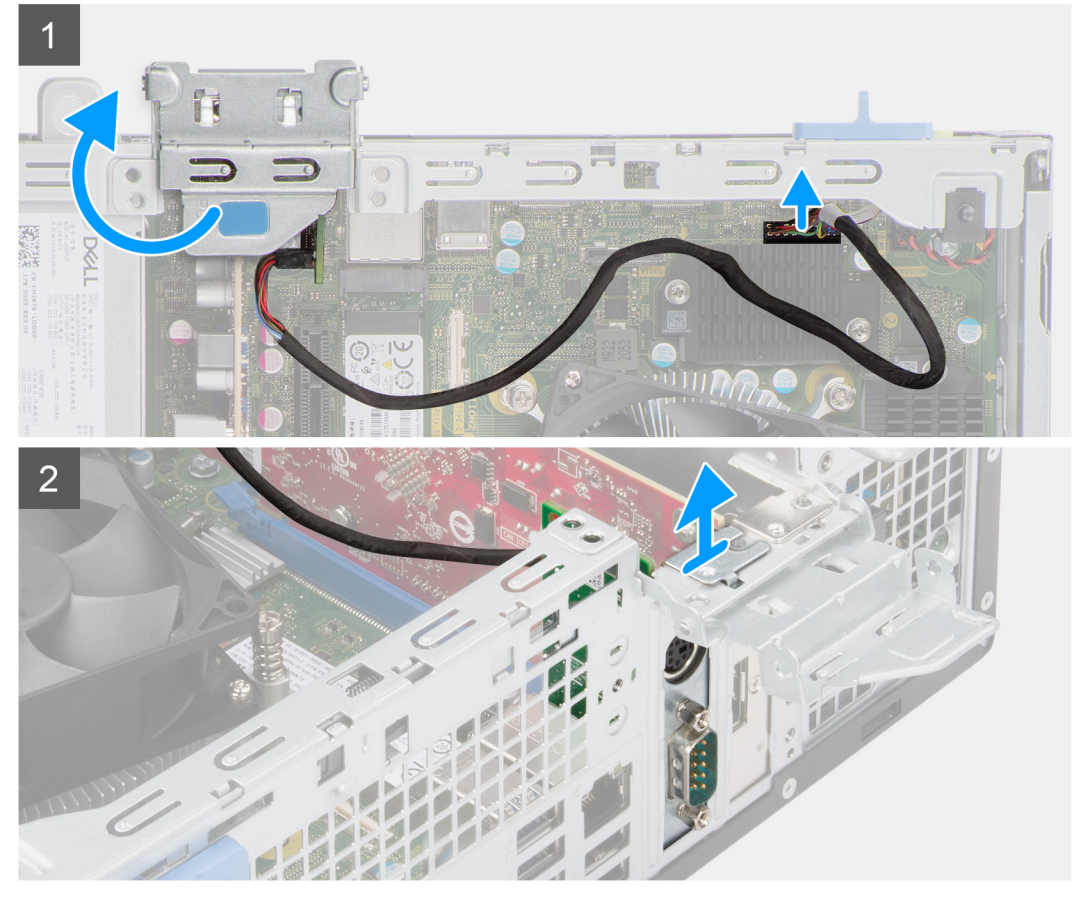

- 1. Utilizando a patilha, eleve e abra a porta PCIe.
- 2. Desligue o cabo do módulo PS2 do conector na placa de sistema.
- 3. Levante o módulo PS2 do computador.

## **Instalar o módulo PS2 opcional**

#### **Pré-requisitos**

Caso esteja a substituir um componente, retire o componente existente antes de efetuar o procedimento de instalação.

#### **Sobre esta tarefa**

As imagens a seguir indicam a localização do módulo PS2 opcional e fornecem uma representação visual do procedimento de instalação.

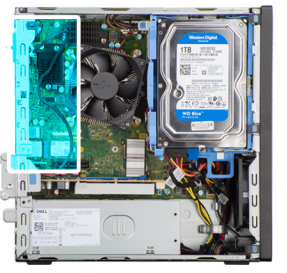

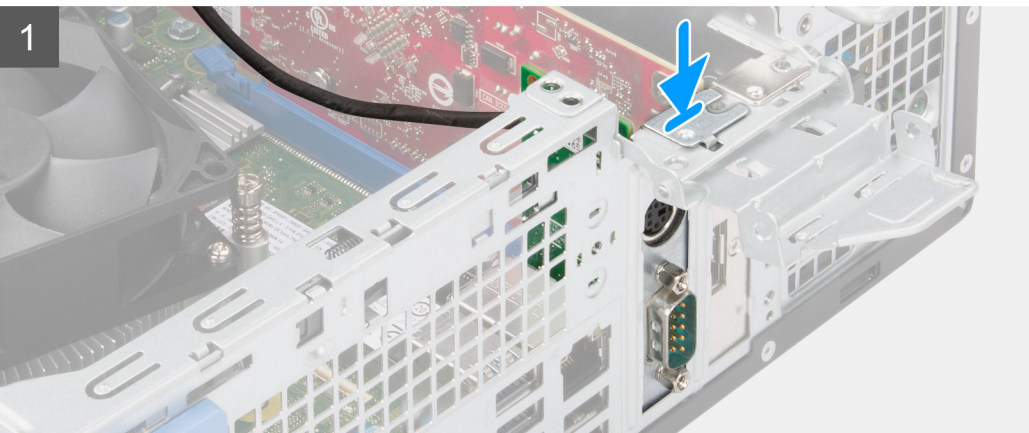

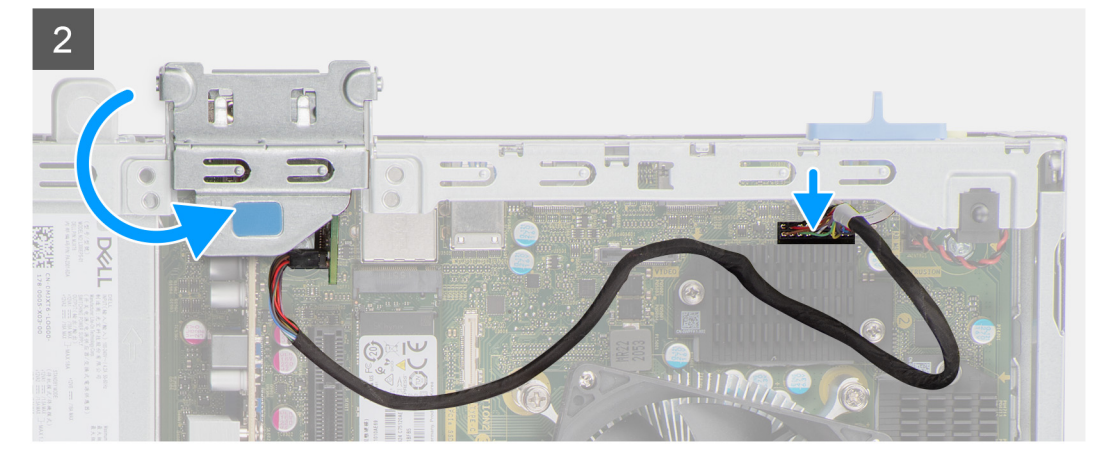

- 1. Alinhe e introduza o módulo PS2 opcional na ranhura no chassis.
- 2. Ligue o cabo PS2 ao conector na placa de sistema.
- 3. Feche a porta PCIe.

#### **Passos seguintes**

- 1. Instale o [conjunto do dissipador de calor e ventoinha.](#page-56-0)
- 2. Instale a [moldura frontal.](#page-16-0)
- 3. Instale a [tampa lateral.](#page-15-0)
- 4. Siga o procedimento indicado em [Após efetuar qualquer procedimento no interior do computador.](#page-8-0)

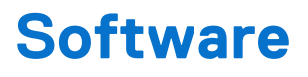

Este capítulo enumera os sistemas operativos suportados, junto com instruções sobre como instalar os controladores.

# **Controladores e transferências**

Quando realizar uma deteção e resolução de problemas, transferir ou instalar controladores, recomendamos que leia o artigo [000123347](https://www.dell.com/support/kbdoc/000123347/drivers-and-downloads-faqs) da Base de Conhecimentos da Dell "Perguntas frequentes sobre controladores e transferências".

# **Configuração do sistema**

**AVISO: Não altere as definições do programa de configuração do BIOS, exceto se for um utilizador de computadores com muita experiência. Algumas alterações podem fazer com que o computador não funcione corretamente.**

**NOTA:** Antes de alterar o programa de configuração do BIOS, recomenda-se que anote as informações do ecrã de configuração do BIOS para referência futura.

Utilize o programa de configuração do BIOS para os seguintes fins:

- Obter informações sobre o hardware instalado no computador como, por exemplo, a quantidade de RAM e a capacidade da unidade de disco rígido.
- Alterar as informações de configuração do sistema.
- Definir ou alterar uma opção selecionável pelo utilizador como, por exemplo, a palavra-passe do utilizador, o tipo de disco rígido instalado, bem como ativar ou desativar dispositivos base.

## **Menu de arranque**

Prima <F12> quando aparecer o logótipo Dell para iniciar um menu de arranque único com uma lista dos dispositivos de arranque válidos para o sistema. As opções de diagnóstico e de configuração do BIOS também estão incluídas neste. Os dispositivos mostrados no menu de arranque dependem dos dispositivos que podem ser arrancados no sistema. Este menu é útil quando tentar arrancar um determinado dispositivo ou solicitar o diagnóstico do sistema. A utilização do menu de arranque não efetua quaisquer alterações na ordem de arranque guardada no BIOS.

As opções são:

- **UEFI Boot:**
- Windows Boot Manager
- Outras opções:
	- Configuração do BIOS
	- Atualização Flash do BIOS
	- Diagnóstico
	- Alterar definições do modo de arranque

# **Teclas de navegação**

**NOTA:** Para a maioria das opções de Configuração do sistema, as alterações efetuadas são registadas mas não entram em vigor até ⋒ reiniciar o sistema.

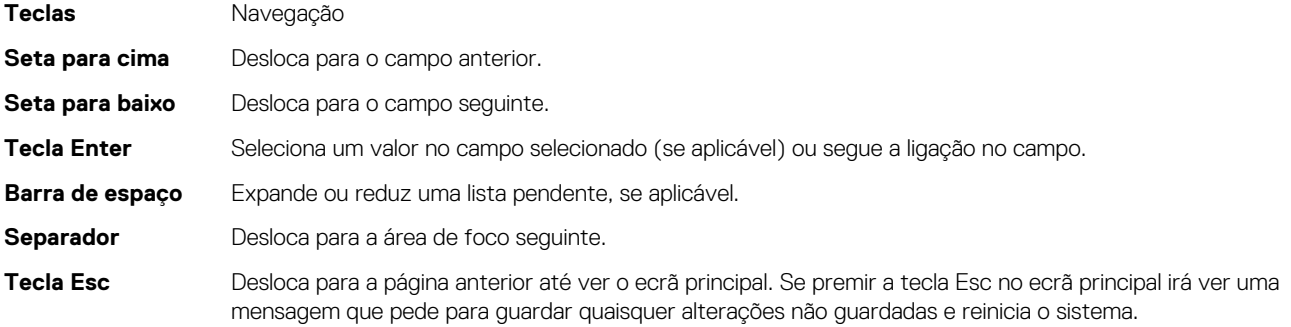

# **Sequência de Arranque**

A sequência de arranque permite-lhe ultrapassar a ordem dos dispositivos de arranque definidos na Configuração do sistema e arrancar diretamente para um dispositivo específico (por exemplo: disco ótico ou disco rígido). Durante o teste POST (Power-on Self Test), quando é apresentado o logótipo da Dell, pode:

- Aceder à Configuração do Sistema premindo a tecla F2
- Abrir um menu de arranque único premindo a tecla F12.

O menu de arranque único apresenta os dispositivos a partir dos quais pode arrancar o computador, incluindo a opção de diagnóstico. As opções do menu de arranque são:

- Disco Amovível (se existir)
- Disco STXXXX

**NOTA:** XXXX representa o número do disco SATA.

- Disco ótico (se existir)
- Disco rígido SATA (se existir)
- Diagnóstico **NOTA:** Ao escolher **Diagnóstico**, aparece o ecrã **SupportAssist**.

O ecrã da sequência de arranque também apresenta a opção para aceder ao ecrã da Configuração do Sistema.

# **Opções de configuração do sistema**

**NOTA:** Dependendo do computador e dos dispositivos instalados, os artigos que estão listados nesta secção podem ou não aparecer.

#### **Tabela 3. Opções de configuração do sistema — Menu Informações do sistema**

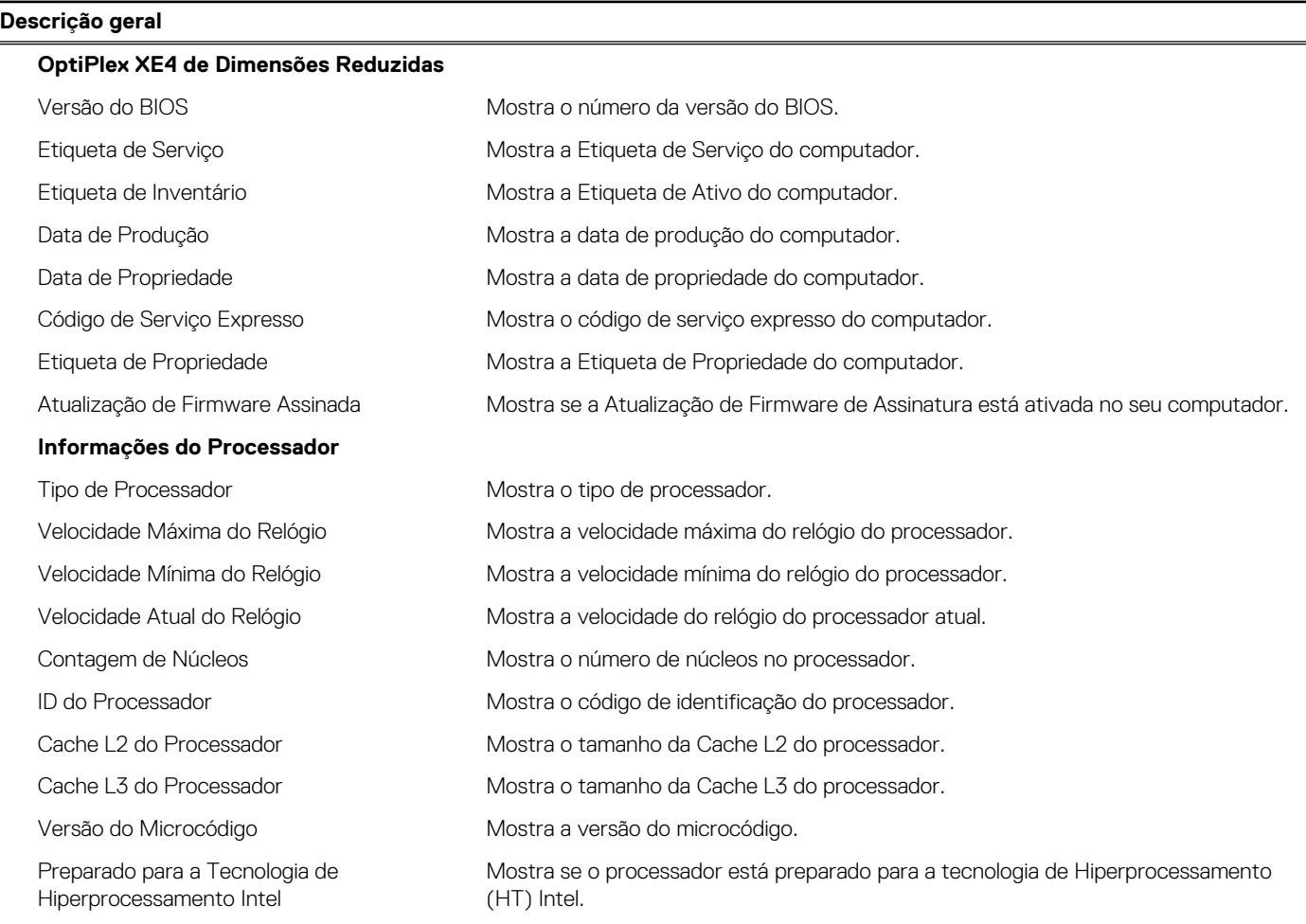

#### **Tabela 3. Opções de configuração do sistema — Menu Informações do sistema (continuação)**

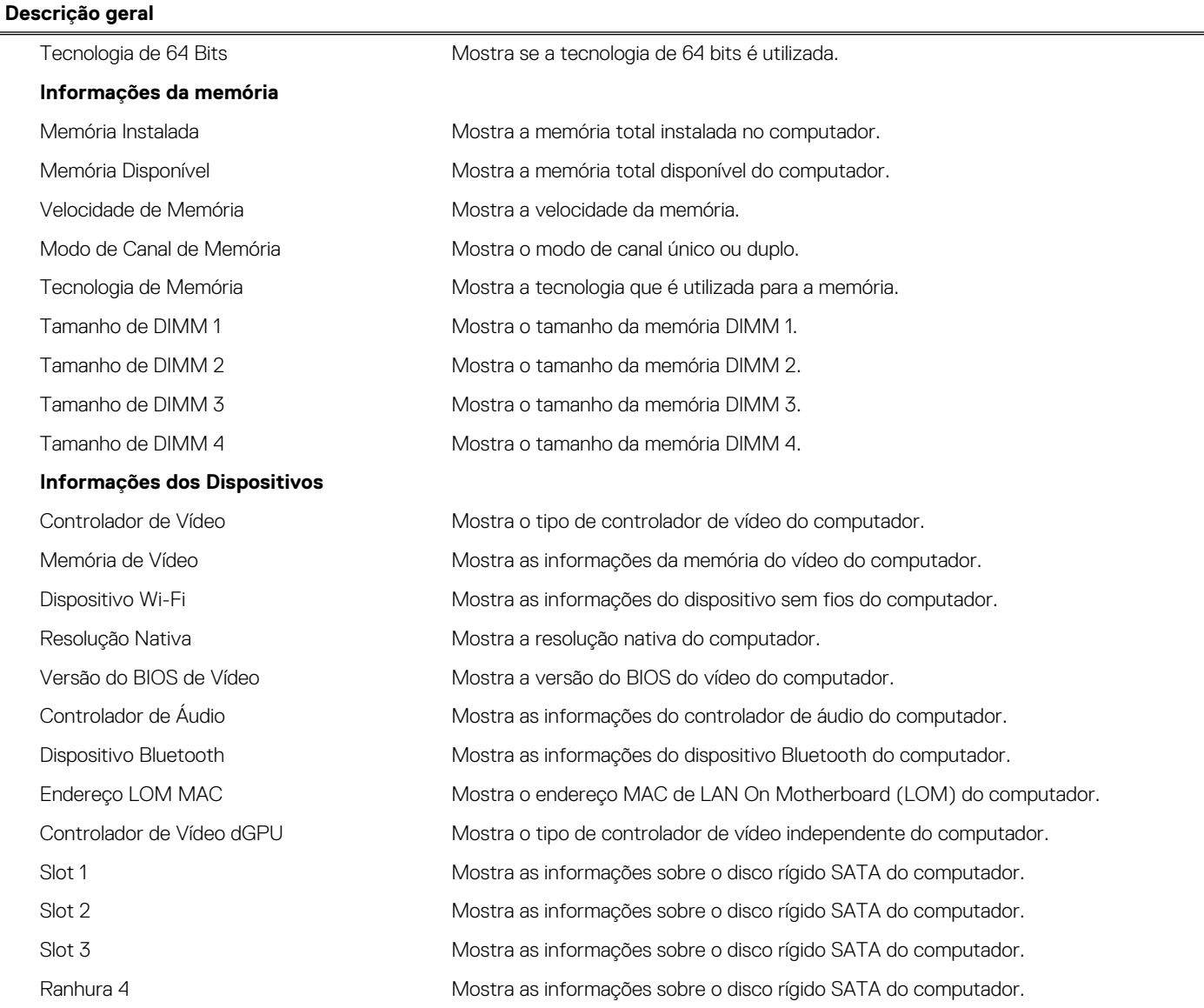

#### **Tabela 4. Opções de configuração do sistema — menu Configuração de Arranque**

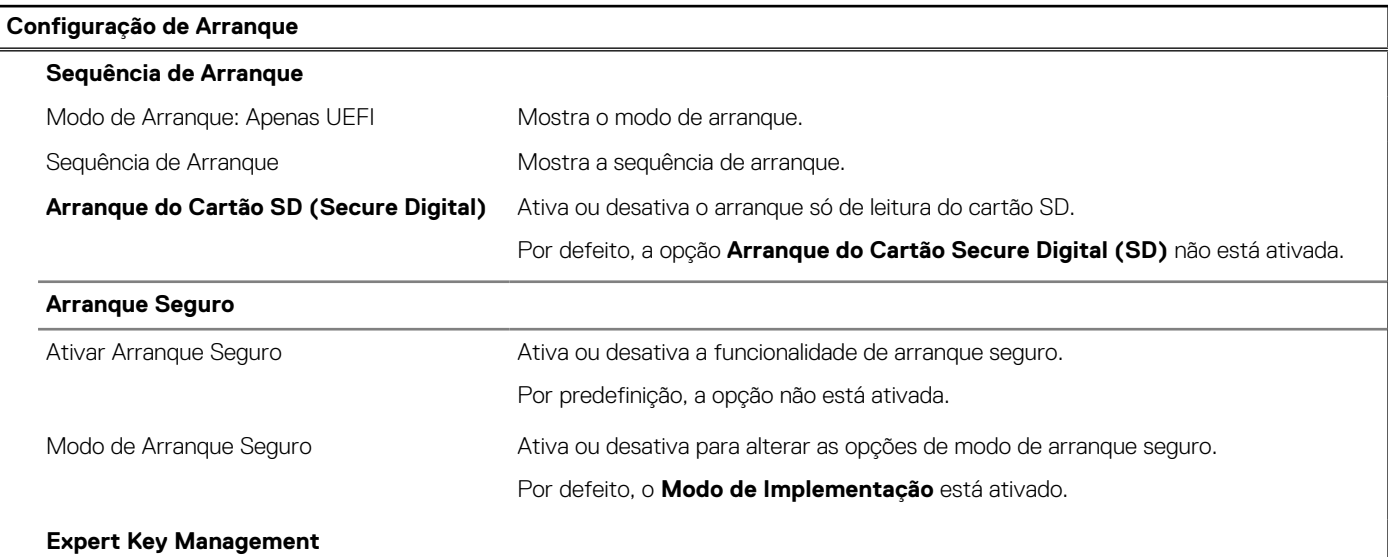

### **Tabela 4. Opções de configuração do sistema — menu Configuração de Arranque (continuação)**

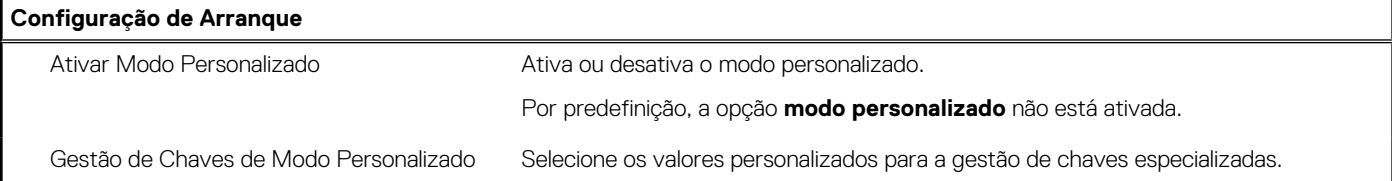

#### **Tabela 5. Opções de configuração do sistema — menu Dispositivos Integrados**

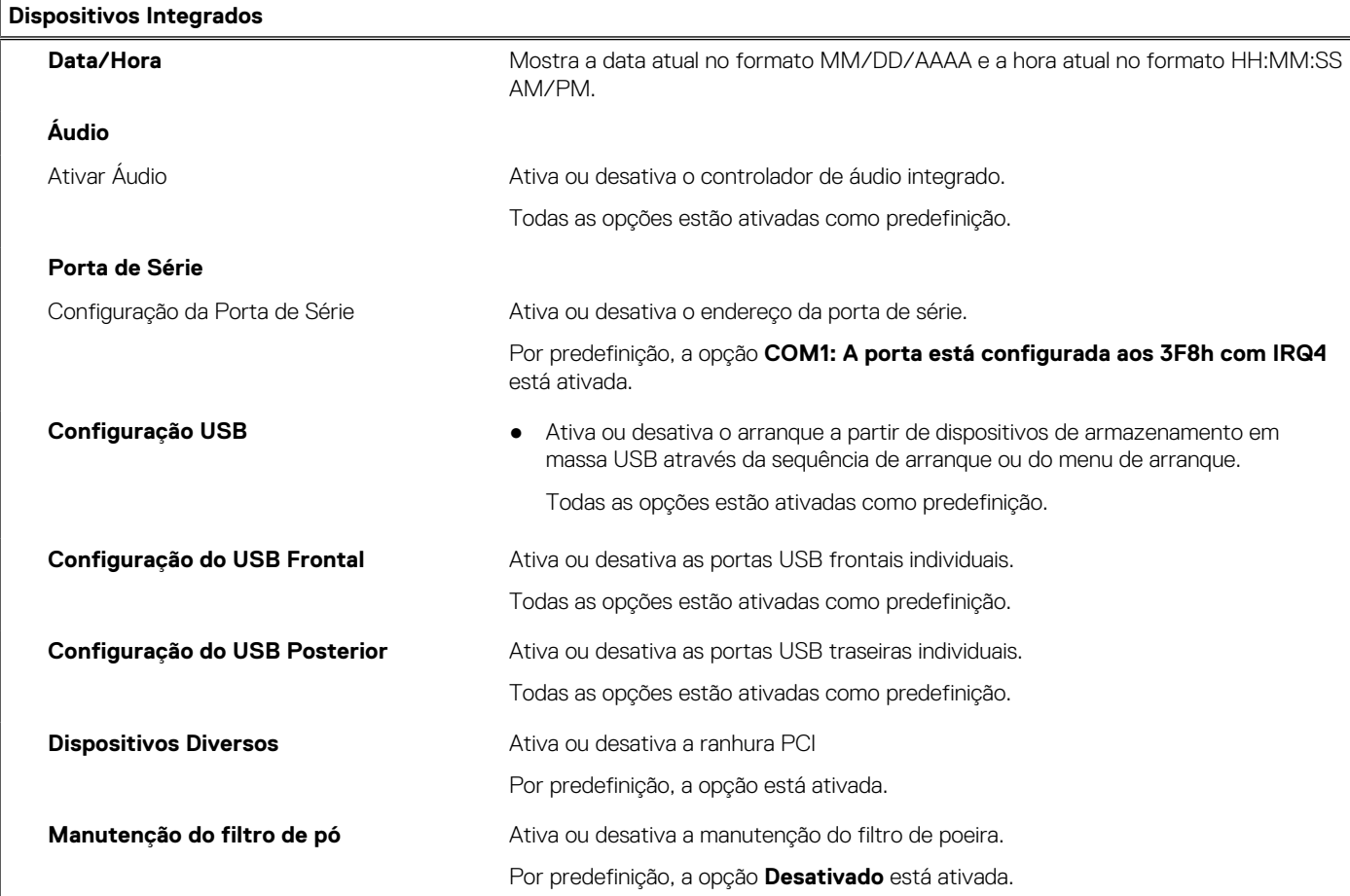

#### **Tabela 6. Opções de configuração do sistema — menu de Armazenamento**

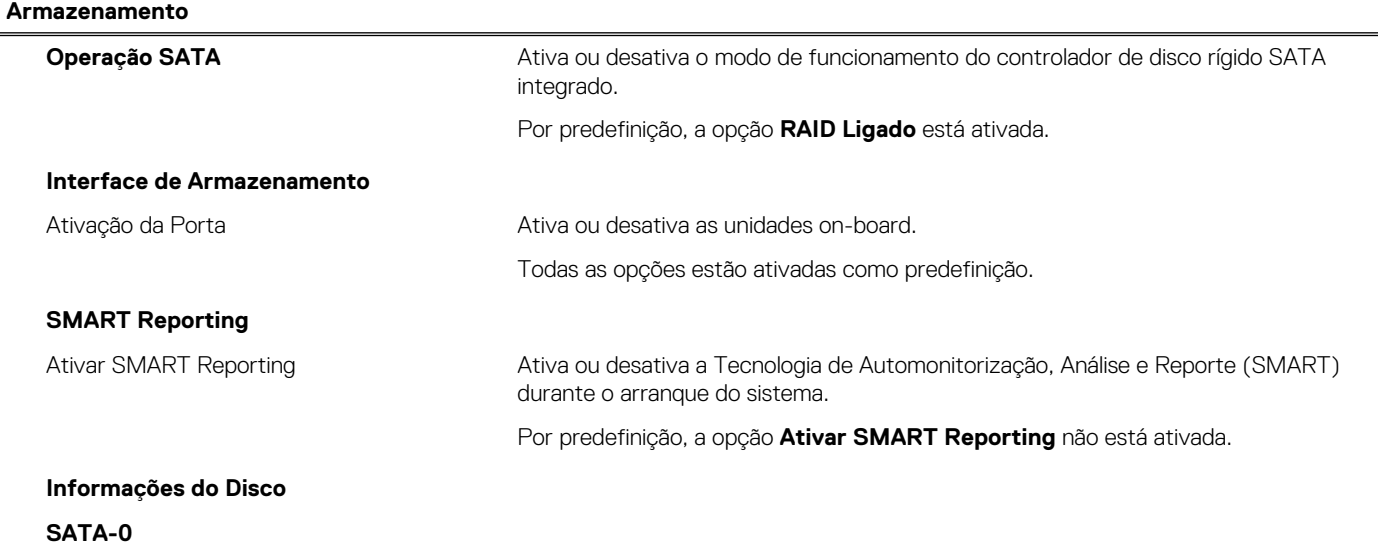

#### **Tabela 6. Opções de configuração do sistema — menu de Armazenamento (continuação)**

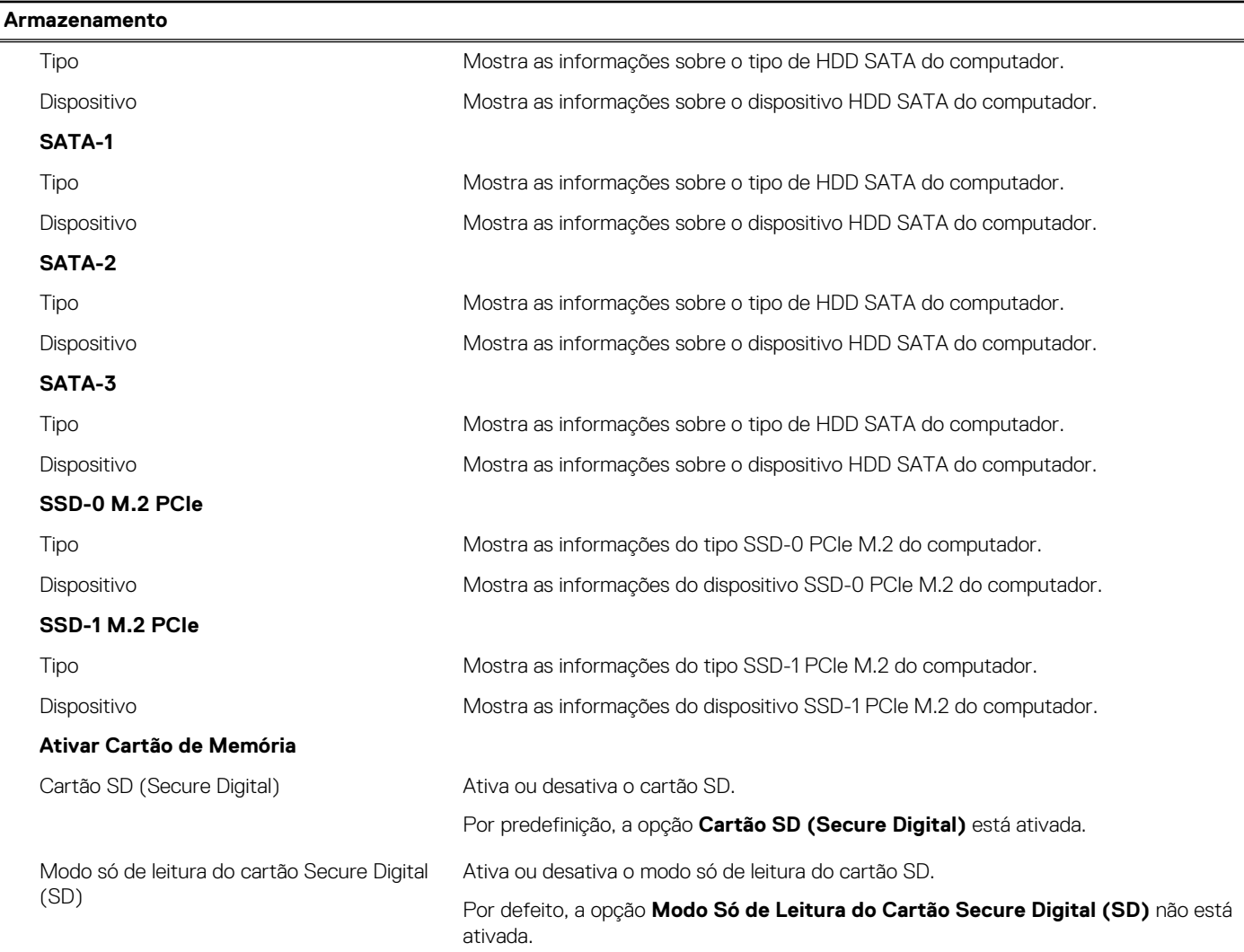

#### **Tabela 7. Opções de configuração do sistema — Menu Ecrã**

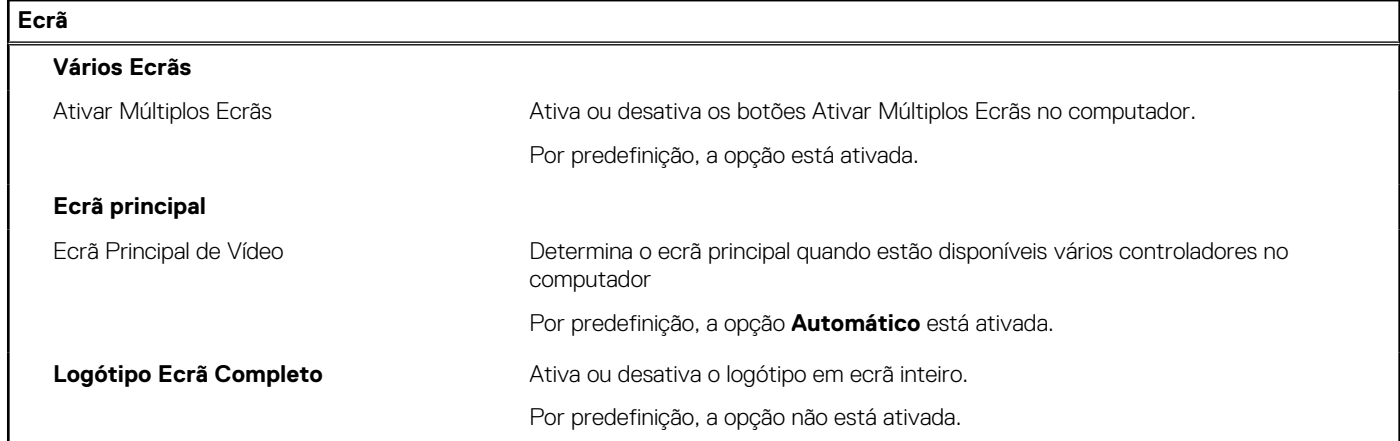

#### **Tabela 8. Opções de configuração do sistema — Menu Ligação**

#### **Ligação**

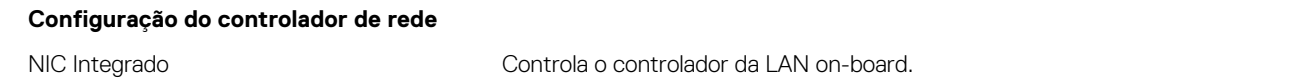

#### **Tabela 8. Opções de configuração do sistema — Menu Ligação (continuação)**

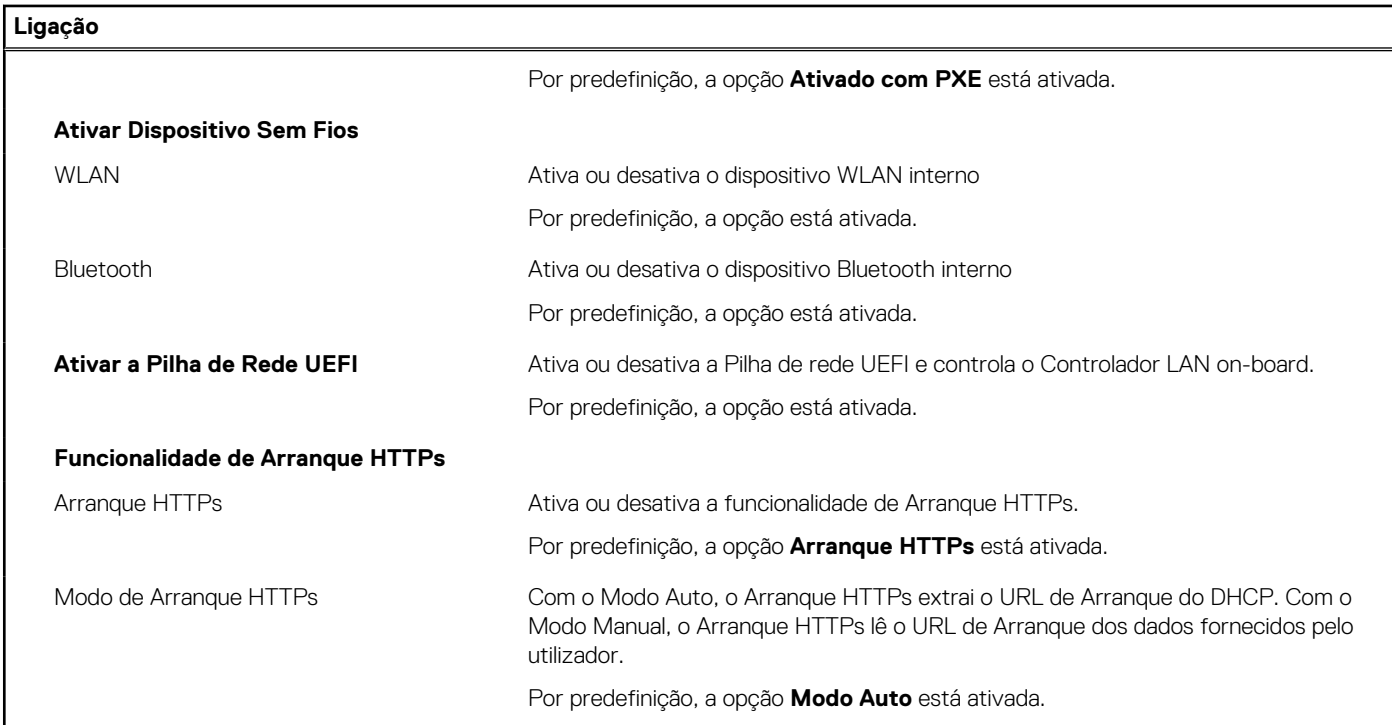

#### **Tabela 9. Opções de configuração do sistema — Menu Alimentação**

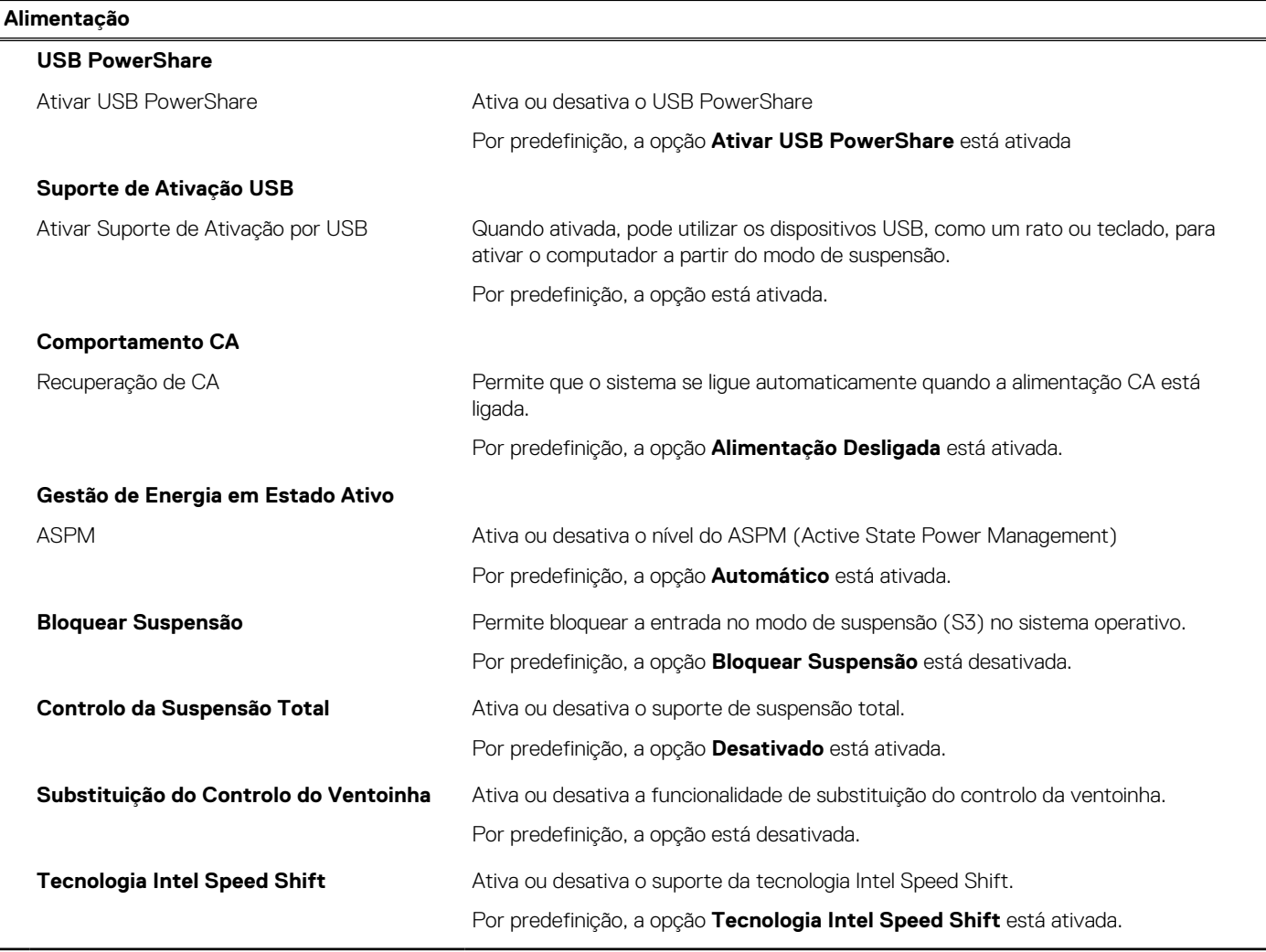

#### **Tabela 10. Opções de configuração do sistema — menu Segurança**

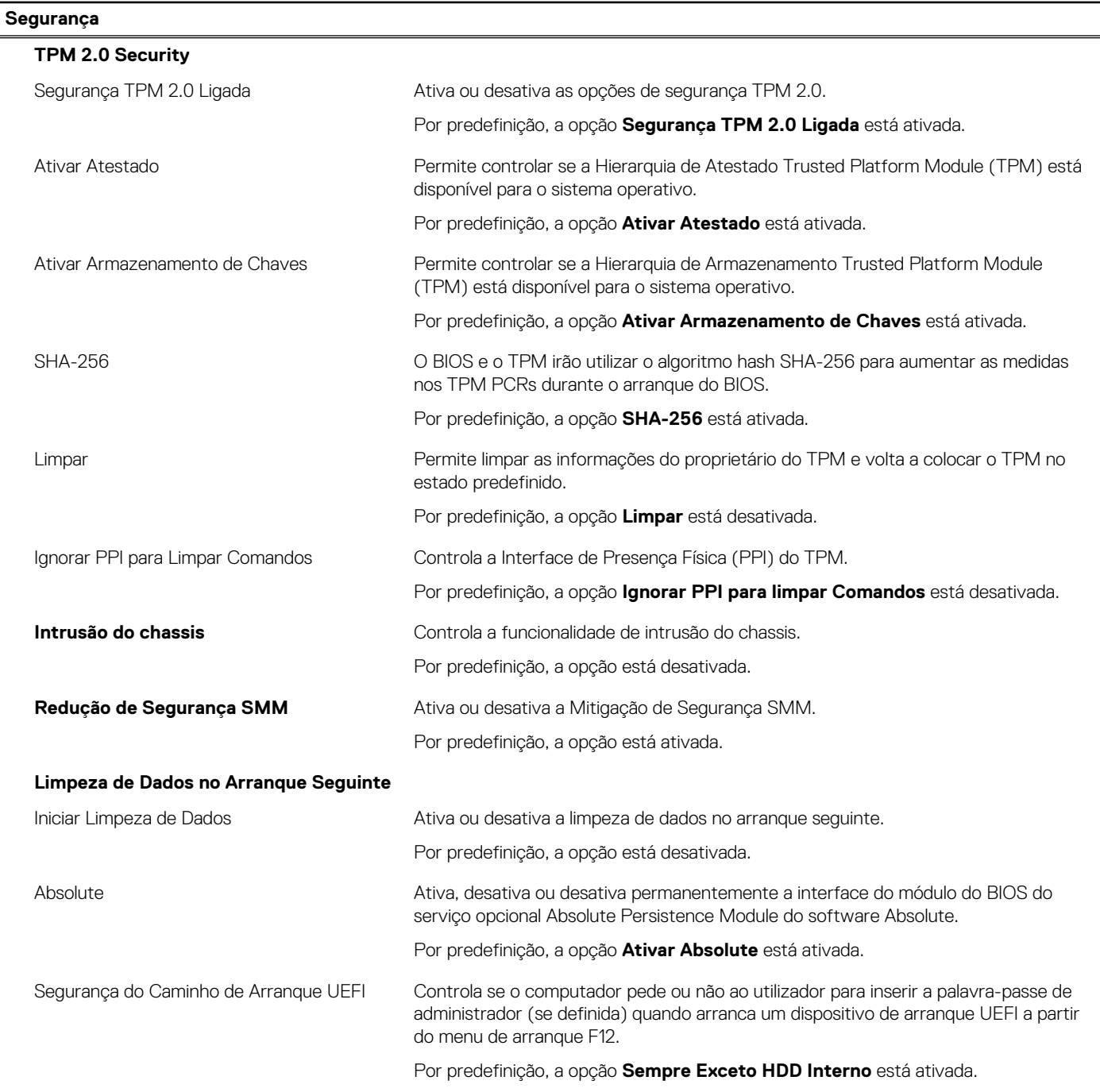

### **Tabela 11. Opções de configuração do sistema — Menu das Palavras-passe**

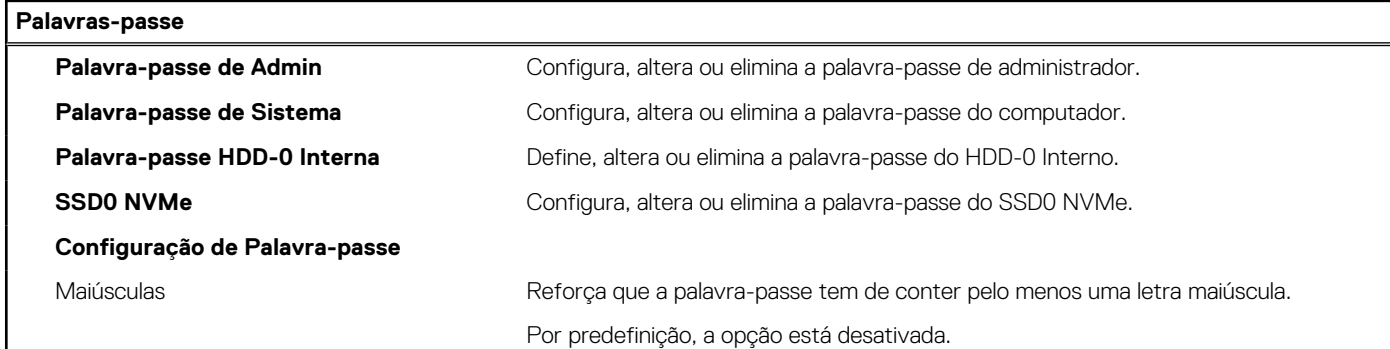

#### **Tabela 11. Opções de configuração do sistema — Menu das Palavras-passe (continuação)**

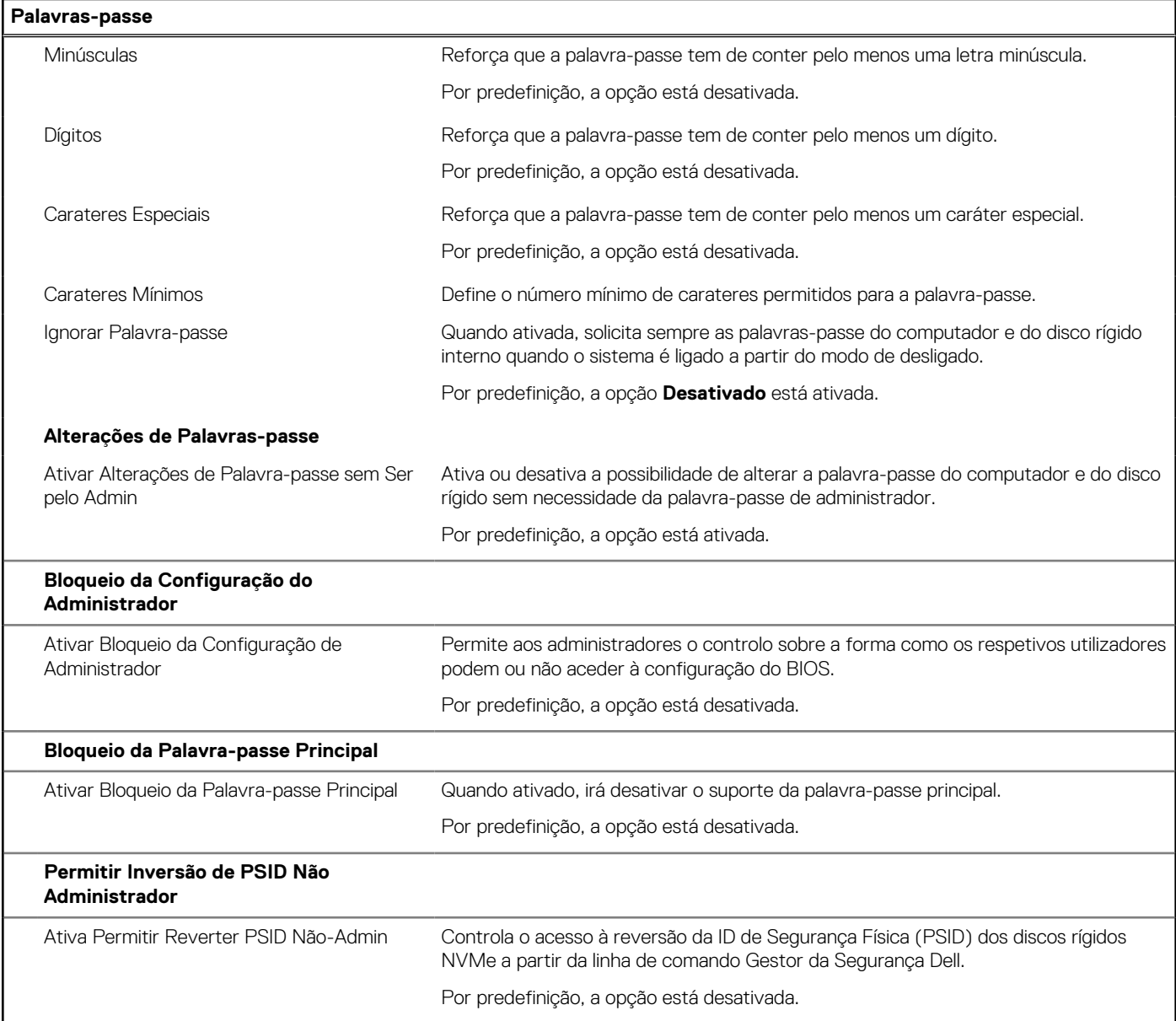

#### **Tabela 12. Opções de configuração do sistema — menu Atualização, Recuperação**

r

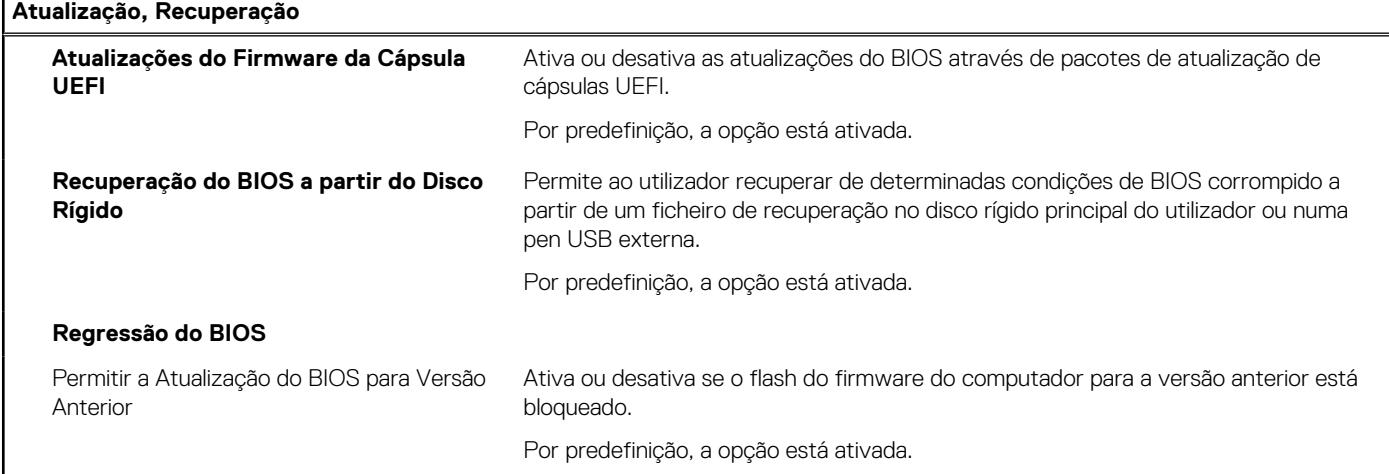

#### **Tabela 12. Opções de configuração do sistema — menu Atualização, Recuperação (continuação)**

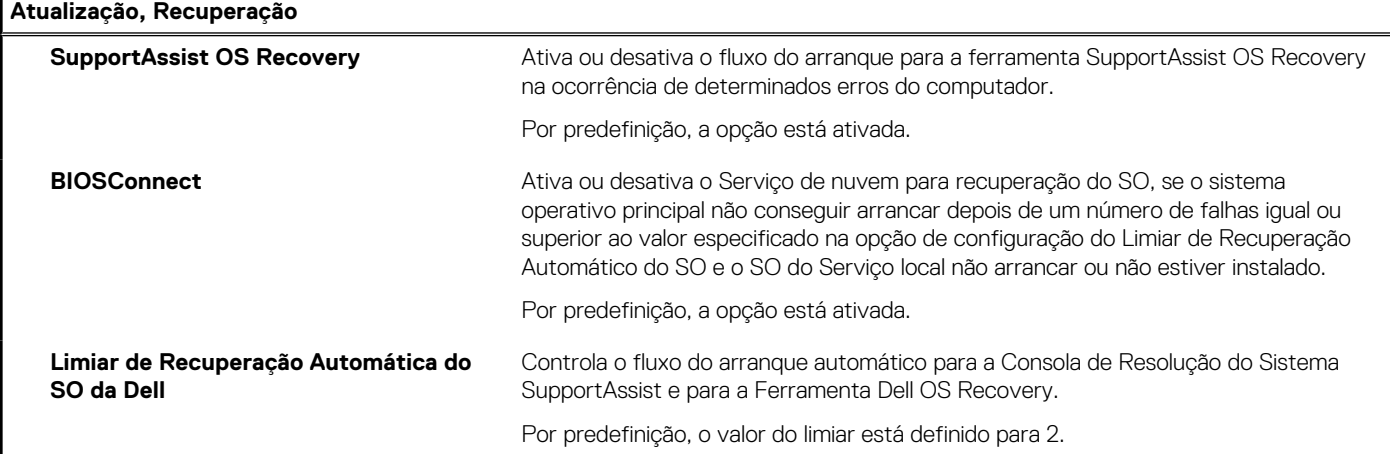

#### **Tabela 13. Opções de configuração do sistema — Menu Gestão de Sistema**

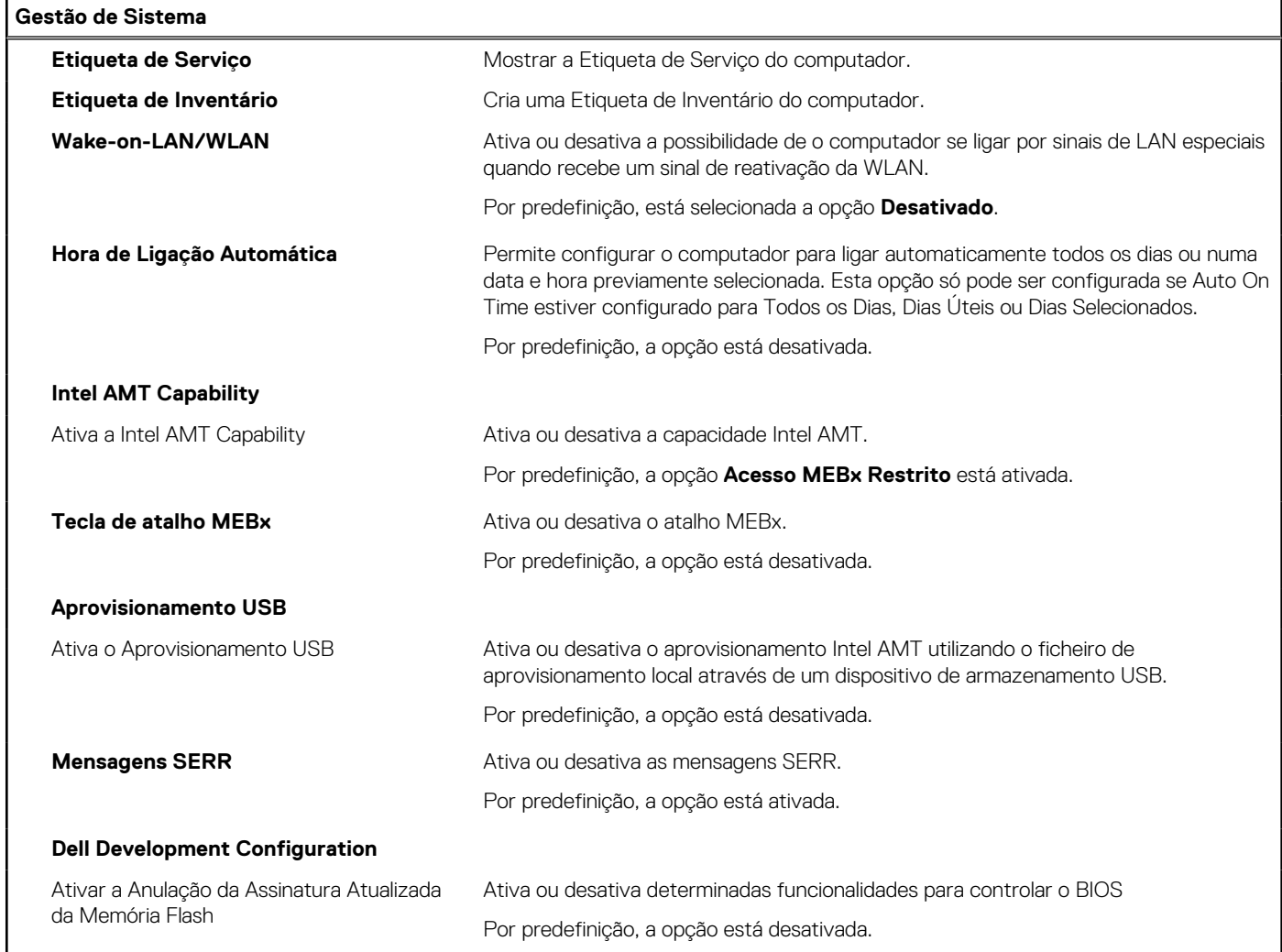

#### **Tabela 14. Opções de configuração do sistema — menu do Teclado**

#### **Teclado**

#### **Erros de Teclado**

Ativar Deteção de Erros do Teclado Ativa ou desativa a deteção de erros do teclado.

#### **Tabela 14. Opções de configuração do sistema — menu do Teclado (continuação)**

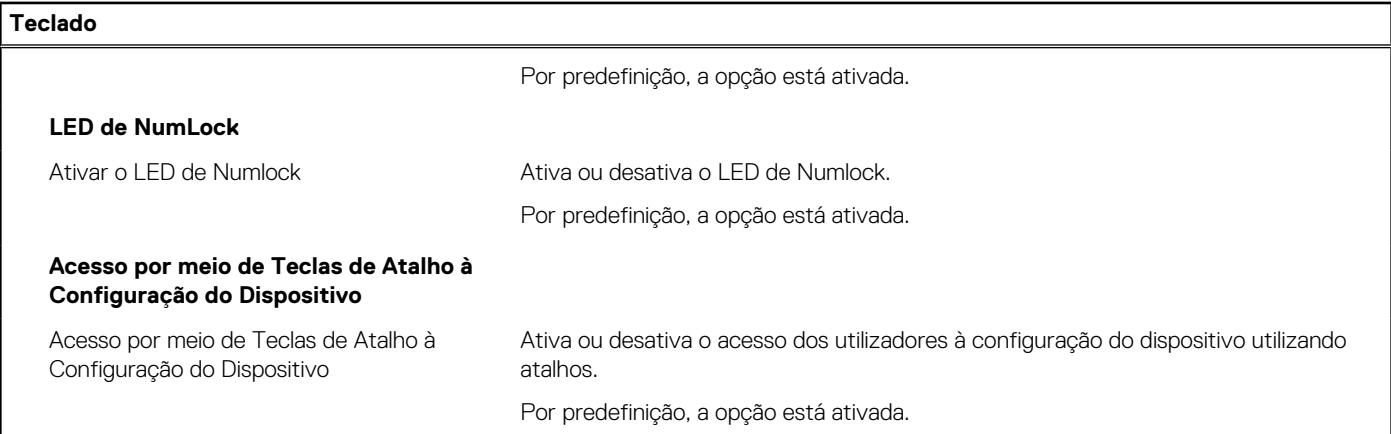

#### **Tabela 15. Opções de configuração do sistema — menu Comportamento Pré-arranque**

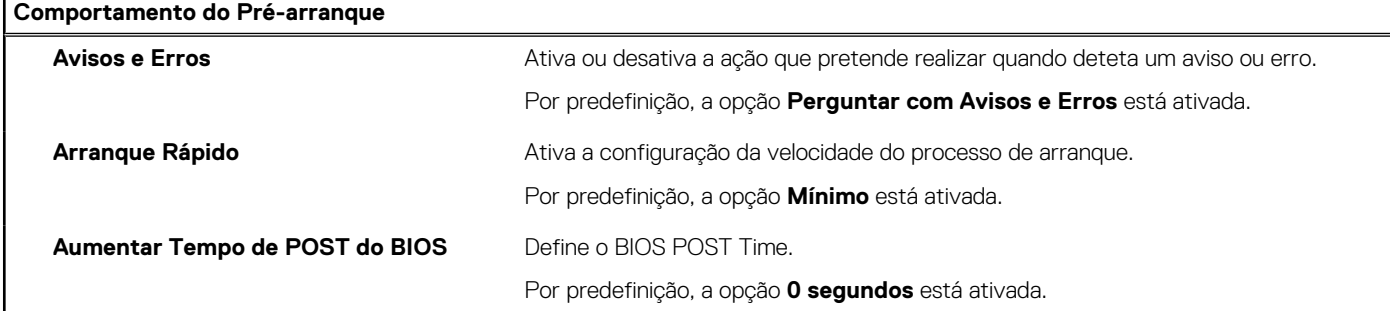

#### **Tabela 16. Opções de configuração do sistema — Menu Virtualização**

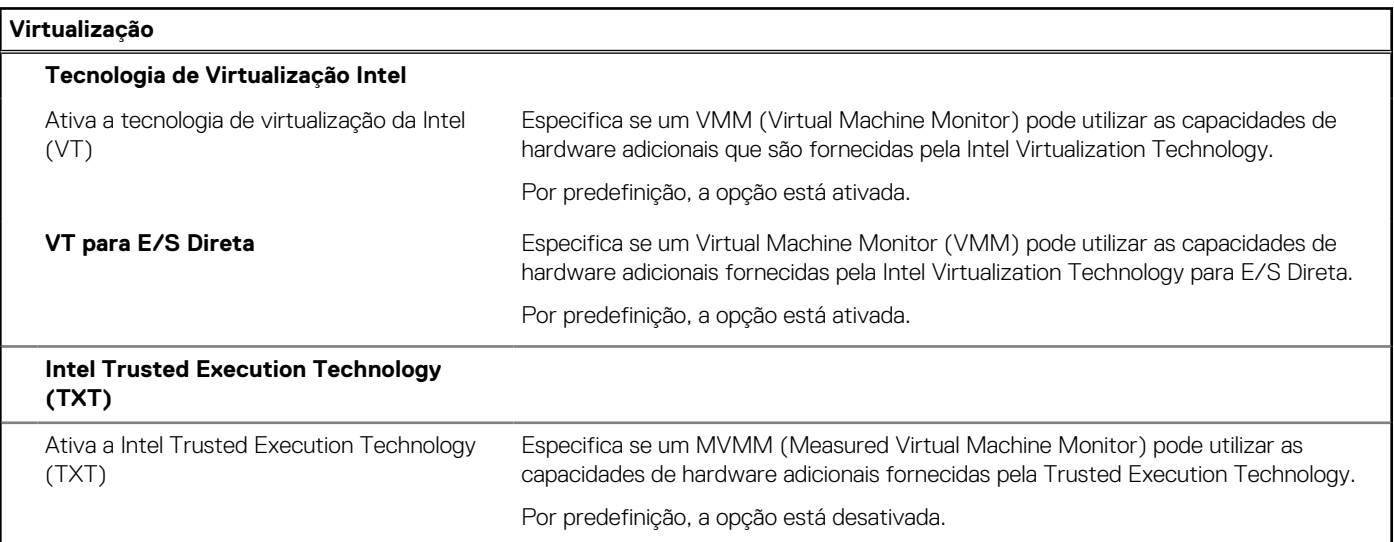

#### **Tabela 17. Opções de configuração do sistema — menu Desempenho**

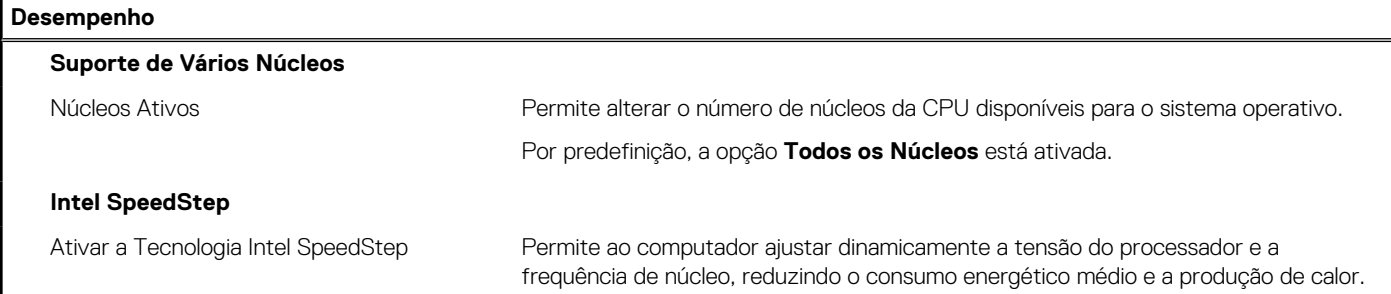

#### <span id="page-93-0"></span>**Tabela 17. Opções de configuração do sistema — menu Desempenho (continuação)**

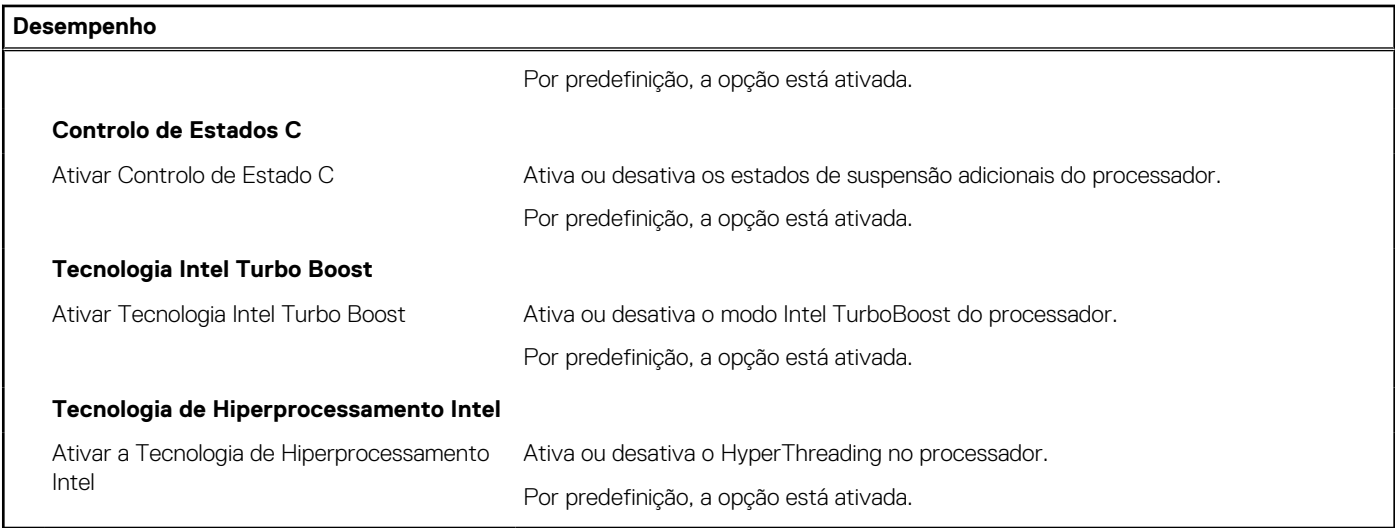

#### **Tabela 18. Opções de configuração do sistema — Menu Registos do Sistema**

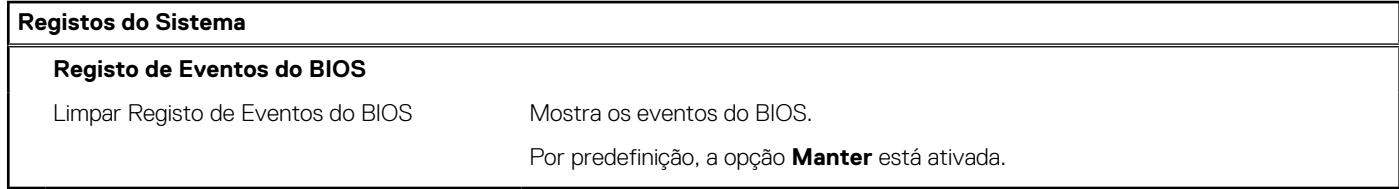

# **Atualização do BIOS**

### **Atualizar o BIOS no Windows**

#### **Sobre esta tarefa**

**AVISO: Se o BitLocker não for suspenso antes de atualizar o BIOS, da próxima vez que reiniciar o computador, este não irá reconhecer a chave do BitLocker. É-lhe então pedido para introduzir a chave de recuperação, para poder continuar, e o computador irá pedir esta chave sempre que for reiniciado. Se não souber qual é a chave de recuperação, isto pode resultar em perda de dados ou numa reinstalação desnecessária do sistema operativo. Para mais informações sobre este tópico, pesquise no Recurso da Base de Conhecimento no [Site de Suporte da Dell.](https://www.dell.com/support/)**

#### **Passo**

- 1. Aceda ao [Site de Suporte da Dell.](https://www.dell.com/support)
- 2. Clique em **Product support** (Suporte ao produto). Clique em **Search support** (Pesquisar suporte), insira a Etiqueta de Serviço do computador e depois clique em **Search** (Procurar).
	- **NOTA:** Se não tiver a Etiqueta de Serviço, utilize a funcionalidade SupportAssist para identificar automaticamente o seu computador. Pode também utilizar a ID do produto ou procurar manualmente o modelo do seu computador.
- 3. Clique em **Drivers & Downloads** (Controladores e transferências). Expanda **Find drivers** (Localizar controladores).
- 4. Selecione o sistema operativo instalado no computador.
- 5. Na lista pendente **Category** (Categoria), selecione **BIOS**.
- 6. Selecione a versão mais recente do BIOS e, em seguida, clique em **Download** (Transferir) para transferir o ficheiro do BIOS para o computador.
- 7. Concluída a transferência, vá à pasta onde guardou o ficheiro de atualização do BIOS.
- 8. Faça duplo clique no ícone do ficheiro de atualização do BIOS e siga as instruções apresentadas no ecrã. Para mais informações, pesquise no Recurso da Base de Conhecimento no [Site de Suporte da Dell.](https://www.dell.com/support/)

### **Atualizar o BIOS em Linux e Ubuntu**

Para atualizar o BIOS do sistema num computador instalado com Linux ou Ubuntu, consulte o artigo [000131486](https://www.dell.com/support/kbdoc/000131486) da base de conhecimento no [Site de Suporte da Dell.](https://www.dell.com/support)

### **Atualizar o BIOS no Windows utilizando uma pen USB**

#### **Sobre esta tarefa**

**AVISO: Se o BitLocker não for suspenso antes de atualizar o BIOS, da próxima vez que reiniciar o computador, este não irá reconhecer a chave do BitLocker. É-lhe então pedido para introduzir a chave de recuperação, para poder continuar, e o computador irá pedir esta chave sempre que for reiniciado. Se não souber qual é a chave de recuperação, isto pode resultar em perda de dados ou numa reinstalação desnecessária do sistema operativo. Para mais informações sobre este tópico, pesquise no Recurso da Base de Conhecimento no [Site de Suporte da Dell.](https://www.dell.com/support/)**

#### **Passo**

- 1. Siga o procedimento do passo 1 ao passo 6 em [Atualizar o BIOS no Windows](#page-93-0) para transferir o ficheiro do programa de configuração do BIOS mais recente.
- 2. Crie uma pen USB de arranque. Para mais informações, pesquise no Recurso da Base de Conhecimento no [Site de Suporte da Dell.](https://www.dell.com/support/)
- 3. Copie o ficheiro do programa de configuração do BIOS para a pen USB de arranque.
- 4. Ligue a pen USB de arranque ao computador que necessita da atualização do BIOS.
- 5. Reinicie o computador e prima a tecla **F12**.
- 6. Selecione a pen USB a partir do **Menu de Arranque Único**.
- 7. Digite o nome do ficheiro do programa de configuração do BIOS e prima a tecla **Enter**. Aparece **Utilitário de Atualização do BIOS**.
- 8. Siga as instruções apresentadas no ecrã para concluir a atualização do BIOS.

### **Atualizar o BIOS a partir do menu de arranque único F12**

Atualizar o BIOS do computador com um ficheiro update.exe do BIOS que é copiado para uma pen USB FAT32 e iniciar a partir do menu de arranque único F12.

#### **Sobre esta tarefa**

**AVISO: Se o BitLocker não for suspenso antes de atualizar o BIOS, da próxima vez que reiniciar o computador, este não irá reconhecer a chave do BitLocker. É-lhe então pedido para introduzir a chave de recuperação, para poder continuar, e o computador irá pedir esta chave sempre que for reiniciado. Se não souber qual é a chave de recuperação, isto pode resultar em perda de dados ou numa reinstalação desnecessária do sistema operativo. Para mais informações sobre este tópico, pesquise no Recurso da Base de Conhecimento no [Site de Suporte da Dell.](https://www.dell.com/support/)**

#### **Atualização do BIOS**

Pode executar o ficheiro de atualização do BIOS a partir do Windows com uma pen USB inicializável ou também pode atualizar o BIOS a partir do menu de arranque único F12 no computador.

A maioria dos computadores da Dell criados após 2012 têm esta capacidade e pode confirmar ao iniciar o computador no menu de arranque único F12 para ver se a ATUALIZAÇÃO FLASH BIOS está listada como uma opção de arranque no computador. Se a opção estiver listada, então o BIOS suporta esta opção de atualização do BIOS.

**NOTA:** Apenas os computadores com a opção Atualização Flash BIOS no menu de arranque único F12 podem utilizar esta função.  $(i)$ 

#### **Atualizar a partir do menu de arranque único**

Para atualizar o BIOS a partir do menu de arranque único F12, precisa do seguinte:

- Pen USB formatada para o sistema de ficheiros FAT32 (a pen não tem de ser inicializável)
- Ficheiro executável do BIOS que transferiu do site de suporte da Dell e copiou para a raiz da pen USB
- Transformador CA ligado ao computador
- Bateria do computador funcional para realizar um flash ao BIOS

Realize os passos seguintes para executar o processo flash de atualização do BIOS a partir do menu F12:

**AVISO: Não desligue o computador durante o processo de atualização do BIOS. O computador pode não arrancar se desligar o computador.**

#### **Passo**

- 1. Enquanto desligado, insira a pen USB onde copiou o flash numa porta USB do computador.
- 2. Ligue o computador e prima a tecla F12 para aceder ao menu de arranque único, selecione a opção Atualizar BIOS com o rato ou com as teclas de seta e, em seguida, prima Enter. É mostrado o menu de flash do BIOS.
- 3. Clique em **Flash a partir do ficheiro**.
- 4. Selecione um dispositivo USB externo.
- 5. Selecione o ficheiro e faça duplo clique no ficheiro de destino flash; em seguida, clique em **Submeter**.
- 6. Clique em **Atualizar BIOS**. O computador reinicia para realizar o flash do BIOS.
- 7. O computador irá reiniciar após a conclusão da atualização do BIOS.

## **Palavra-passe de sistema e de configuração**

#### **Tabela 19. Palavra-passe de sistema e de configuração**

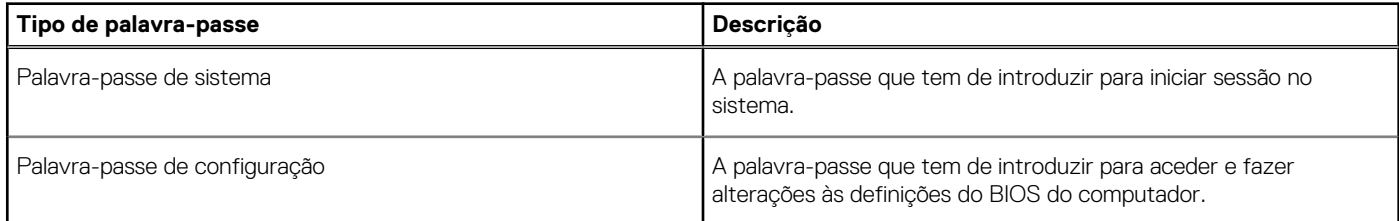

Pode criar uma palavra-passe de sistema e uma palavra-passe de configuração para proteger o computador.

- **AVISO: As funcionalidades de palavra-passe fornecem um nível básico de segurança dos dados existentes no computador.**
- **AVISO: Qualquer pessoa pode aceder aos dados armazenados no computador se este não estiver bloqueado ou for deixado sem supervisão.**
- **NOTA:** A funcionalidade de palavra-passe de sistema e de configuração está desativada.

### **Atribuir uma palavra-passe de configuração do sistema**

#### **Pré-requisitos**

Só pode atribuir uma **Palavra-passe de Sistema ou do Administrador** nova quando o estado está em **Não Definido**.

#### **Sobre esta tarefa**

Para entrar na configuração do sistema, prima F2 imediatamente após ligar ou reiniciar o computador.

#### **Passo**

- 1. No ecrã **BIOS de Sistema** ou **Configuração do Sistema**, selecione **Segurança** e prima a tecla **Enter**. É apresentado o ecrã **Segurança**.
- 2. Selecione **Palavra passe de Sistema/Administrador** e crie uma palavra-passe no campo **Introduzir a palavra-passe nova**. Siga as diretrizes indicadas para atribuir a palavra-passe de sistema:
	- Uma palavra-passe pode ter até 32 carateres.
	- A palavra-passe pode conter algarismos entre 0 e 9.
	- Só são válidas as letras minúsculas, as letras maiúsculas não são permitidas.
	- Só são permitidos os seguintes caracteres especiais: espaço, ("), (+), (,), (-), (.), (/), ((), (\), (]), (`).
- 3. Digite a palavra-passe de sistema que introduziu anteriormente no campo **Confirmar a nova palavra-passe** e clique em **OK**.
- 4. Prima **Esc** e surge uma mensagem que lhe pede para guardar as alterações.
- 5. Prima **Y** para guardar as alterações. O computador é reiniciado.

### **Eliminar ou alterar uma palavra-passe de configuração do sistema existente**

#### **Pré-requisitos**

Certifique-se de que o **Estado da Palavra-passe** é Desbloqueado (na Configuração do Sistema) antes de tentar eliminar ou alterar a palavra-passe de Sistema e de Configuração existente. Não pode eliminar ou alterar uma palavra passe de Sistema ou de Configuração existente de o **Estado da Palavra-passe** for Bloqueado.

#### **Sobre esta tarefa**

Para entrar na Configuração do Sistema, prima **F2** imediatamente após ligar ou reiniciar o computador.

#### **Passo**

- 1. No ecrã **BIOS de Sistema** ou **Configuração do Sistema**, selecione **Segurança do Sistema** e prima a tecla **Enter**. É apresentado o ecrã **Segurança do Sistema**.
- 2. No ecrã **Segurança do Sistema**, verifique se **Estado da Palavra-passe** é **Desbloqueado**.
- 3. Selecione **Palavra-passe de Sistema**, altere ou elimine a palavra-passe de sistema existente e prima a tecla **Enter** ou **Tab**.
- 4. Selecione **Palavra-passe de Configuração**, altere ou elimine a palavra-passe de configuração existente e prima a tecla **Enter** ou **Tab**.
	- **(i)** NOTA: Se alterar a palavra-passe de sistema e/ou de configuração, volte a introduzir a nova palavra-passe quando pedido. Se eliminar a palavra-passe de sistema e de configuração, confirme a eliminação quando pedido.
- 5. Prima **Esc** e surge uma mensagem que lhe pede para guardar as alterações.
- 6. Prima **Y** para guardar as alterações e sair da Configuração do Sistema. O computador será reinicializado.

# **Deteção e resolução de problemas**

**6**

# **Limitações do Sistema**

Esta secção contém informações sobre algumas novas funcionalidades e informações necessárias sobre este computador.

- Limitações do Modo de Suspensão Moderno
- [Almofada térmica para disco de estado sólido](#page-98-0)
- [Intel System Agent Enhanced Speed Step \(SAGV\) sempre desativado](#page-98-0)
- [Definições do TPM da placa de sistema através do BIOS](#page-98-0)

### Limitações do Modo de Suspensão Moderno

- As placas PCI antigas não suportam o Modo de Suspensão Moderno através de uma ponte de PCI TI.
- Os Discos Rígidos das Empresas não suportam o Modo de Suspensão Moderno.
- Os sistemas com discos rígidos de 2,5 polegadas/3,5 polegadas demoram mais tempo a entrar pela primeira vez no Modo de Suspensão Moderno. O sistema pode entrar normalmente no Modo de Suspensão Moderno a partir da segunda vez e daí em diante.
- As Placas Gráficas ou os Cartões Opcionais não instalados de fábrica pela Dell podem não estar em conformidade com o Modo de Suspensão Moderno e não permitem que o sistema entre no Modo de Suspensão Moderno.
- O LED da PSU pode não desligar de forma esporádica, mesmo depois de o sistema entrar no Modo de Suspensão Moderno

#### **Ecrã Ventoinha dGfx LED do disco rígido LED de PWR LED da PSU Ventoinha da PSU Ventoinha da CPU Ventoinha do sistema Comportam ento esperado do sistema no Modo de Suspensão Moderno Apagada Apagada Apagada Apagada Apagada Apagada Apagada Apagada** Disco rígido SATA Enterprise Apagada Apagada Apagada Apagada Ligado Ligado Ligado Ligado O AIC da PCIe não suporta o ModS Apagada Desligado/ Ligado (Até dGfx) Desligado/ Ligado Desligado/ Ligado (por S/W Drips) Ligado Ligado Ligado Ligado Placa PCI antiga (através da Ponte TI) Apagada Desligado/ Ligado (Até dGfx) Desligado/ Ligado Desligado/ Ligado (por S/W Drips) Ligado | Ligado | Ligado | Ligado

#### **Tabela 20. Comportamento do sistema com HDD/AIC que não suportam o Modo de Suspensão Moderno**

**NOTA:** ModS = Modo de Suspensão Moderno

**NOTA:** PSU= Unidade da Fonte de Alimentação

**NOTA:** CPU = Processador

### <span id="page-98-0"></span>Almofada térmica para disco de estado sólido

Quando substituir a placa de sistema que pode receber assistência, pode reutilizar a almofada térmica sem autocolante para o disco de estado sólido da placa de sistema antiga.

### Intel System Agent Enhanced Speed Step (SAGV) sempre desativado

Todos os sistemas terão o SAGV desativado por predefinição. Se estiver ativado, os sistemas vão acrescentar tempo de arranque quando a memória for adicionada ou trocada.

### Definições do TPM da placa de sistema através do BIOS

Quando a placa de sistema for substituída, o TPM é ativado por predefinição e isto aplica-se à maioria dos computadores em todo o mundo. Selecione a opção **Ativar Firmware/TPM Integrado - Para Restrições Regionais**; esta opção desativa permanentemente o TPM do Hardware Independente e aplica-se à região da China.

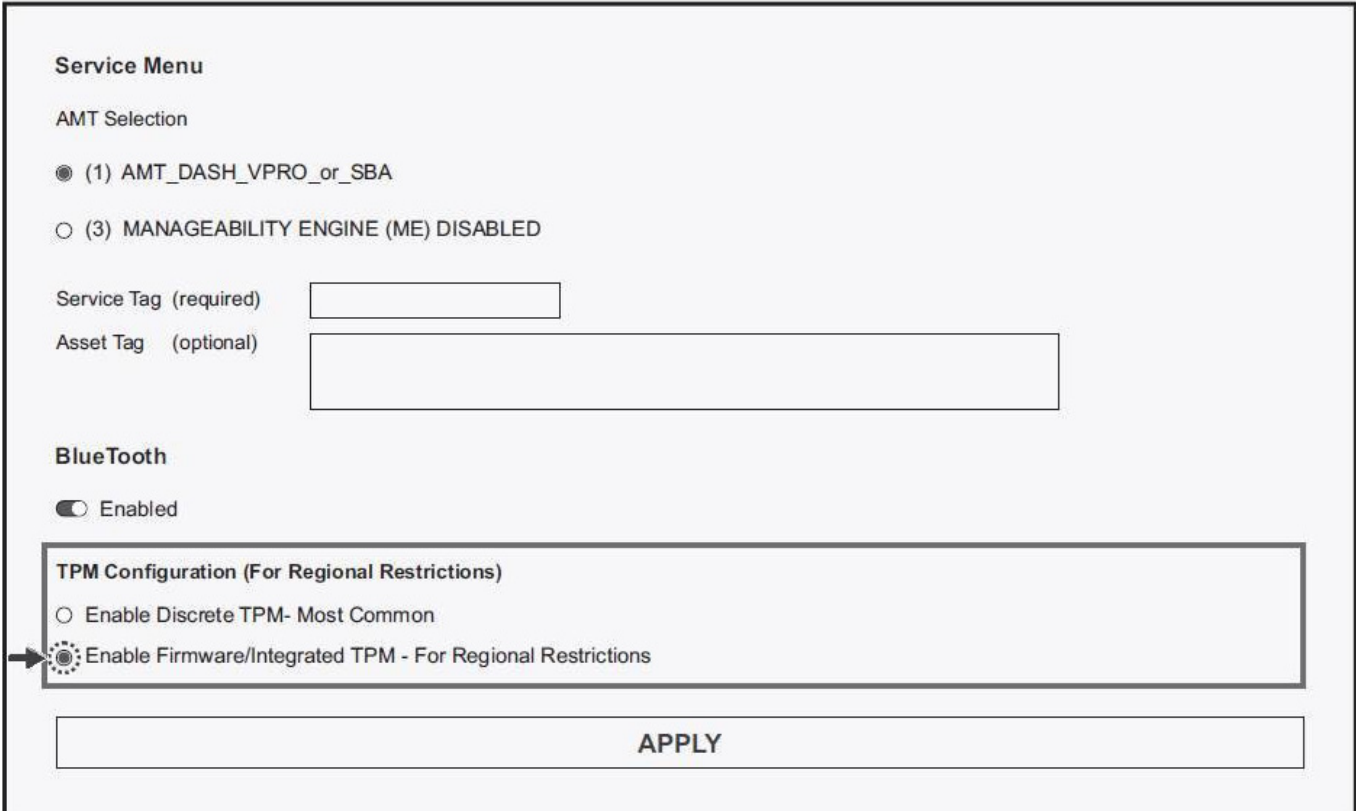

# **Diagnóstico do SupportAssist**

#### **Sobre esta tarefa**

O diagnóstico do SupportAssist (anteriormente conhecido como diagnóstico ePSA) efetua uma verificação completa do hardware. Os diagnósticos do SupportAssist estão integrados no BIOS e são iniciados internamente pelo BIOS. Os diagnósticos do SupportAssist fornecem um conjunto de opções para dispositivos específicos ou grupos de dispositivos. Permitem:

- Executar testes automaticamente ou num modo interativo.
- **Repetir testes**
- Apresentar ou guardar os resultados do teste
- Executar testes completos para introduzir opções de teste adicionais e fornecer informações adicionais sobre o(s) dispositivo(s) com falha
- Ver mensagens de estado que informam se os testes foram concluídos com êxito
- Ver mensagens de erro que indicam se foram encontrados problemas durante o teste
- **(i)** NOTA: Alguns testes destinam-se a dispositivos específicos e requerem a interação do utilizador. Certifique-se sempre de que está presente em frente ao computador quando os testes de diagnóstico são realizados.

Para obter mais informações, consulte [Verificação do Desempenho do Sistema Pré-Arranque SupportAssist.](https://www.dell.com/support/diagnose/Pre-boot-Analysis)

### **Luzes de diagnóstico do sistema**

#### **Tabela 21. Comportamento do LED de diagnóstico**

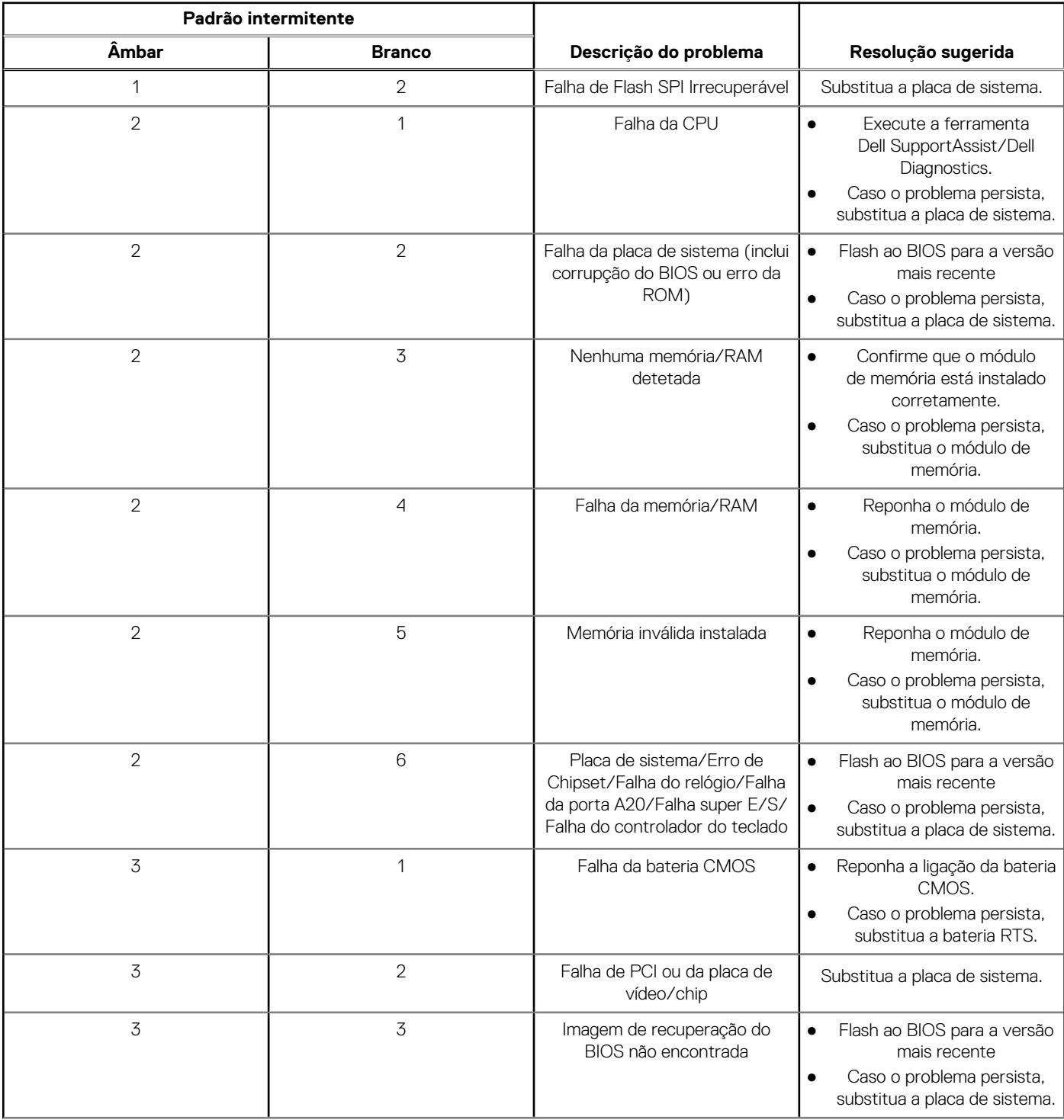

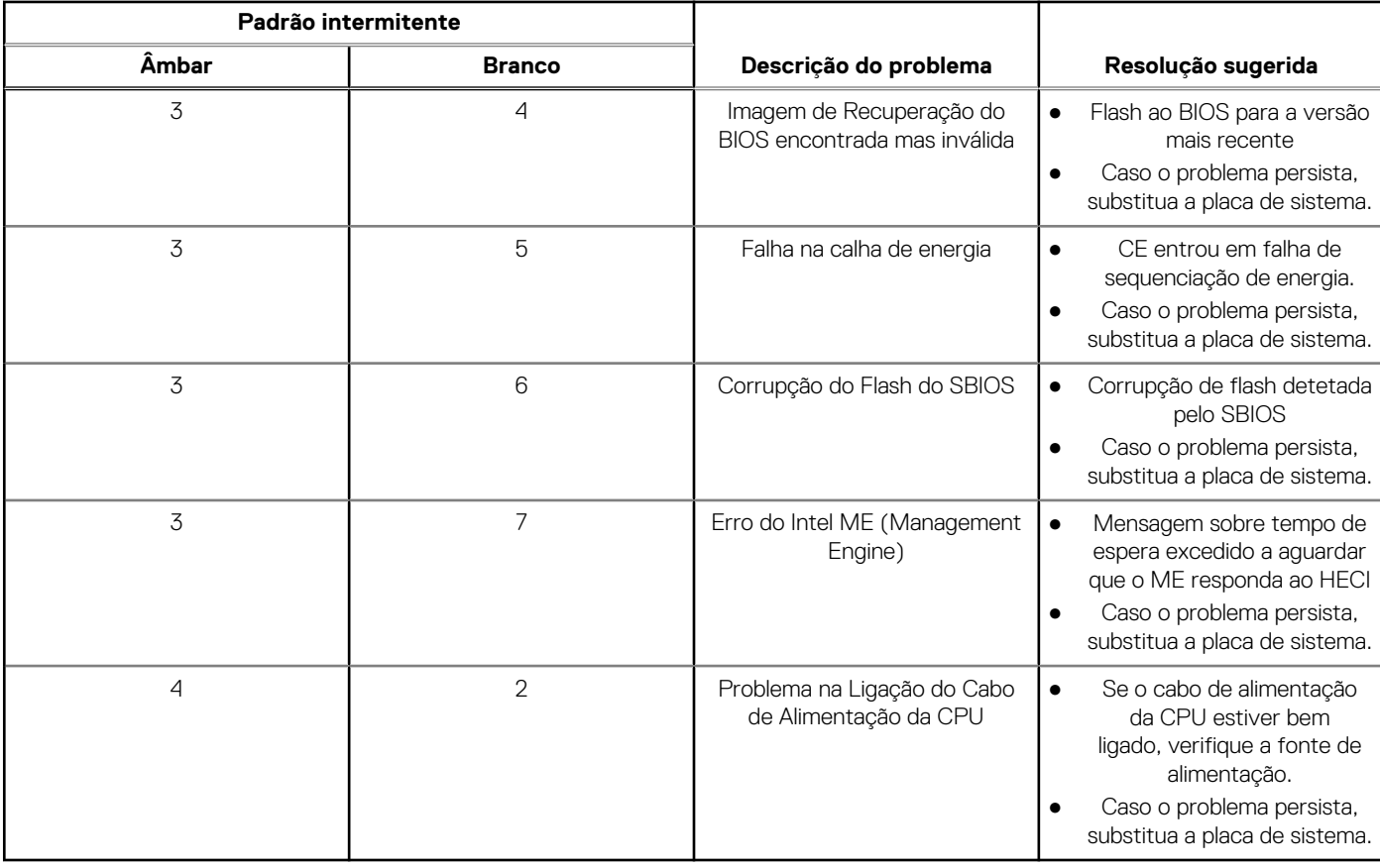

#### **Tabela 21. Comportamento do LED de diagnóstico (continuação)**

#### **Tabela 22. Comportamento do LED de diagnóstico**

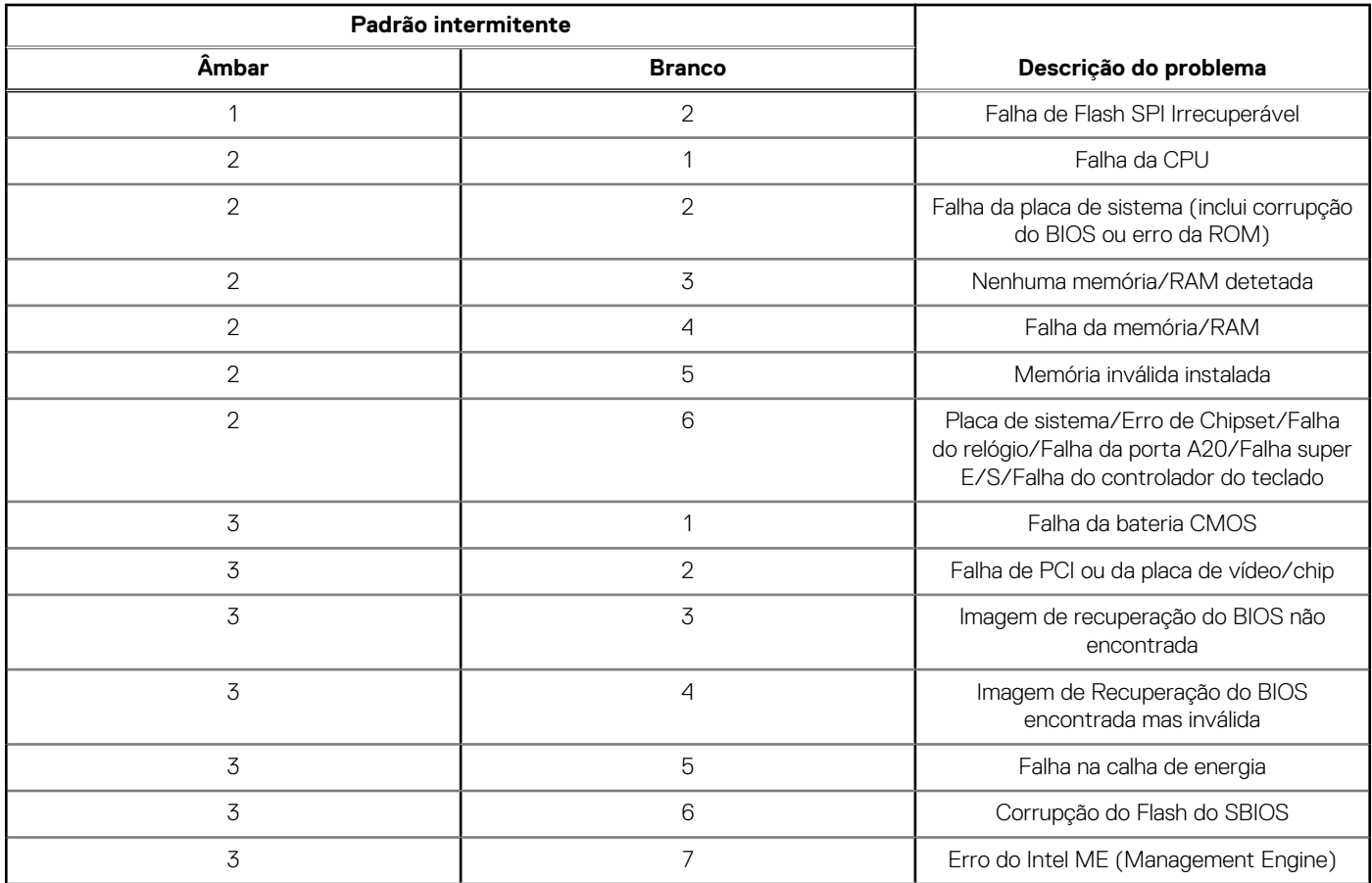

#### **Tabela 22. Comportamento do LED de diagnóstico (continuação)**

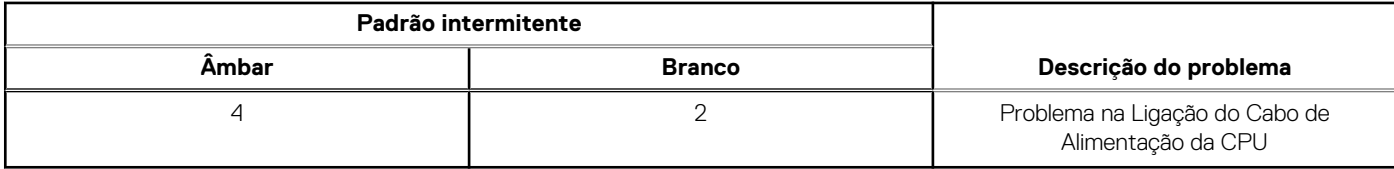

# **Recuperar o sistema operativo**

Quando o computador não consegue arrancar para o sistema operativo mesmo após repetidas tentativas, ele arranca automaticamente o Dell SupportAssist OS Recovery.

O Dell SupportAssist OS Recovery é uma ferramenta autónoma que está pré-instalada em todos os computadores Dell que têm o sistema operativo Windows instalado. É composto por ferramentas que diagnosticam e solucionam problemas que podem ocorrer antes de o computador arrancar para o sistema operativo. Permite diagnosticar problemas de hardware, reparar o computador, realizar cópias de segurança de ficheiros ou restaurar o computador para as definições de fábrica.

Pode ainda transferi-la a partir do site de suporte da Dell para solucionar problemas no computador quando ele não consegue arrancar para o sistema operativo principal devido a falhas de software ou de hardware.

Para obter mais informações sobre o Dell SupportAssist OS Recovery, consulte o *Manual do utilizador do Dell SupportAssist OS Recovery*  no [Site de Suporte da Dell.](https://www.dell.com/support/home/products/software_int/software_service_tools) Clique em **SupportAssist** e depois clique em **SupportAssist OS Recovery**.

# **Atualizar o BIOS no Windows**

#### **Passo**

- 1. Aceda ao [Site de Suporte da Dell.](https://www.dell.com/support)
- 2. Clique em **Product support** (Suporte ao produto). Clique em **Search support** (Pesquisar suporte), insira a Etiqueta de Serviço do computador e depois clique em **Search** (Procurar).

**NOTA:** Se não tiver a Etiqueta de Serviço, utilize a funcionalidade SupportAssist para identificar automaticamente o seu computador. Pode também utilizar a ID do produto ou procurar manualmente o modelo do seu computador.

- 3. Clique em **Drivers & Downloads** (Controladores e transferências). Expanda **Find drivers** (Localizar controladores).
- 4. Selecione o sistema operativo instalado no computador.
- 5. Na lista pendente **Category** (Categoria), selecione **BIOS**.
- 6. Selecione a versão mais recente do BIOS e, em seguida, clique em **Download** (Transferir) para transferir o ficheiro do BIOS para o computador.
- 7. Concluída a transferência, vá à pasta onde guardou o ficheiro de atualização do BIOS.
- 8. Faça duplo clique no ícone do ficheiro de atualização do BIOS e siga as instruções apresentadas no ecrã. [Para mais informações sobre como atualizar o BIOS do sistema, pesquise no Recurso da Base de Conhecimentos no Site de Suporte](https://www.dell.com/support)  da Dell.

# **Atualizar o BIOS no Windows utilizando uma unidade USB**

#### **Passo**

- 1. Siga o procedimento do passo 1 ao passo 6 em Atualizar o BIOS no Windows para transferir o ficheiro do programa de configuração do BIOS mais recente.
- 2. [Crie uma unidade USB de arranque. Para mais informações, pesquise no Recurso da Base de Conhecimentos no Site de Suporte da](https://www.dell.com/support)  Dell.
- 3. Copie o ficheiro do programa de configuração do BIOS para a unidade USB de arranque.
- 4. Ligue a unidade USB de arranque ao computador que necessita da atualização do BIOS.
- 5. Reinicie o computador e prima a tecla **F12**.
- 6. Selecione a unidade USB a partir do **Menu de Arranque Único**.
- 7. Digite o nome do ficheiro do programa de configuração do BIOS e prima a tecla **Enter**. Aparece **Utilitário de Atualização do BIOS**.
- 8. Siga as instruções apresentadas no ecrã para concluir a atualização do BIOS.

# **Opções de recuperação e backup de suportes de dados**

É recomendado criar um disco de recuperação para detetar e solucionar problemas que possam ocorrer com o Windows. A Dell disponibiliza várias opções para a recuperação do sistema operativo Windows no seu computador Dell. Para obter mais informações, consulte [Opções de Recuperação e Backup de Suportes de Dados Windows da Dell.](https://www.dell.com/support/contents/article/Product-Support/Self-support-Knowledgebase/software-and-downloads/dell-backup-solutions/Media-backup)

# **Ciclo de alimentação Wi-Fi**

#### **Sobre esta tarefa**

Se o seu computador não conseguir aceder à Internet devido a problemas de conectividade Wi-Fi, pode realizar um ciclo de energia Wi-Fi. O procedimento a seguir fornece as instruções sobre como realizar um ciclo de energia Wi-Fi:

**NOTA:** Alguns Fornecedores de Serviços de Internet (ISPs) fornecem um dispositivo combinado de modem ou router.

#### **Passo**

- 1. Desligue o computador.
- 2. Desligue o modem.
- 3. Desligue o router sem fios.
- 4. Aguarde 30 segundos.
- 5. Ligue o router sem fios.
- 6. Ligue o modem.
- 7. Ligue o computador.

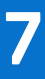

# **Obter ajuda e contactar a Dell**

## Recursos de autoajuda

Pode obter informações e ajuda sobre os produtos e serviços Dell utilizando estes recursos de autoajuda online:

#### **Tabela 23. Recursos de autoajuda**

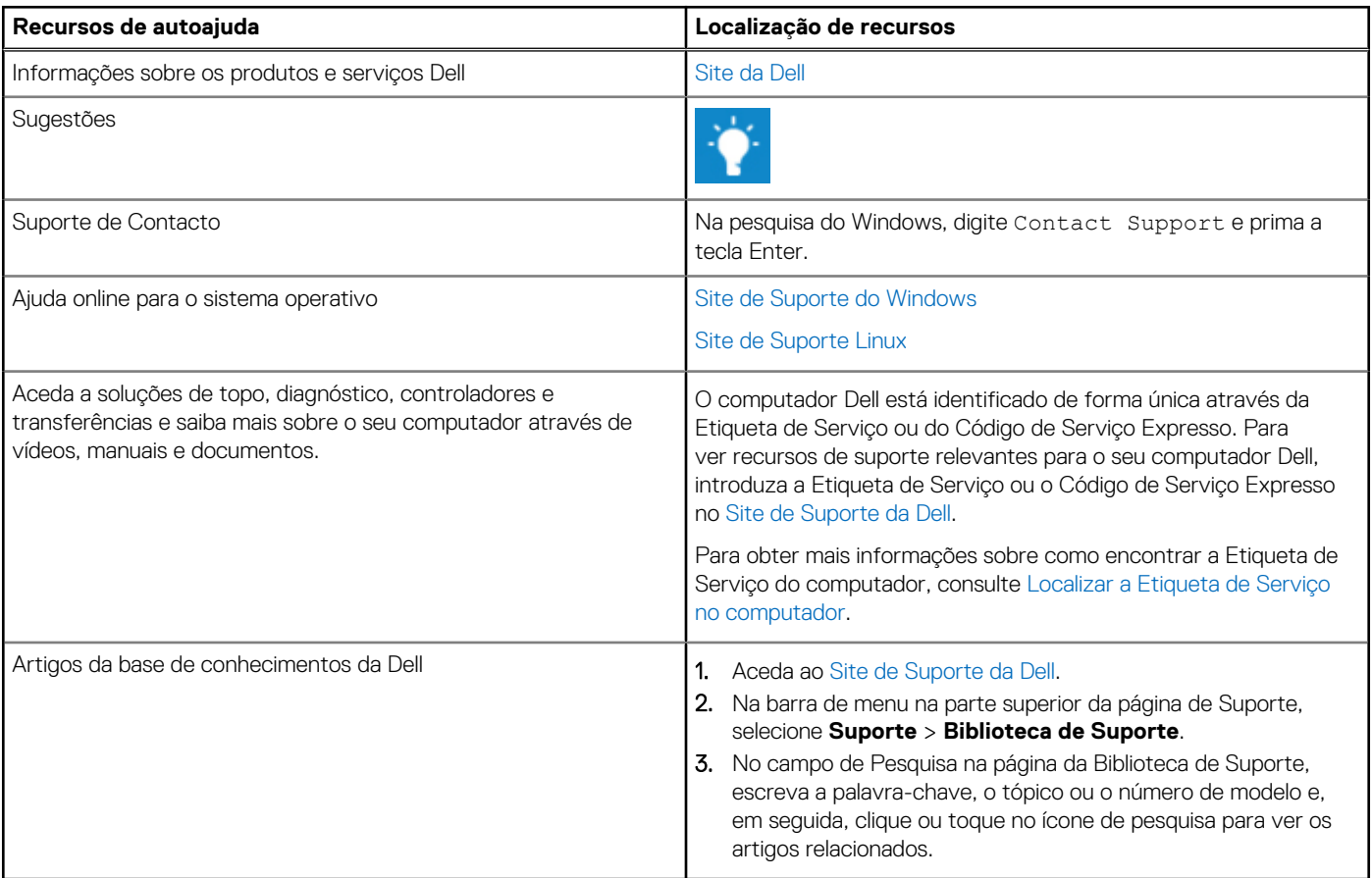

## Contactar a Dell

Para contactar a Dell relativamente a vendas, suporte técnico ou problemas relativos à assistência ao cliente, consulte o Site de Suporte da Dell.

**NOTA:** A disponibilidade dos serviços pode variar consoante o país ou região e o produto.

**(i)** NOTA: Se não tiver uma ligação ativa à Internet, pode encontrar as informações de contacto na sua fatura, na nota de compra ou no catálogo de produtos Dell.